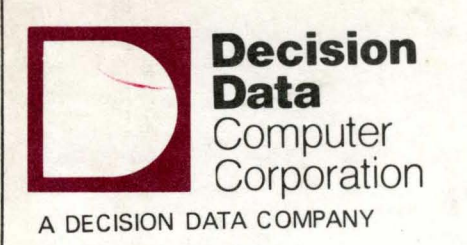

I

# **Decision Data Computer Corporation**

**3496/97 Workstation** 

**User Reference Manual** 

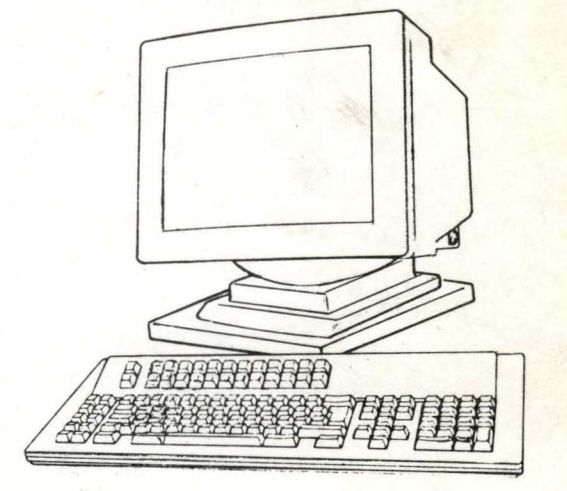

PN 26226-00 MK3035-0P

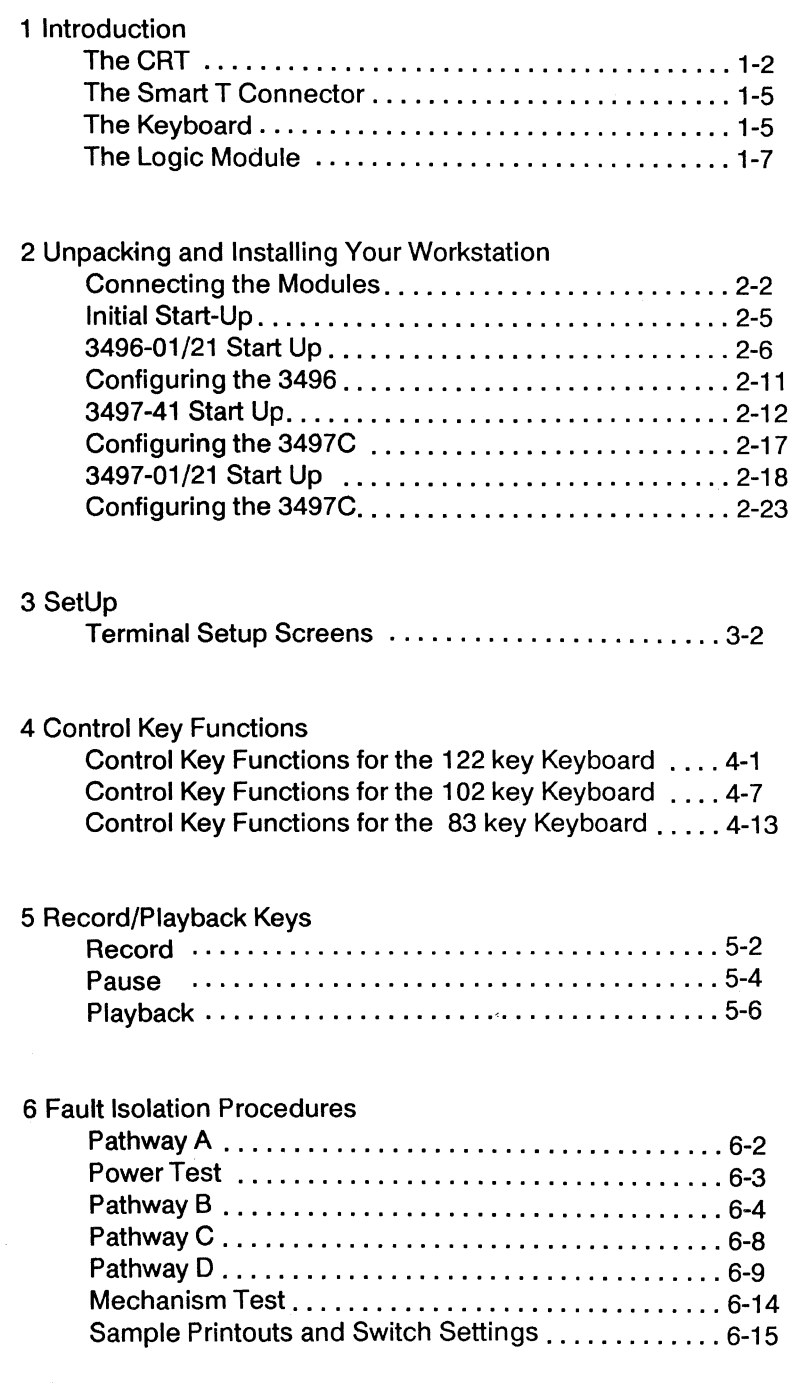

 $\overline{1}$ 

#### 7 Printer Control

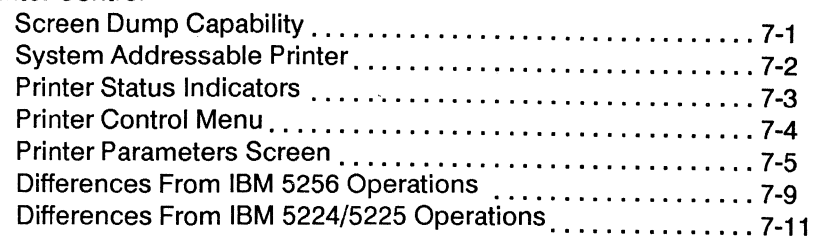

Appendix A -- Error Codes

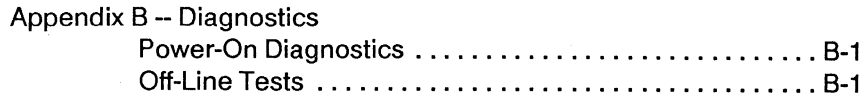

This equipment generates, uses, and can radiate radio frequency energy and if not installed and used in accordance with the instruction manual, may cause interference to radio communications. It has been tested and found to comply with the limits for a Class A computing device pursuant to Subpart J of Part 15 of FCC Rules, which are designed to provide reasonable protection against such interference in which case the user at his own expense will be required to take whatever measures may be required to correct the interference.

The policy of Decision Data is one of continuous development and improvement of its products and services, and the right is therefore reserved to alter the information contained in this document without notice. Decision Data makes every effort to ensure the accuracy of this document but does not accept liability for any error or omission. All steps, procedures, configurations, items, figures or instructions referenced in this document are researched and checked to ensure the highest degree of accuracy and latest revision level of every item as it was available at the time of publication. Wherever practicable, Decision Data is willing to verify upon request the accuracy of any specific matter contained in this document.

©1988, Decision Data Computer Corporation

ii

# **Introduction**

The Decision Data 3496 and 3497 Workstations have four basic modules: The CRT, the keyboard, the logic module, and the "smart T" connector. The Workstations are designed to configure as IBM terminals.

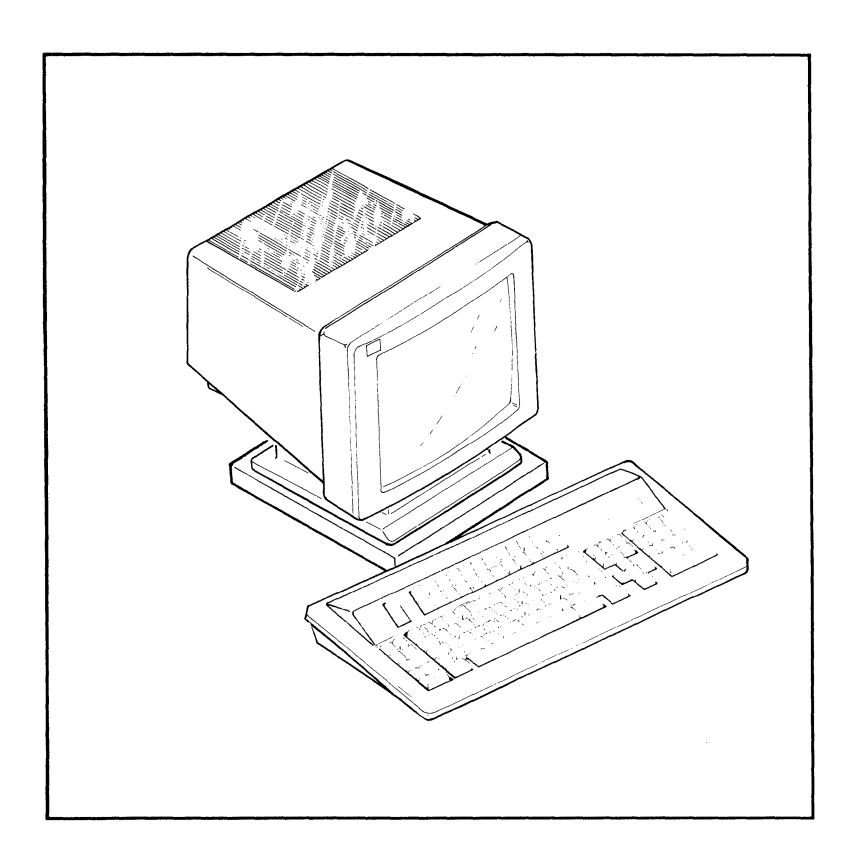

1

### The CRT

#### Features

Your workstation is equipped with a low-glare, 12, 14, or 15-inch screen. The screen has an optional sunflex filter to reduce glare and improve the display contrast. The angle of the display screen can be adjusted by tilting the monitor up or down, or from left to right.

The power switch and the security keylock are located to the rear on the right side of the CRT. When the Workstation is locked, the terminal can be turned on, but cannot access the host. This allows the flexibility of changing operational characteristics in the SetUp mode and running diagnostics without requiring the key. It maintains security by preventing an unauthorized user from signing on to the system and displaying data while the system is locked.

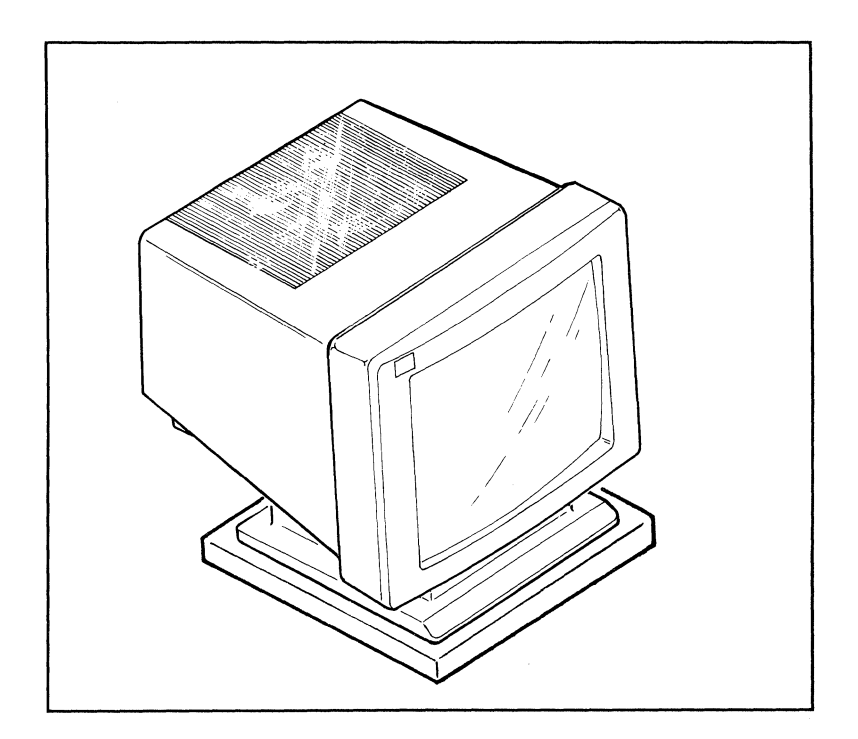

#### **Display**

There are a variety of display characteristics that can you can select or change. All adjustments to the display are controlled during SetUp mode by the Command keys. The display intensity can be increased or decreased. The cursor can be displayed as blinking or steady, and can be an underscore or a solid block. The cursor location indicator can be displayed on the Status Line or can be turned off. The screen can dim automatically after 10 minutes unattended and can be recalled by pressing the Reset key.

At sign-on the display is controlled by the host system. The screen displays messages from the host system. If the spacebar is held down during power-on the Offline screen appears on the display.

The screen will display either 80-column or 132-column formats depending on the model, system, software, and the application. In SO-column format, up to 24 lines of data can be displayed in the data area of the screen. In 132-column format, 27 lines of data can be diplayed. At the bottom of the screen is a Status Line which displays mode and status indicators. Other lines at the bottom of the screen, usually blank, are reserved for error messages and for the Record/Playback prompts and messages. A list of the Status Line indicators is included here for your reference.

### **Normal Status Line Indicators**

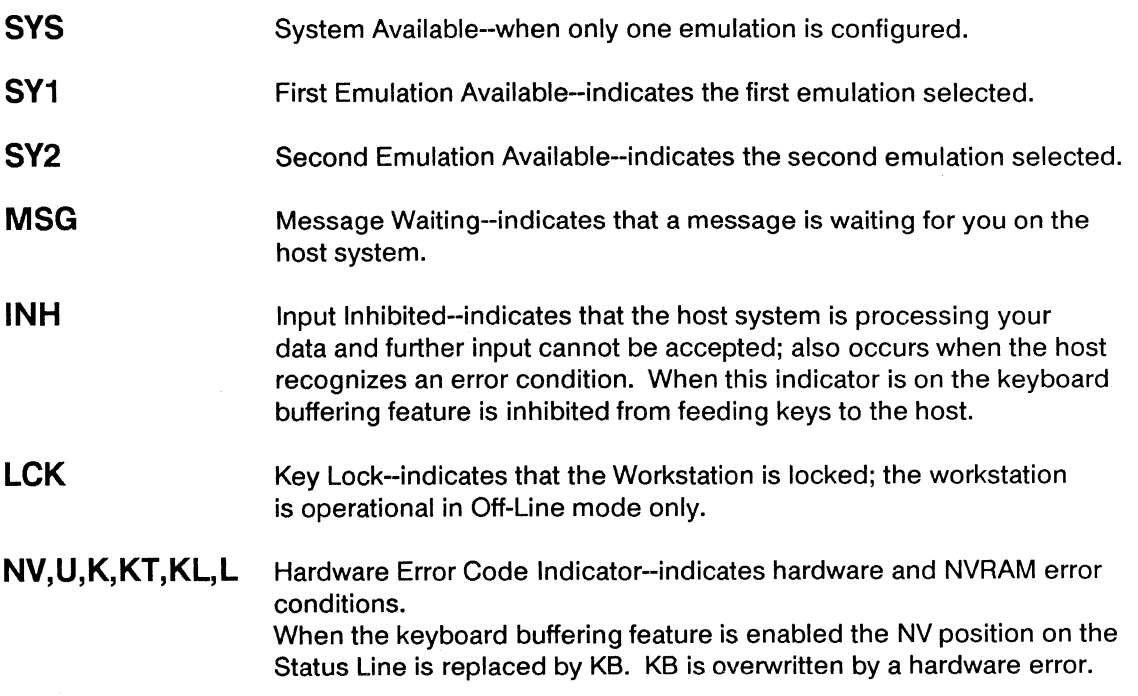

### **Introduction**

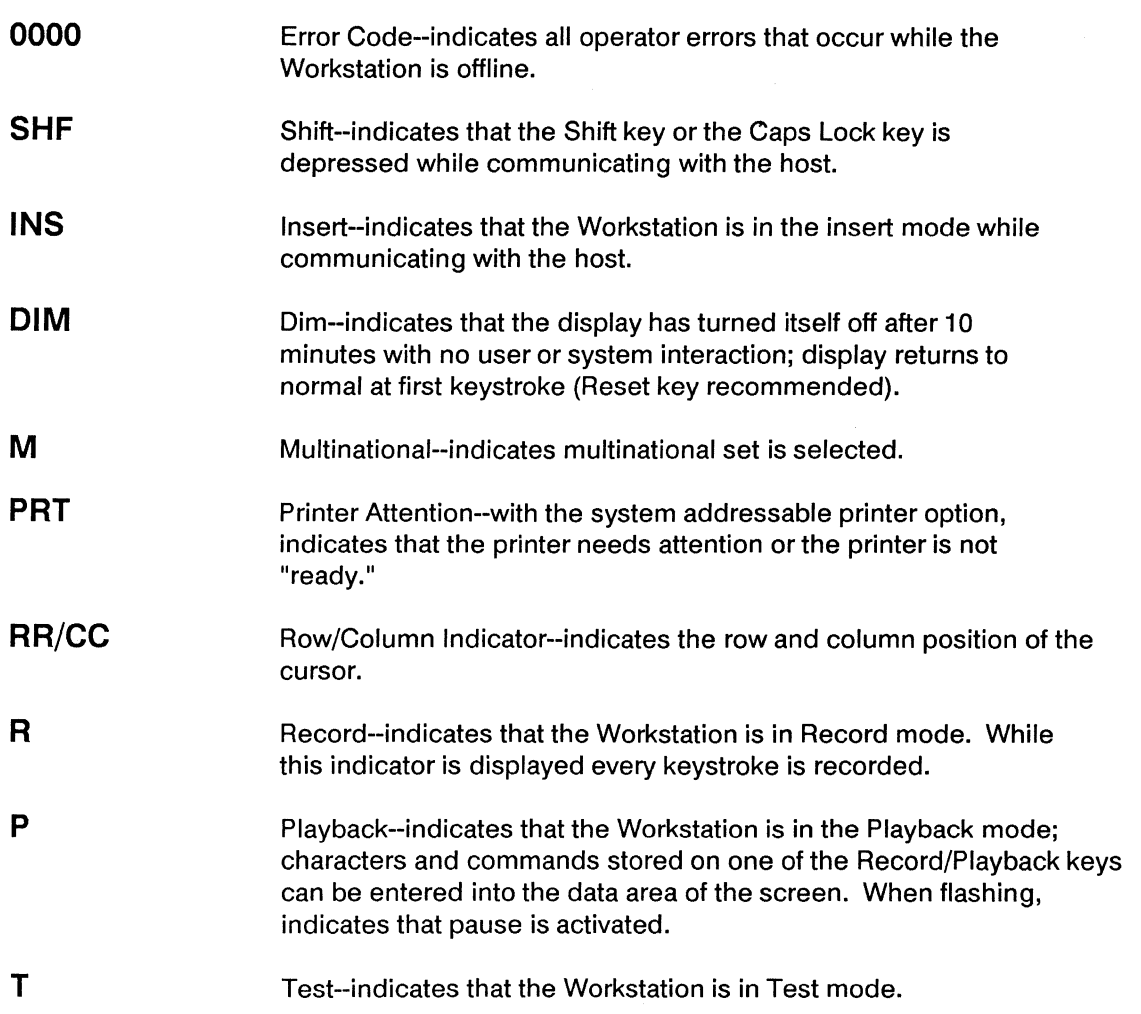

# **Extended Display Status Line Indicators**

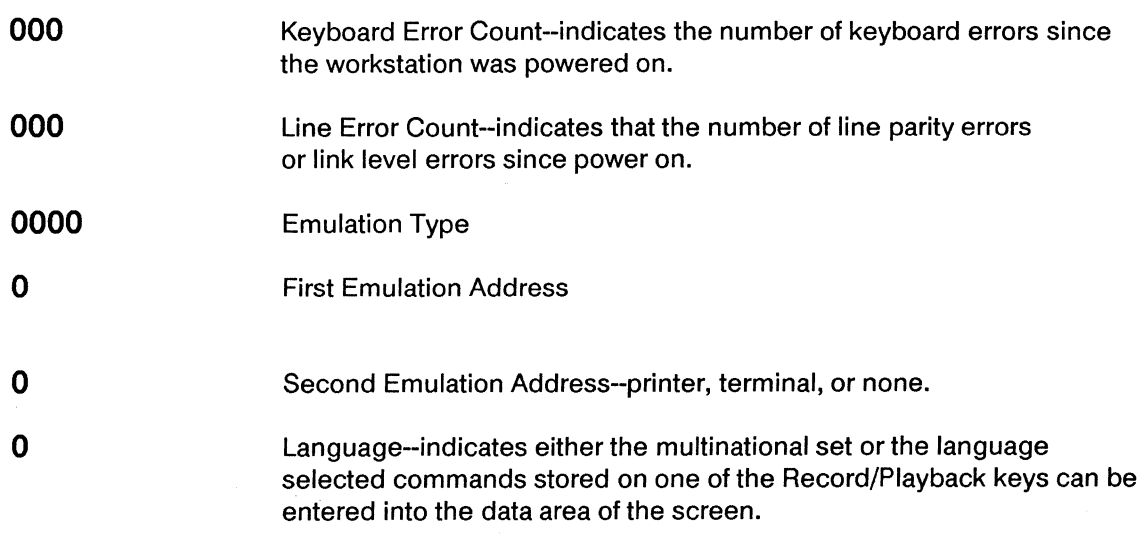

### **The Smart T Connector**

The smart T connector can be disconnected from the logic module so that the workstation itself can be moved. The operation of devices attached to the "smart T" will not be affected by the removal of the workstation.

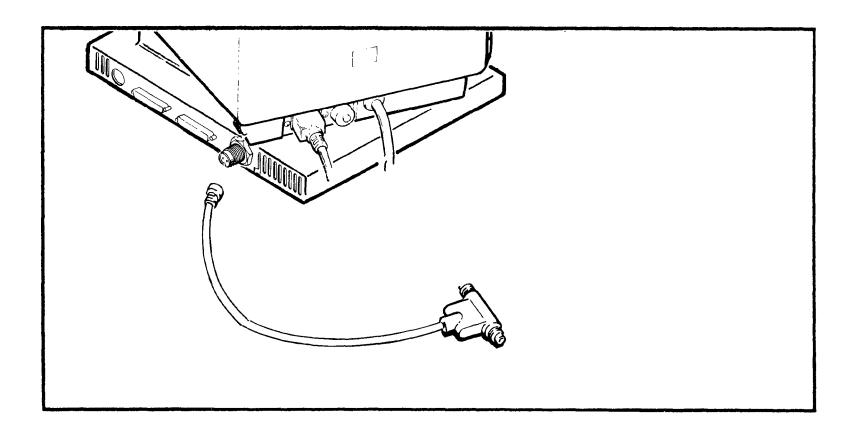

## **The Keyboard**

Your Workstation comes with an 83, 102, or 122-key keyboard.

The 122-key keyboard features a center cluster of keys in a standard typewriter-style arrangement. On the far right of the keyboard is a numeric keypad. Control keys are located in two groups to the left and right of the center cluster (for a description of the functions of these keys, see Control Key Functions). Above the center cluster are 24 single stroke Command keys. The keyboard tilt angle on the 122-key keyboard can be adjusted by using the flaps underneath the keyboard.

The 102-key keyboard features a center cluster of keys set up in a standard typewriter arrangement. The function keys at the top of the keyboard are used as the Command keys. The Control keys are to the right of the center cluster and a numeric keypad is at the far right.

1

The 83-key keyboard also features a standard typewriter-style arrangement in the center cluster. On the far right of the keyboard is a numeric keypad and the Control keys are on the far left.

Both the 83- and 102-key keyboards can either lie flat or be set at an angle. The 102-key version can be adjusted by pressing the buttons on both sides of the top of the keyboard. The 83-key keyboard can be adjusted with a button underneath the upper center of the keyboard.

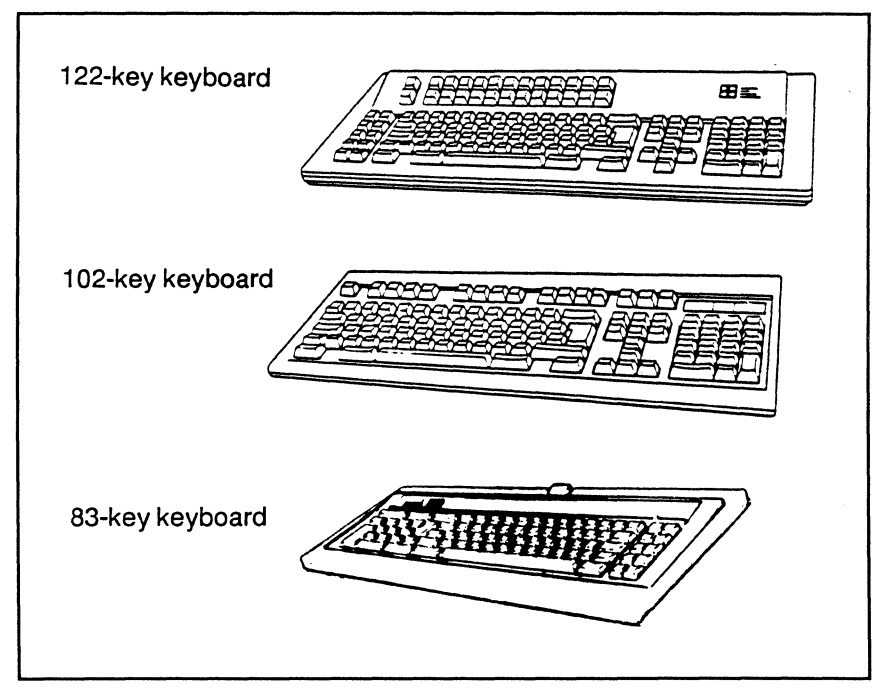

If you are using the workstation with the 102-key keyboard make sure the switches on the underside of the keyboard are both set so AT is selected.

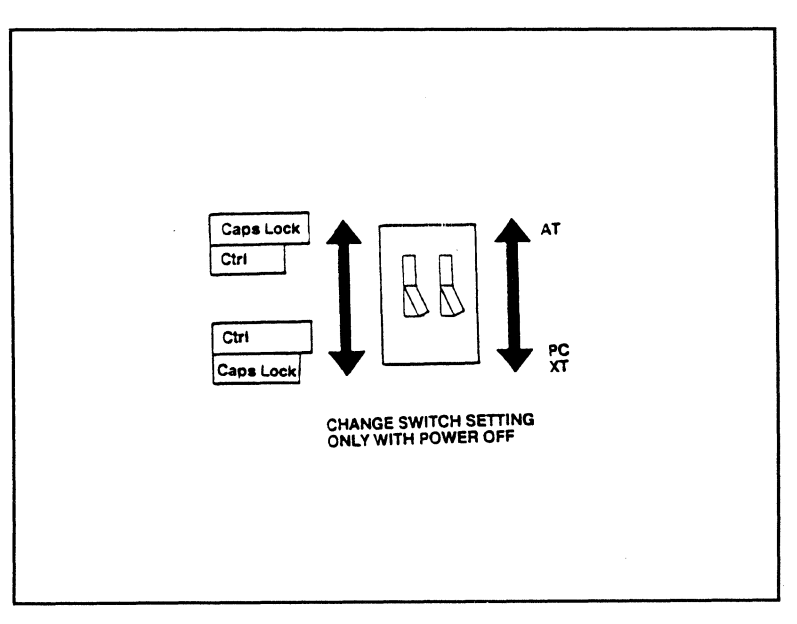

# **The Logic Module**

The logic module is a separate element of the workstation. There are connectors on the rear of the logic module for the keyboard, the CRT cable, the printer, and a Twinax connector to attach the "smart T" connector.

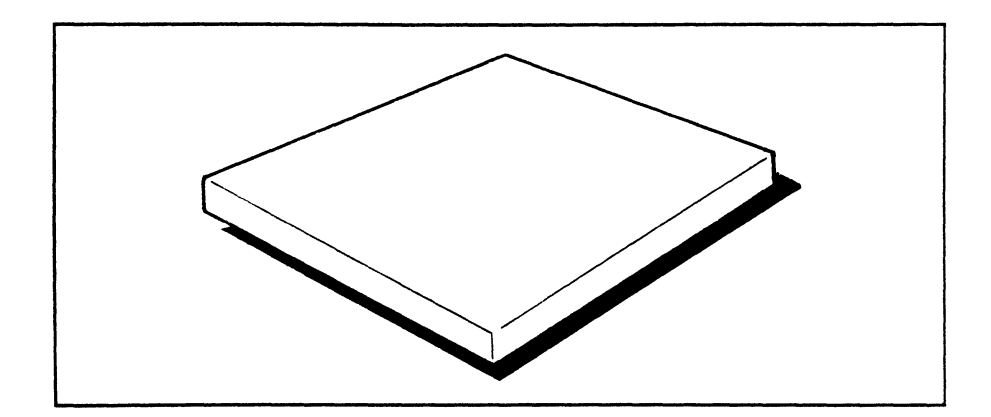

 $\label{eq:2.1} \mathcal{L}(\mathcal{L}^{\text{max}}_{\mathcal{L}}(\mathcal{L}^{\text{max}}_{\mathcal{L}})) \leq \mathcal{L}(\mathcal{L}^{\text{max}}_{\mathcal{L}}(\mathcal{L}^{\text{max}}_{\mathcal{L}}))$  $\label{eq:2.1} \mathcal{L}(\mathcal{L}) = \mathcal{L}(\mathcal{L}) \mathcal{L}(\mathcal{L}) = \mathcal{L}(\mathcal{L}) \mathcal{L}(\mathcal{L}) \mathcal{L}(\mathcal{L})$  $\mathbf{v}^{(1)} = \mathbf{v}^{(1)} \mathbf{v}^{(1)} \mathbf{v}^{(1)} \mathbf{v}^{(1)}$ 

### **Unpacking and Installing Your Workstation**

Your workstation is shipped in four modules (CRT, logic module, the "smart T" connector, and keyboard). We recommend that you save the packing material after unpacking the workstation. On-site replacement is available through Decision Data Service Incorporated; other maintenance options may require you to repack and ship problem modules back to DDSI. Follow all instructions in the User Reference Manual when installing the workstation.

If any problems are encountered when installing or operating the workstation, contact DDCC Marketing Support (1-800-231-3322 or 215-674-3300 in PAl.

The workstation is configured as an IBM terminal on your system. See the section, "Attaching the Workstation" for device and system configuration information.

## **Connecting the Modules**

**1** Remove the CRT from its shipping package and place it on the desk or tabletop you will use as a workspace. When moving the CRT, lift it from underneath the housing.

 $\,2\,\,\,$  Check that the security keys are enclosed with the CRT. Write down the key number and save it in a safe place.

 $\overline{3}$  Remove the logic module from its carton and place it on the surface you will use as a workspace. Locate and set the switches found at the rear of the logic module to the appropriate settings for your terminal model, as indicated by the chart below:

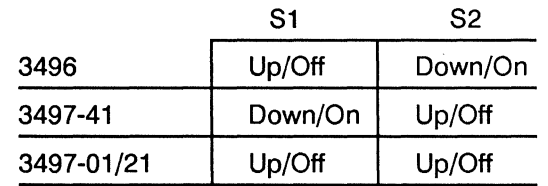

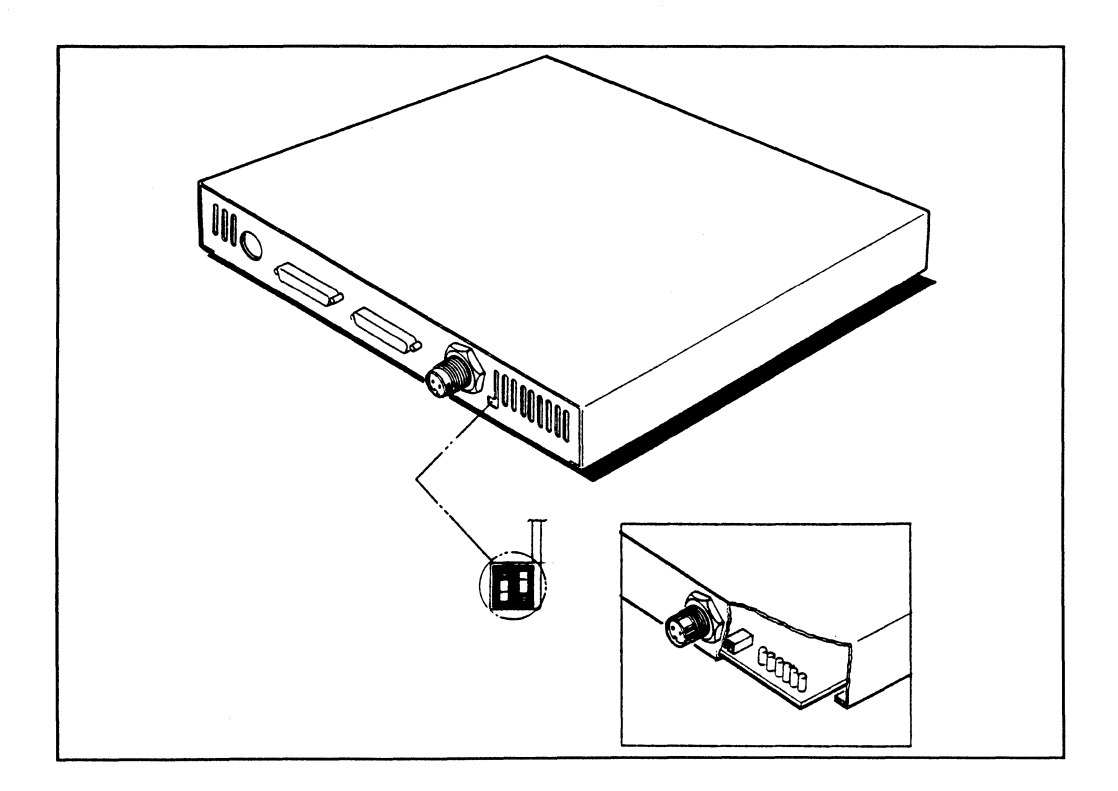

 $4$  Open the keyboard package and remove the keyboard.

5 Place the monitor base on the logic module.

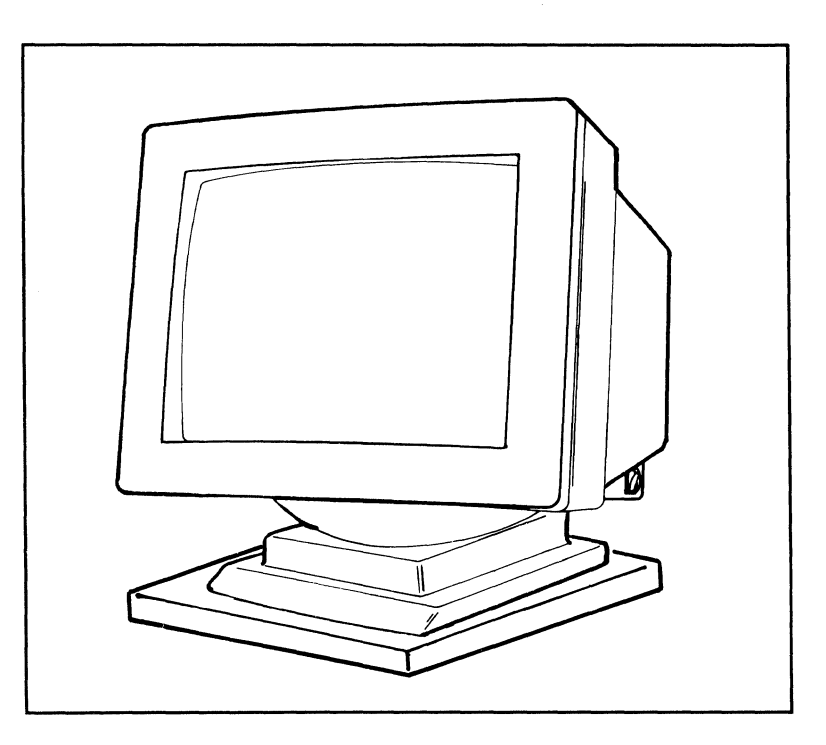

 $\boldsymbol{6}$  Plug the CRT cable into the logic module and then screw the connector in place. The CRT connector is at the left.

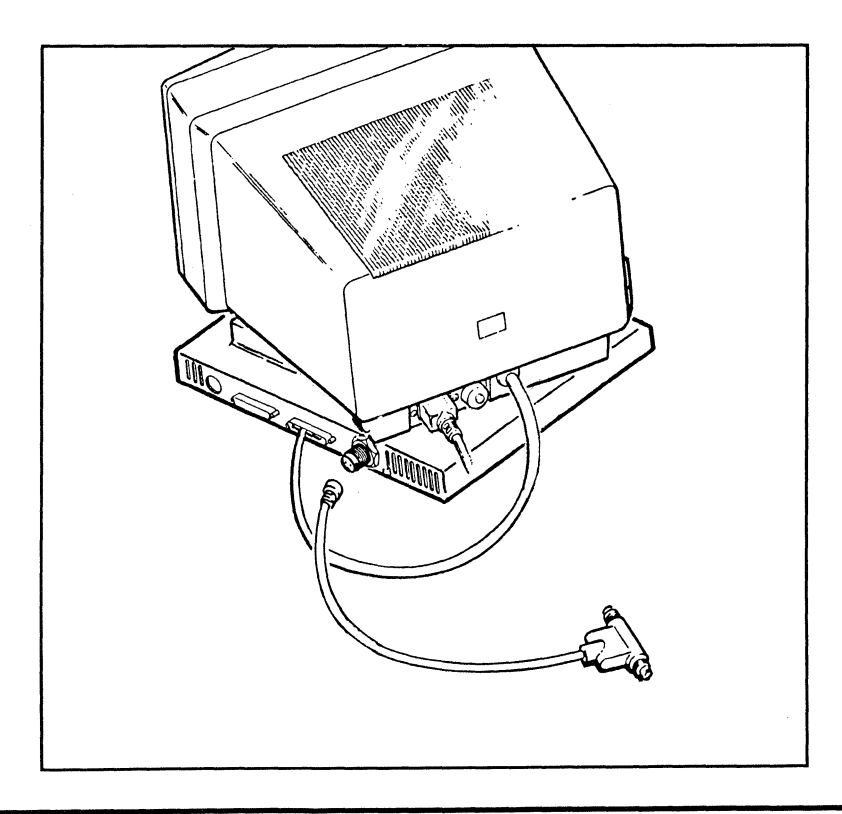

 $7$  Plug the keyboard cable into the logic module. The 5-pin keyboard connector is at the rear left.

 $8$  Hold the Smart-T connector by the cord end.

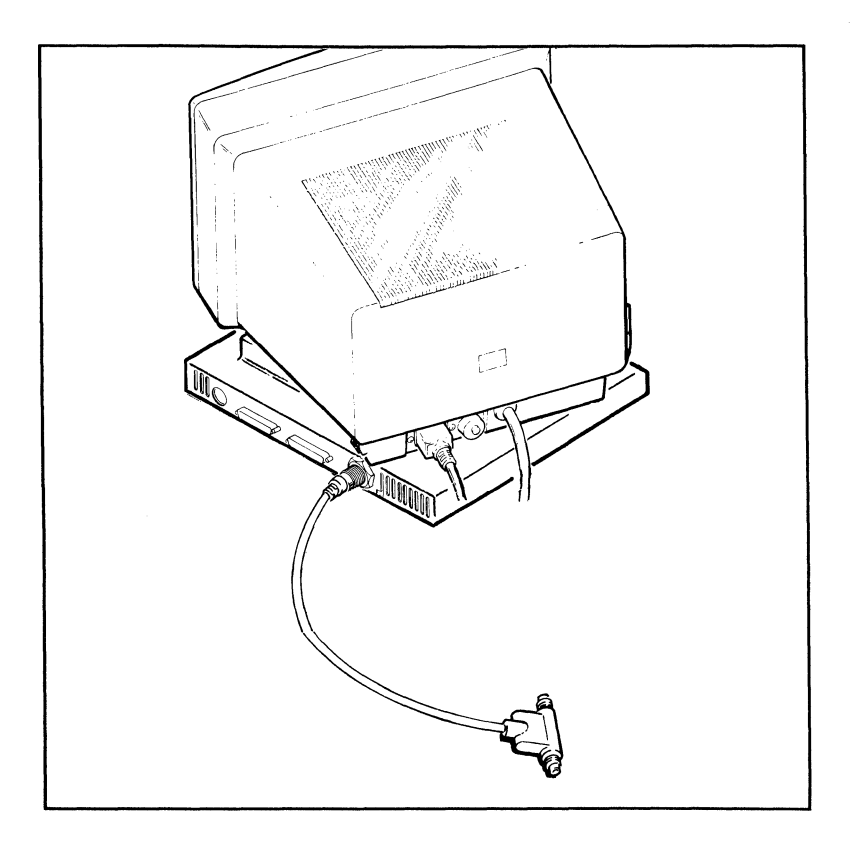

**9** The Twinax socket on the workstation has a key inside the right hand side. Align the slot in the connector plug with the key and push the connector all the way onto the socket and screw the shell onto the socket threads. If there is no cable attached to the "smart T" output, the output connector automatically terminates.

 ${\bf 10}\,$  Attach the power cord to the rear of the CRT. Make sure the workstation is powered off. Before plugging the power cord into the wall outlet, be sure that the outlet is properly wired and grounded using a three-prong receptacle.

**11** Your workstation comes with three numbered labels. One of these labels should be applied to the back of the monitor, the bottom of the keyboard, and the bottom of the logic module for your service warranty to be valid.

The Initial Start-Up section discusses how to set the device address, keyboard ID, emulation selection, and language set before connecting the workstation to the host.

### **Initial Start-Up -- Workstation**

Unlock the CRT with the security key in the keylock at the right rear of the monitor, hold down the space bar, and turn on the power. The workstation takes about B seconds to warm-up, make sure you hold the space bar down. If "NV" appears on the status line of the power-on screen, press the Reset key. If the screen scrolls, check the setting of the Configuration switches on the back of the logic module (see page 2-2). The Off-Line display will appear. If no display appears, turn the workstation off and check all connections. Check that the CRT is unlocked (that the slot is in the horizontal position). Then turn the power on again to check for the power on display.

Choose the appropriate start-up section that pertains to your workstation:

3496-01/21 3497-41 3497-01/21

## **3496-01/21 Start-Up**

 $1$  The workstation emulations should be set before connecting to the host. First, turn off the workstation. Press down and hold the space bar on the keyboard, and turn on the power again. Hold the space bar down until the display below appears. (Ifthe error 9013 is displayed, press the Reset key.) The workstation will be in Off-Line mode. You can select from the following choices:

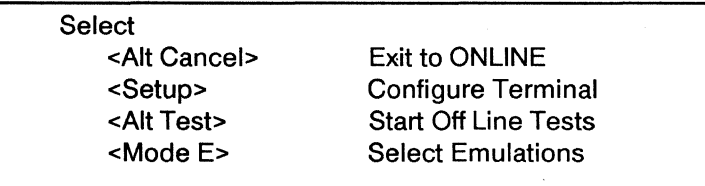

With the 83-key keyboard the choices on the Offline screen are accessed as follows:

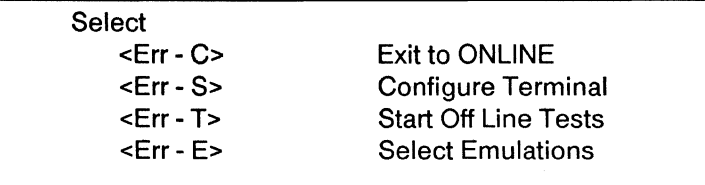

 $2$  To display the SELECT EMULATIONS screen, press the Mode and E keys (or Error Reset and E keys on the 83-key keyboard.) The following screen will be displayed:

#### SELECT EMULATIONS

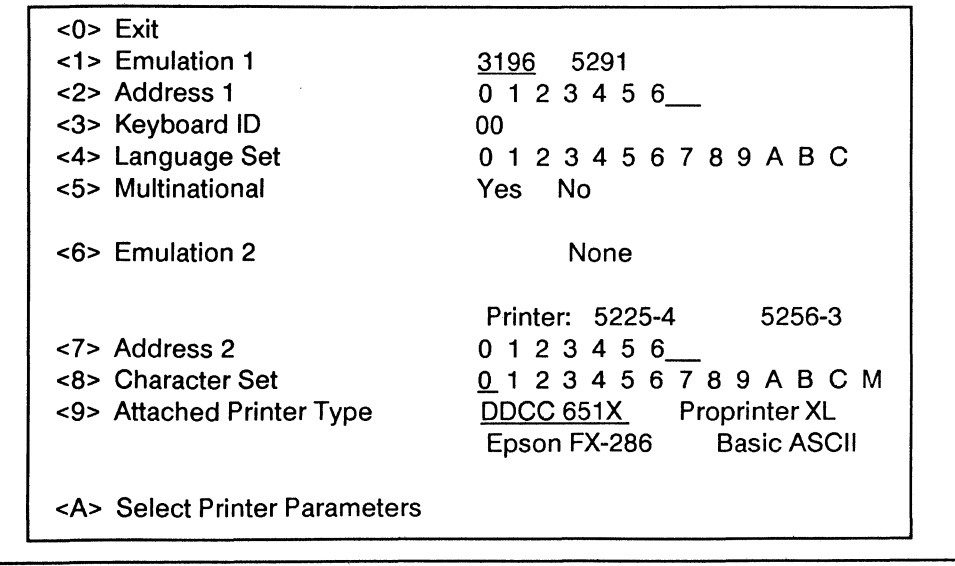

 $3$  Depress numeric key 1 to choose the first emulation; choose either 3196 or 5291. (With the 83-key keyboard only 5291 can be selected.)

4 Depress numeric key 2 to choose the station address for emulation 1. The reverse video bar initially appears after address 6. Choose an address between 0 to 6.

 $5$  Press numeric key 3 to choose the keyboard ID. The keyboard ID number (-- and 00 to 63 with the 122-key keyboard and 00 to 31 with the 1 02-key keyboard) on the Status Line increases each time you press the 3 key. The normal and default settings are keyboard dependent, unless your System Operator assigns another number. If you're using the workstation with an 83-key keyboard, the keyboard ID is already set.

 $6$  Use numeric key 4 to select the appropriate language for your workstation. This selection is disabled if the Multinational selection (5) is set for yes.

Choose the language set from the chart below.

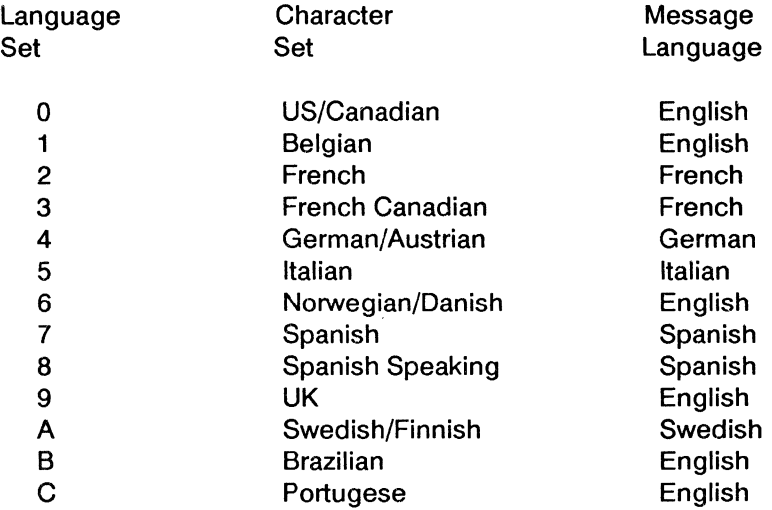

 $8$  Press numeric key 5 to change the multinational character set selection. The selection of this set is indicated in the language field on the status line. When you choose the Multinational Character set it overrides any other language set choice but will not override the selected message language.

 $9$  Press numeric key 6 to select the second emulation as a printer, or nothing. Press the 7 key to select the address you want. Selecting none makes the Screen Dump feature available automatically. Press the 0 key to exit the Select Emulations menu.

If you select none as Emulation 2, then choice 7 & 8 will not be displayed. If you wish to use the screen dump feature, you should set choices 9 and A.

If you select a printer as Emulation 2, selections 7,8,9, and A will appear on the screen and you must select the printer options.

#### Printer Options

 $\, {\bf 1} \,$  Press numeric key 7 from the Select Emulations screen to select the address for your printer. Choose an address from 0 to 6.

 $\,2\,\,$  Press numeric key 8 from the Select Emulations screen to select the character set for your printer. You can choose from the following:

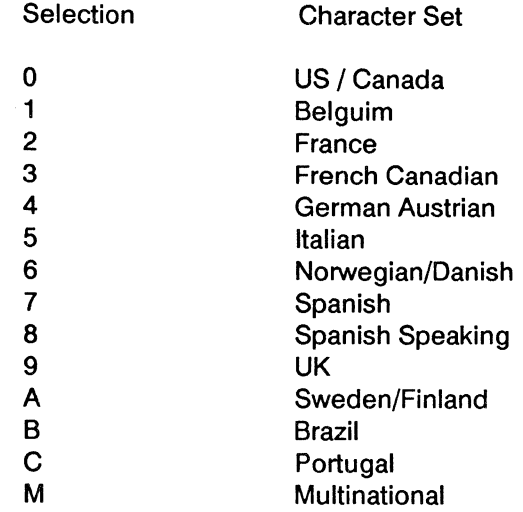

 $3$  Press the 9 key to select the printer type. Choose from DDCC 651X, the IBM Proprinter, the Epson FX-286, or any basic parallel printer that supports the 7-bit ASCII character set.

4 Press the A key to select specific printer options. See the following section for details about these options.

When you've finished with this menu, press the 0 key to exit the Select Emulations screen and power off the workstation or continue to the next section.

#### **Off-Line SetUp for Printer Default Parameter**

Select option 6 from the Printer Control screen. From the SELECT EMULATIONS, screen select option A. The Printer Parameters screen will appear as shown below:

#### PRINTER PARAMETERS

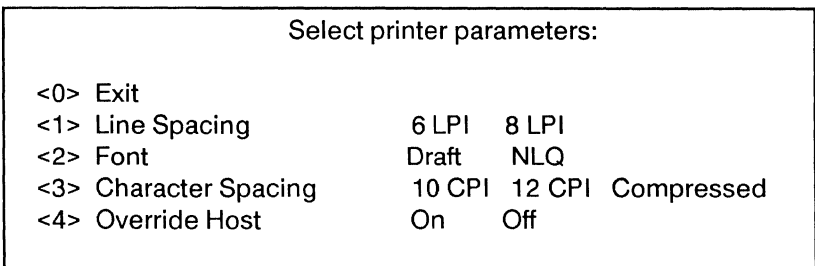

The Printer Parameters screen allows you to change the values for the line spacing, font, character spacing, and other options. The default settings that are currently in effect will appear in reverse video on screen. The only options that appear on the screen will be those that are valid for the selected printer. With Screen Dump (press the Mode and D keys to display this screen) option 4 is not available.

#### **Initial Power-On Printer Defaults**

Printer default settings can either be changed permanently through the Printer Configuration Display in the Off-Line SetUp mode or through the Printer Operator Control Panel. Parameters set through the Printer Control screen are stored in the workstation's memory. When the workstation is turned off and on again, the Printer Control screen parameters will be the last ones used. The following parameters are preset for your printer:

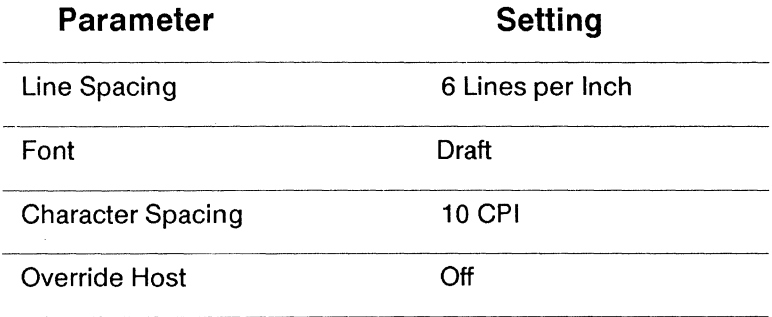

The default settings do not apply if the attached printer type is Basic ASCII.

Repeatedly pressing an option number will cause the select bar to move through the available choices for that option. Once the desired feature is highlighted, choose another option by pressing its corresponding number or press 0 to exit the Printer Configuration. The options are described below:

#### **Unpacking and Installing**

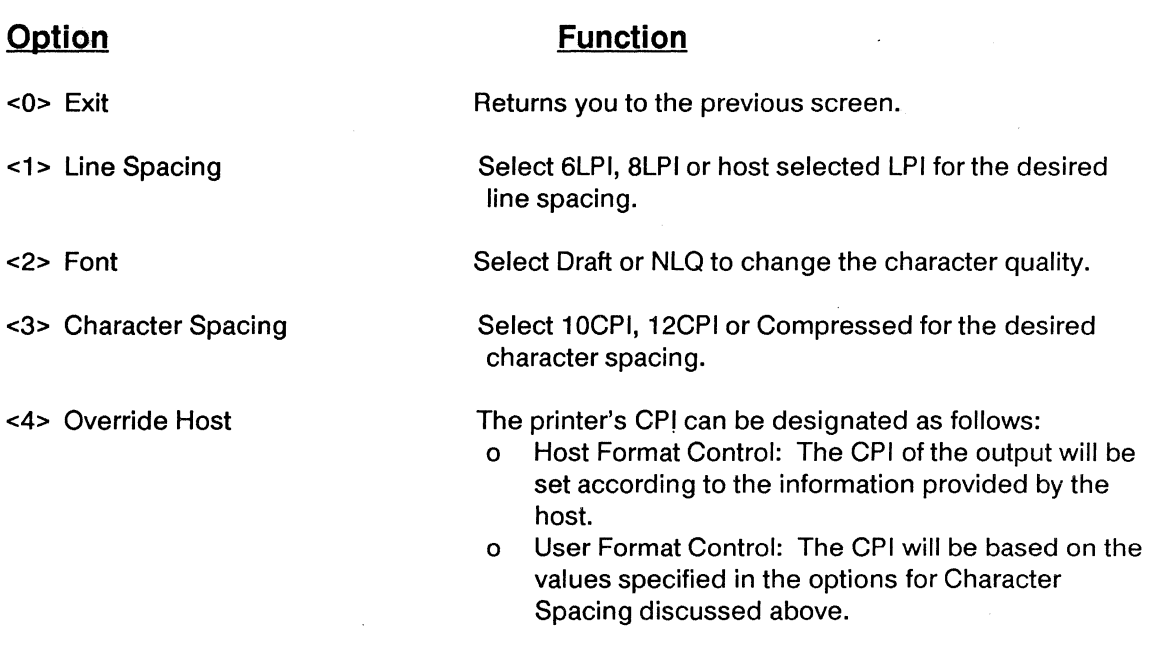

If you press any keys other than those displayed on the Printer Configuration Display, the Invalid Setup Key error message (9013) will be displayed. To correct this error, simply press a valid key.

To exit the Printer Configuration Display, press the 0 key. This will save the specified defaults and return you to the previous display.

# **Configuring the 3496 Workstation on the Host System**

#### System/36

On System/36 systems, set the workstation emulation and address and perform an IPL with the workstation powered on. The system will automatically recognize the workstation. Consult the IBM manual, "Operating Your Computer" SC21-9026 for directions on performing an IPL.

The chart below shows the device code and the keyboard type for 3196 and 5291 emulations for reference, if the CNFIGSSP procedure is used.

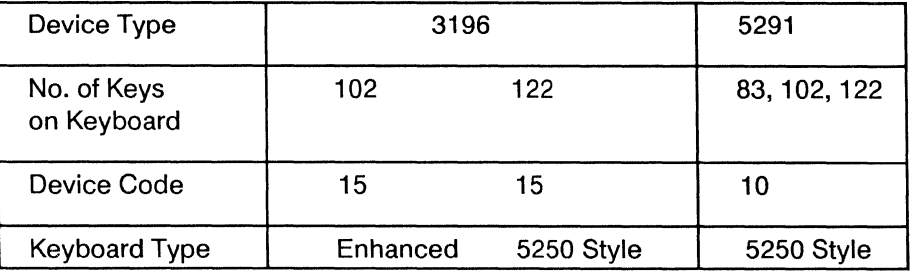

System 36 Workstation Configuration

#### System/38

When the workstation is configured on a System/38, consult the IBM System/38 Guide to Program Product Installation and Device Configuration, GC21-7775.

The 3496 Workstation can be configured as a 3196 or 5291, depending on the terminal emulation selected. Reference the chart below to determine the device type, model, and WSCKBD parameters.

System 38 Workstation Configuration

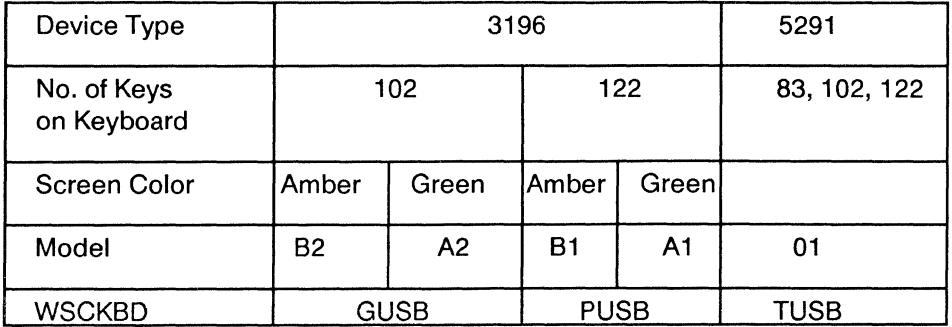

When installing a 3496 Workstation configuration as a 3196 with a 102-key keyboard locally on a System/38, the workstation must be configured to a workstation controller-extended (WSCE).

# **3497-41 Start-Up**

 $\boldsymbol{1}$  The workstation emulations should be set before connecting to the host. First, turn off the workstation. Press down and hold the space bar on the keyboard, and turn on the power again. Hold the space bar down until the display below appears. (If the error 9013 is displayed, press the Reset key.) The workstation will be in Off-Line mode. You can select from the following choices:

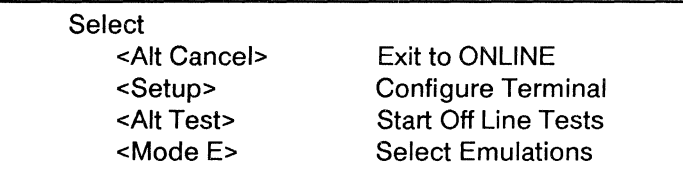

With the 83-key keyboard the choices on the Offline screen are accessed as follows:

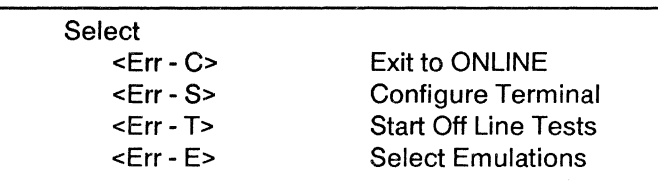

 $\,2\,\,$  To display the SELECT EMULATIONS screen, press the Mode and E keys (or Error Reset and E keys on the 83-key keyboard.) The following screen will be displayed:

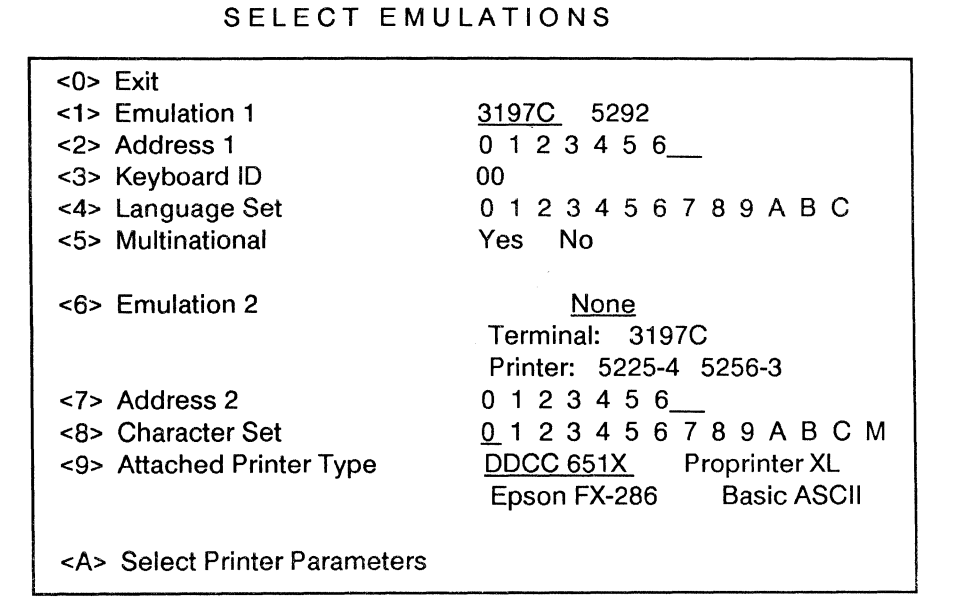

 $\,3$  Depress numeric key 1 to choose the first emulation; choose either 3197C or 5292. (With the 83-key keyboard only 5292 can be selected.)

 $4<sub>1</sub>$  Depress numeric key 2 to choose the station address for emulation 1. The reverse video bar initially appears after address 6. Choose an address between 0 to 6.

 $5$  Press numeric key 3 to choose the keyboard ID. The keyboard ID number (-- and 00 to 63 with the 122-key keyboard and 00 to 31 with the 1 02-key keyboard) on the Status Line increases each time you press the 3 key. The normal and default settings are keyboard dependent, unless your System Operator assigns another number. If you're using the workstation with an 83-key keyboard, the keyboard ID is already set.

 $6$  Use numeric key 4 to select the appropriate language for your workstation. This selection is disabled if the Multinational selection (5) is set for yes.

Choose the language set from the chart below.

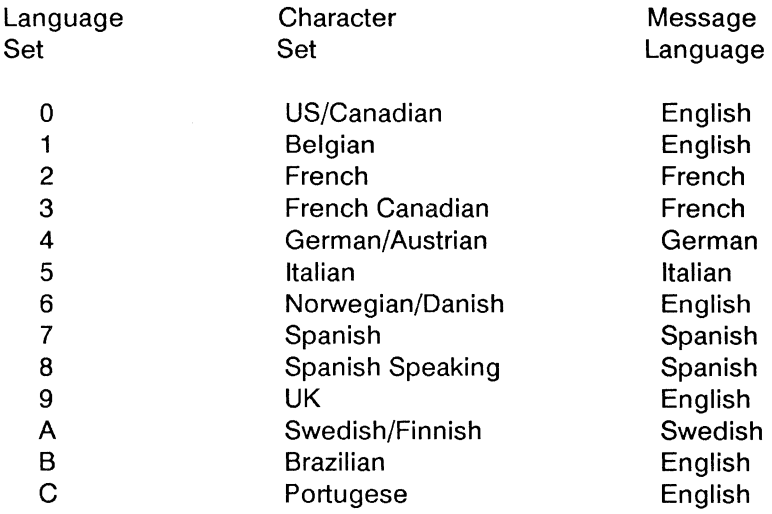

 $8<sup>8</sup>$  Press numeric key 5 to change the multinational character set selection. The selection of this set is indicated in the language field on the status line. When you choose the Multinational Character set it overrides any other language set choice but will not override the selected message language.

**9** Press numeric key 6 to select the second emulation as a terminal, a printer, or nothing. If you select a terminal or printer as the second emulation, it will be the same as the first emulation. If you select a terminal as the second emulation, selection #7 appears on the screen. Press the 7 key to select the address you want. Selecting none or a terminal makes the Screen Dump feature available automatically. Press the 0 key to exit the Select Emulations menu.

If you select none as Emulation 2, then choice 7 & 8 will not be displayed. If you wish to use the screen dump feature, you should set choices 9 and A.

If you select a printer as Emulation 2, selections 7,8,9, and A will appear on the screen and you must select the printer options.

Sys 34 D/S Note: Dual session, terminal-to-terminal is not supported on a System/34.

#### **Printer Options**

 $\,1\,\,$  Press numeric key 7 from the Select Emulations screen to select the address for your printer. Choose an address from 0 to 6.

 $2$  Press numeric key 8 from the Select Emulations screen to select the character set for your printer. You can choose from the following:

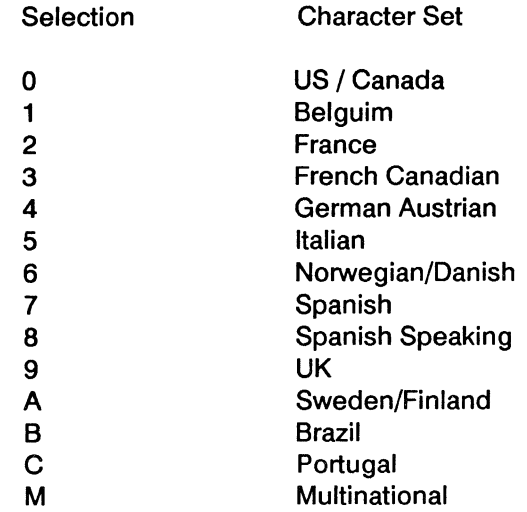

 $3$  Press the 9 key to select the printer type. Choose from DDCC 651X, the IBM Proprinter, the Epson FX-286, or any basic parallel printer that supports the 7-bit ASCII character set.

4 Press the A key to select specific printer options. See the following section for details about these options.

When you've finished with this menu, press the 0 key to exit the Select Emulations screen and power off the workstation or continue to the next section.

#### **Off-Line SetUp for Printer Default Parameter**

Select option 6 from the Printer Control screen. From the SELECT EMULATIONS, screen select option A. The Printer Parameters screen will appear as shown below:

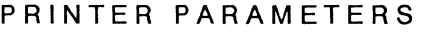

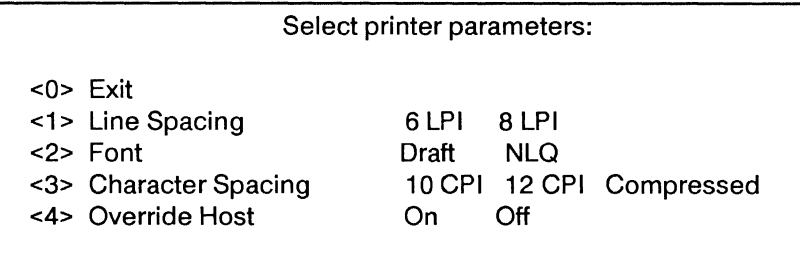

The Printer Parameters screen allows you to change the values for the line spacing, font, character spacing, and other options. The default settings that are currently in effect will appear in reverse video on screen. The only options that appear on the screen will be those that are valid for the selected printer. With Screen Dump (press the Mode and D keys to display this screen) option 4 is not available.

#### **Initial Power-On Printer Defaults**

Printer default settings can either be changed permanently through the Printer Configuration Display in the Off-Line SetUp mode or through the Printer Operator Control Panel. Parameters set through the Printer Control screen are stored in the workstation's memory. When the workstation is turned off and on again, the Printer Control screen parameters will be the last ones used. The following parameters are preset for your printer:

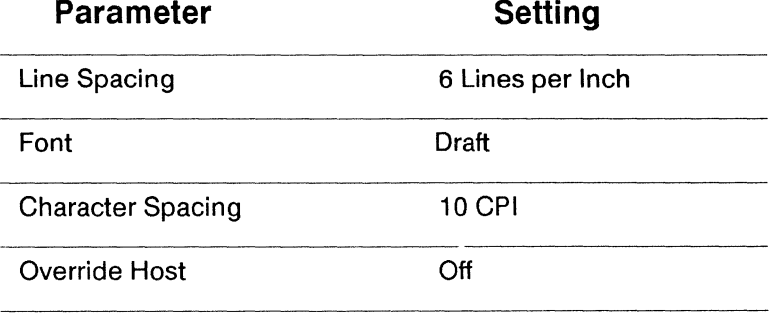

The default settings do not apply if the attached printer type is Basic ASCII.

Repeatedly pressing an option number will cause the select bar to move through the available choices for that option. Once the desired feature is highlighted, choose another option by pressing its corresponding number or press 0 to exit the Printer Configuration. The options are described below:

#### Unpacking and Installing

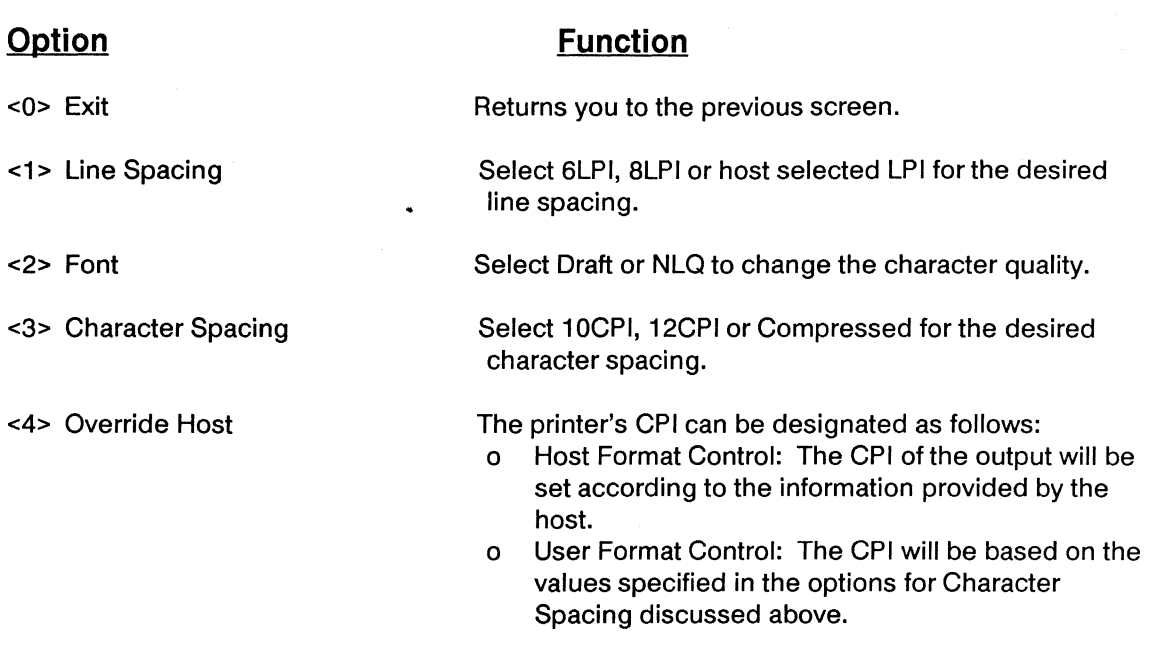

If you press any keys other than those displayed on the Printer Configuration Display, the Invalid Setup Key error message (9013) will be displayed. To correct this error, simply press a valid key.

To exit the Printer Configuration Display, press the 0 key. This will save the specified defaults and return you to the previous display.

### **Using the Hot-Key Feature**

The 3497 Workstation features a hot-key option that allows you to jump between two terminal sessions. This feature is only active when you have selected 2 terminals from the Select Emulations screen (see the section on Initial Start-Up earlier in this section). If you have selected two terminals, you can switch from one session to another by simply pressing the Jump key sequence (Mode and Jump keys on the 122 and 102-key keyboards or Error Reset and J on the 83-key keyboard).

While you are using your workstation with two emulations selected, you can always tell which session you're working on by the System Available indicator on the status line. This place will display SY1 or SY2 to indicate in which session you're currently working.

# **Configuring the 3497C Workstation on the Host System**

#### System/36

On Sys!em/36 systems, set the workstation emulation and address and perform an IPL with the workstation powered on. The system will automatically recognize the workstation. Consult the IBM manual, "Operating Your Computer" SC21-9026 for directions on performing an IPL.

The chart below shows the device code and the keyboard type for 3197C and 5292 emulations for reference, if the CNFIGSSP procedure is used.

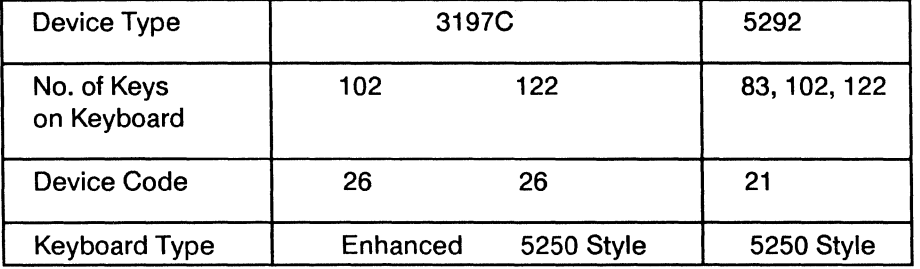

System 36 Workstation Configuration

#### System/38

When the workstation is configured on a System/38, consult the IBM System/38 Guide to Program Product Installation and Device Configuration, GC21-7775.

The 3497 Workstation can be configured as a 3179-2 or 5292 depending on the terminal emulation selected. Reference the chart below to determine the device type, model and WSCKBD parameters.

System 38 Workstation Configuration

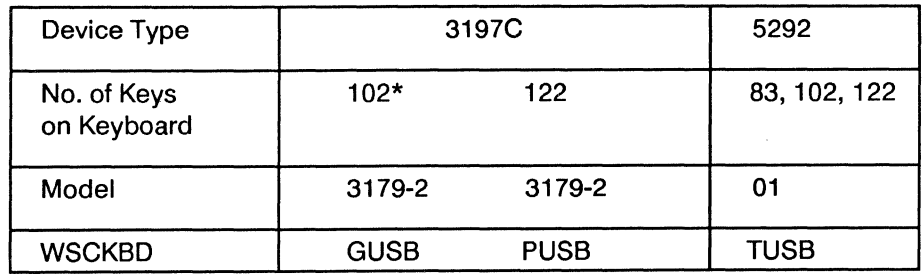

\* When installing a 3497 Workstation configuration as a 3179-2 with a 1 02-key keyboard locally on a System/38, the workstation must be configured to a workstation controller-extended (WSCE).

# **3497-01/21 Start-Up**

 $1$  The workstation emulations should be set before connecting to the host. First, turn off the workstation. Press down and hold the space bar on the keyboard, and turn on the power again. Hold the space bar down until the display below appears. (Ifthe error 9013 is displayed, press the Reset key.) The workstation will be in Off-Line mode. You can select from the following choices:

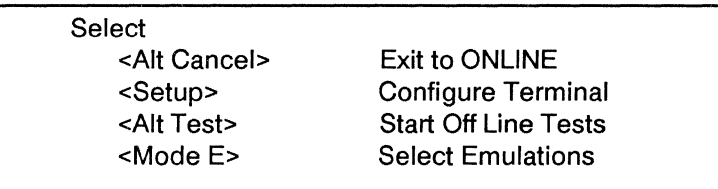

With the 83-key keyboard the choices on the Offline screen are accessed as follows:

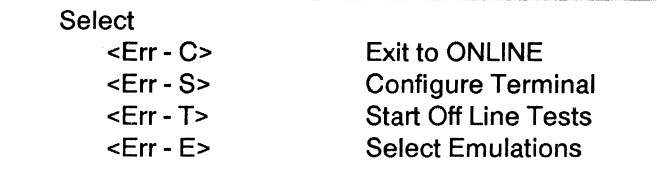

 $3$  To display the SELECT EMULATIONS screen, press the Mode and E keys (or Error Reset and E keys on the 83-key keyboard.) The following screen will be displayed:

#### SELECT EMULATIONS

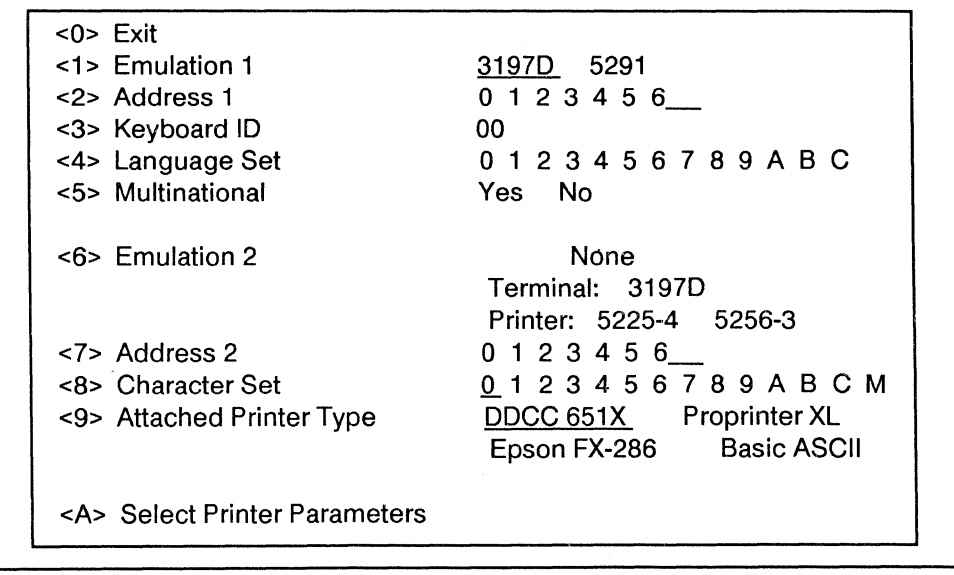

 $4$  Depress numeric key 1 to choose the first emulation; choose either 3197D or 5291. (With the 83-key keyboard only 5291 can be selected.) If 5291 is selected on the first emulation, the second emulation and address, items 6 and 7 are not displayed.

 $5$  Depress numeric key 2 to choose the station address for emulation 1. The reverse video bar initially appears after address 6. Choose an address between 0 to 6.

**6** Press numeric key 3 to choose the keyboard ID. The keyboard ID number (- - and 00 to 63 with the 122-key keyboard and 00 to 31 with the 102-key keyboard) on the Status Line increases each time you press the 3 key. The normal and default settings are keyboard dependent, unless your System Operator assigns another number. If you're using the workstation with an 83-key keyboard, the keyboard 10 is already set.

 $7$  Use numeric key 4 to select the appropriate language for your workstation. This selection is disabled if the Multinational selection (5) is set for yes.

> Language Character Character Message Set Set Language 0 US/Canadian English 1 Belgian English 2 French<br>3 French Canadian French<br>3 French Canadian French French Canadian French 4 German/Austrian German 5 Italian Italian Italian 6 Norwegian/Danish English Spanish 8 Spanish Speaking Spanish UK English A Swedish/Finnish Swedish B Brazilian Brazilian English<br>C Portugese Foolish Portugese English

Choose the language set from the chart below.

 $8$  Press numeric key 5 to change the multinational character set selection. The selection of this set is indicated in the language field on the status line. When you choose the Multinational Character set it overrides any other language set choice but will not override the selected message language.

**9** Press numeric key 6 to select the second emulation as a terminal, a printer, or nothing. If you select a terminal or printer as the second emulation, it will be the same as the first emulation. If you select a terminal as the second emulation, selection  $#7$  appears on the screen. Press the 7 key to select the address you want. Selecting none or a terminal makes the Screen Dump feature available automatically. Press the 0 key to exit the Select Emulations menu.

If you select none as Emulation 2, then choice 7 & 8 will not be displayed. If you wish to use the screen dump feature, you should set choices 9 and A.

If you select a printer as Emulation 2, selections 7,8,9, and A will appear on the screen and you must select the printer options.

NOTE: Dual session, terminal-to-terminal or terminal-to-printer is not supported in 5291 emulation.

#### Printer Options

 $1$  Press numeric key 7 from the Select Emulations screen to select the address for your printer. Choose an address from 0 to 6.

 $2$  Press numeric key 8 from the Select Emulations screen to select the character set for your printer. You can choose from the following:

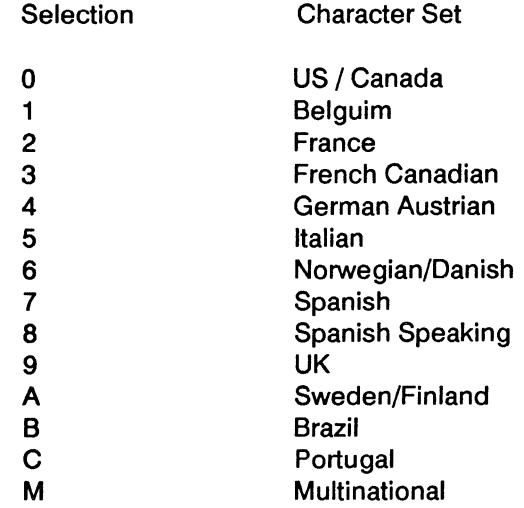

 $3$  Press the 9 key to select the printer type. Choose from DDCC 651X, the IBM Proprinter, the Epson FX-286, or any basic parallel printer that supports the 7-bit ASCII character set.

4 Press the A key to select specific printer options. See the following section for details about these options.

When you've finished with this menu, press the 0 key to exit the Select Emulations screen and power off the workstation or continue to the next section.

#### **Off-Line SetUp for Printer Default Parameter**

Select option 6 from the Printer Control screen. From the SELECT EMULATIONS, screen select option A. The Printer Parameters screen will appear as shown below:

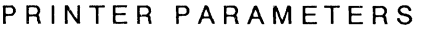

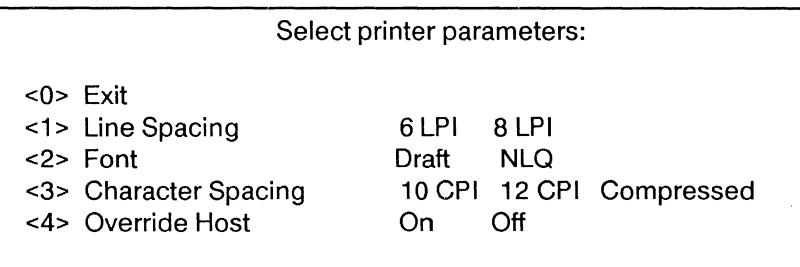

The Printer Parameters screen allows you to change the values for the line spacing, font, character spacing, and other options. The default settings that are currently in effect will appear in reverse video on screen. The only options that appear on the screen will be those that are valid for the selected printer. With Screen Dump (press the Mode and D keys to display this screen) option 4 is not available.

#### **Initial Power-On Printer Defaults**

Printer default settings can either be changed permanently through the Printer Configuration Display in the Off-Line SetUp mode or through the Printer Operator Control Panel. Parameters set through the Printer Control screen are stored in the workstation's memory. When the workstation is turned off and on again, the Printer Control screen parameters will be the last ones used. The following parameters are preset for your printer:

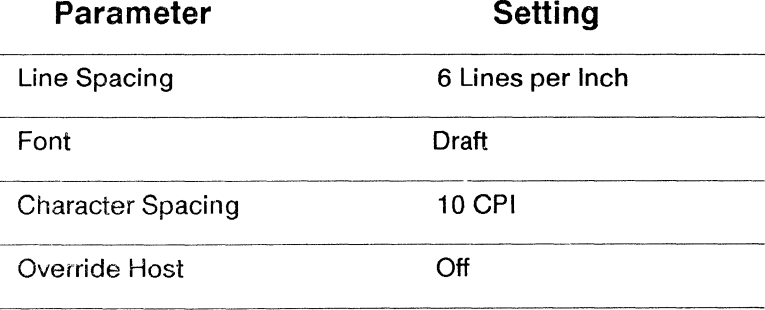

The default settings do not apply if the attached printer type is Basic ASCII.

Repeatedly pressing an option number will cause the select bar to move through the available choices for that option. Once the desired feature is highlighted, choose another option by pressing its corresponding number or press 0 to exit the Printer Configuration. The options are described below:

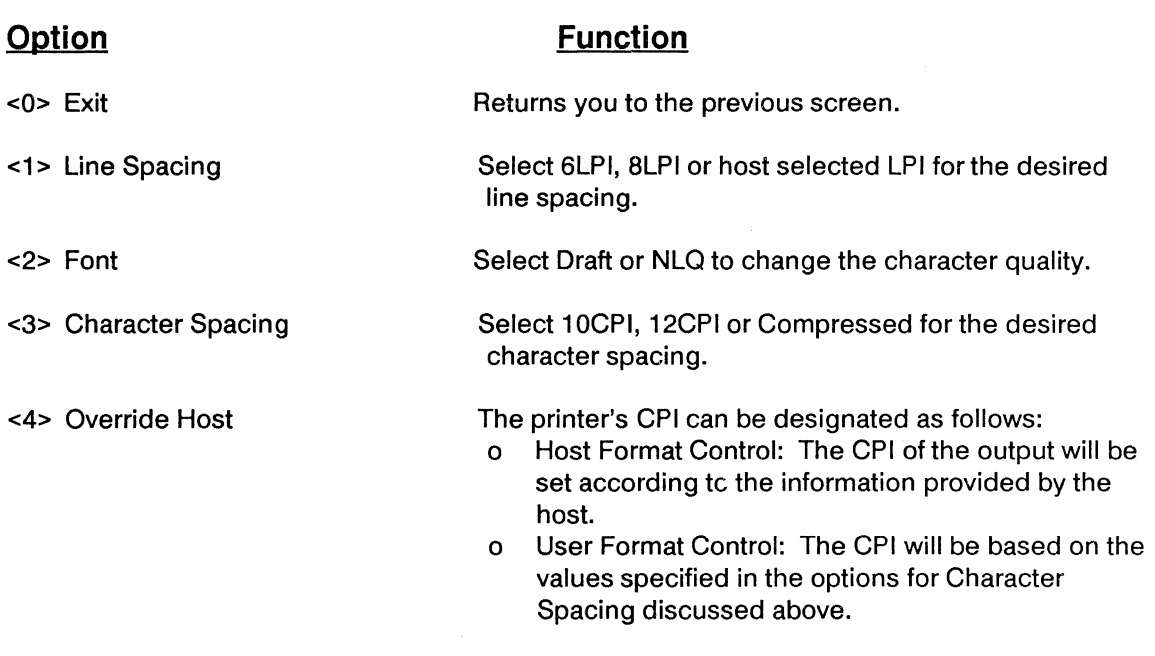

If you press any keys other than those displayed on the Printer Configuration Display, the Invalid Setup Key error message (9013) will be displayed. To correct this error, simply press a valid key.

To exit the Printer Configuration Display, press the 0 key. This will save the specified defaults and return you to the previous display.

## **Using the Hot-Key Feature**

The 3497 Workstation features a hot-key option that allows you to jump between two terminal sessions. This feature is only active when you have selected 2 terminals from the Select Emulations screen (see the section on Initial Start-Up earlier in this section). If you have selected two terminals, you can switch from one session to another by simply pressing the Jump key sequence (Mode and Jump keys on the 122 and 102-key keyboards).

While you are using your workstation with two emulations selected, you can always tell which session you're working on by the System Available indicator on the status line. This place will display SY1 or SY2 to indicate in which session you're currently working.

### **Configuring the 3497-01/21 Workstation on the Host System**

#### System/36

On System/36 systems, set the workstation emulation and address and perform an IPL with the workstation powered on. The system will automatically recognize the workstation. Consult the IBM manual, "Operating Your Computer" SC21-9026 for directions on performing an IPL.

The chart below shows the device code and the keyboard type for 3197D and 5291 emulations for reference, if the CNFIGSSP procedure is used.

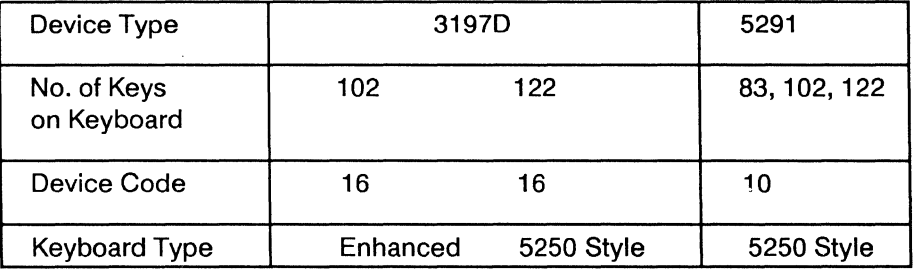

System 36 Workstation Configuration

#### System/38

When the workstation is configured on a System/38, consult the IBM System/38 Guide to Program Product Installation and Device Configuration, GC21-7775.

The 3497 Workstation configuration is dependent upon the keyboard type attached to the terminal. Reference the chart below to determine the device type, model and WSCKBD to be used in the device description.

System 38 Workstation Configuration

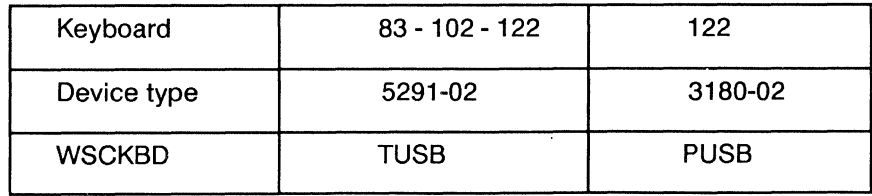

The 83-key keyboard emulates a 5291 only.

There are a number of operational characteristics, such as the brightness of the display or the cursor type, that you can adjust according to your preference. These adjustments are made by entering the SetUp mode. SetUp can be entered either on-line (after the power-on diagnostics are completed and the Workstation has communicated with the host) or off-line.

- To display the TERMINAL SETUP screen from off-line, press the space bar and hold it down while turning on the Workstation. Hold the key down until the Off-Line display appears. Then press the SetUp key on the 122-key keyboard, the Shift and SetUp keys on the 102-key keyboard, or the Error Reset and S keys on the 83-key keyboard. The screen shown below will appear on the display.
- To display the TERMINAL SETUP screen on-line, press the SetUp key on the 122-key keyboard, the Shift and SetUp keys on the 102-key keyboard, or the Error Reset and S keys on the 83-key keyboard. The screen shown below will appear on the display.
- Follow the instructions below for setting operational characteristics.
- To store your new settings and exit the SetUp mode, press 0 or the SetUp key or key sequence a second time.

An explanation of each of the options on the SetUp menu is provided below.

Once in SetUp mode, all operational characteristics are changed by selecting the appropriate keys. More than one operational characteristic may be changed while in the SetUp mode.

Keys that have no function in SetUp mode will cause the error alarm to beep and an error number to be displayed on the status line. These keys have no titles, only a number designation. To clear the error indication and continue in SetUp, press a valid key.
# $SetUp^*$

# **Terminal Setup** Screens

### **3496**

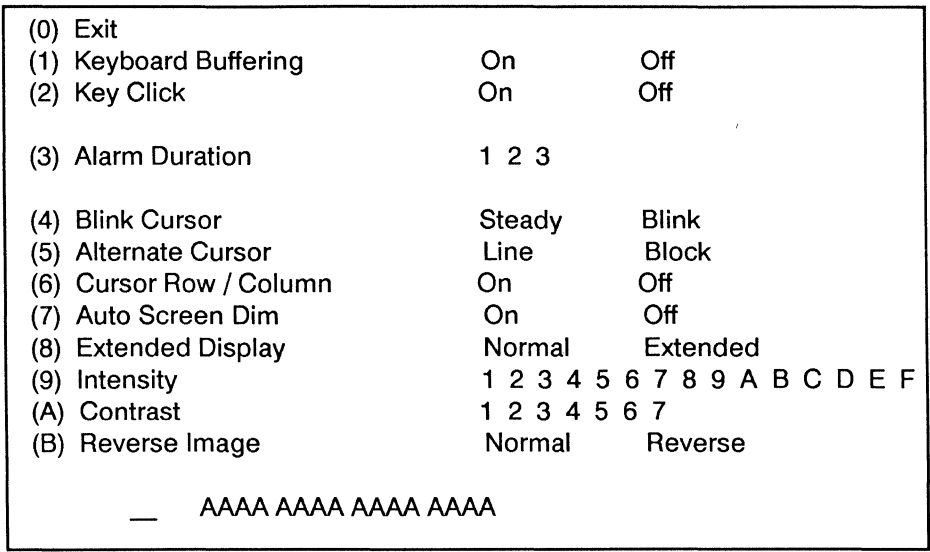

#### **3497-41**

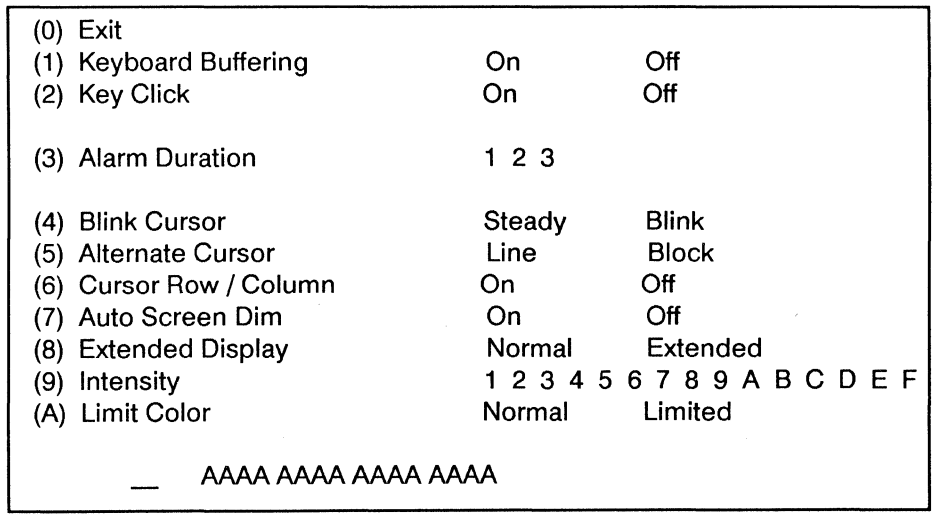

 $\sim$   $\sim$ 

# 3497-01/21

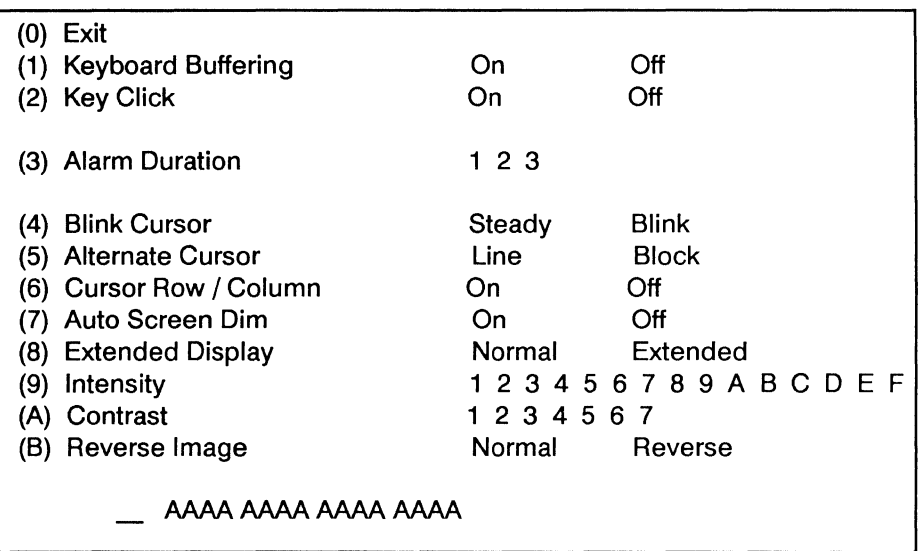

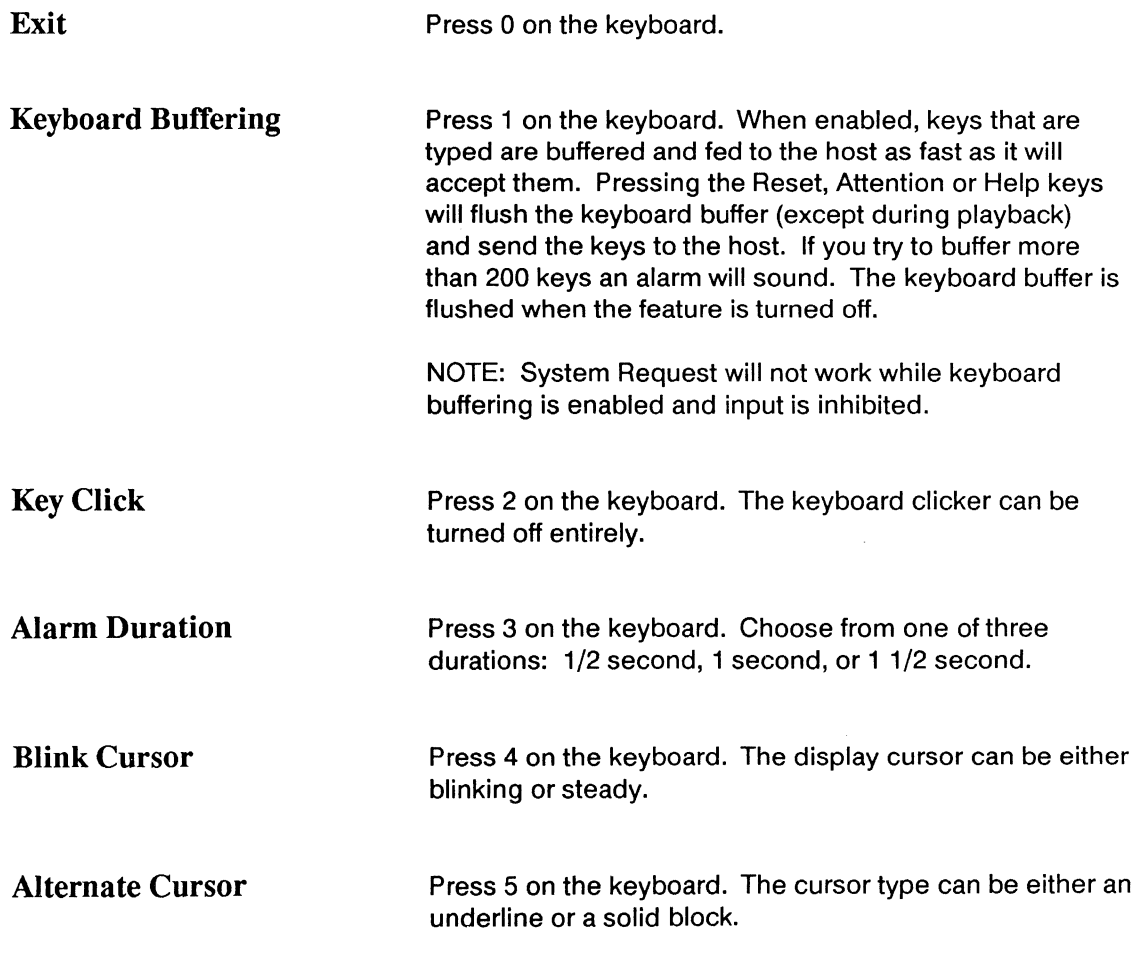

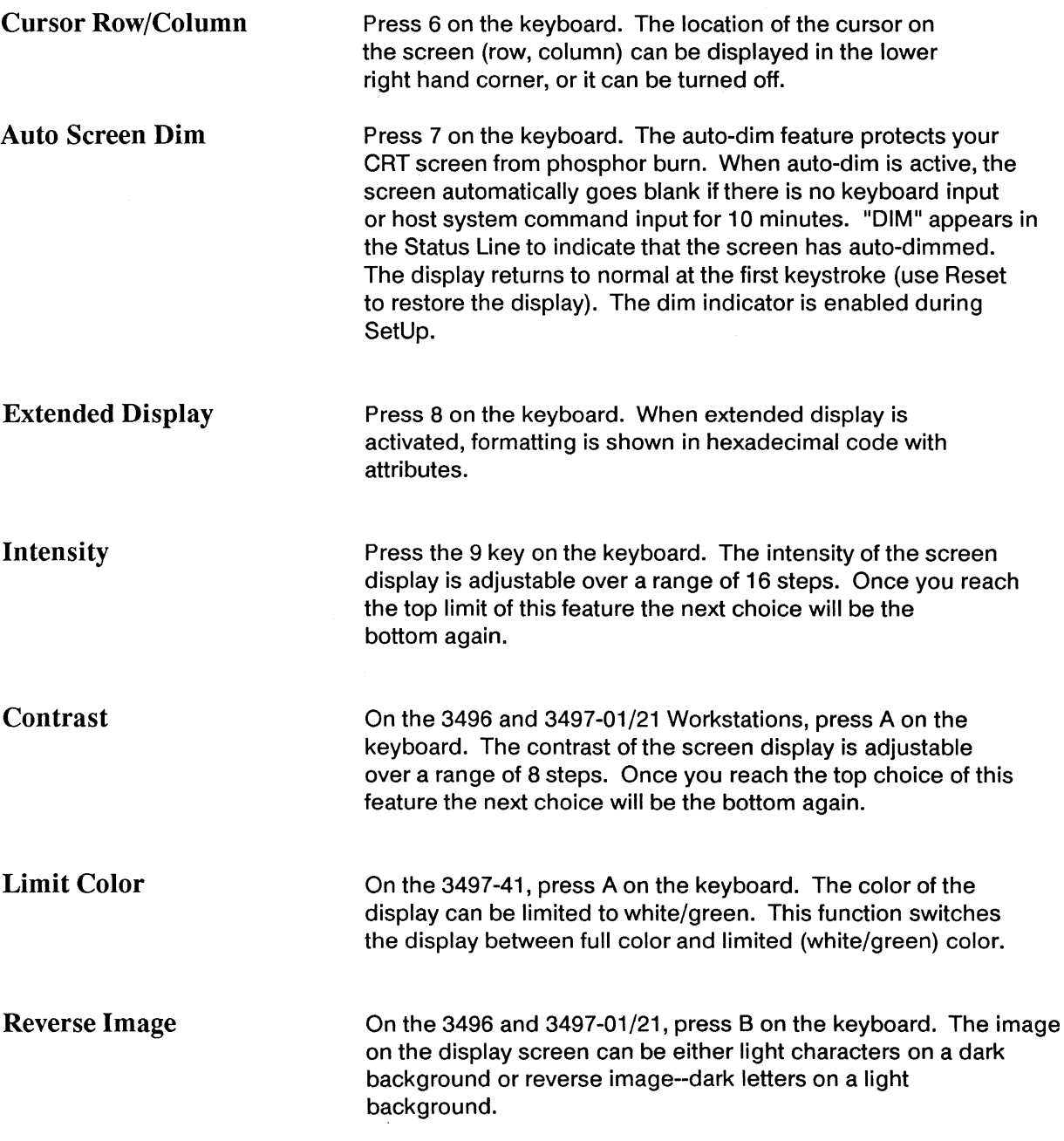

# **Control Key Functions for the 122-key Keyboard**

When you press a control key, the Workstation performs a specific operation. Pressing a control key does not enter a character on the screen. The control keys and their functions are described in the table below. Auto-repeat keys are marked with an asterisk; these keys automatically repeat when you hold them down.

The Alt key functions similarly to the Shift key. To select operations labeled on the front of the keys, hold down the Alt key and press the appropriate key.

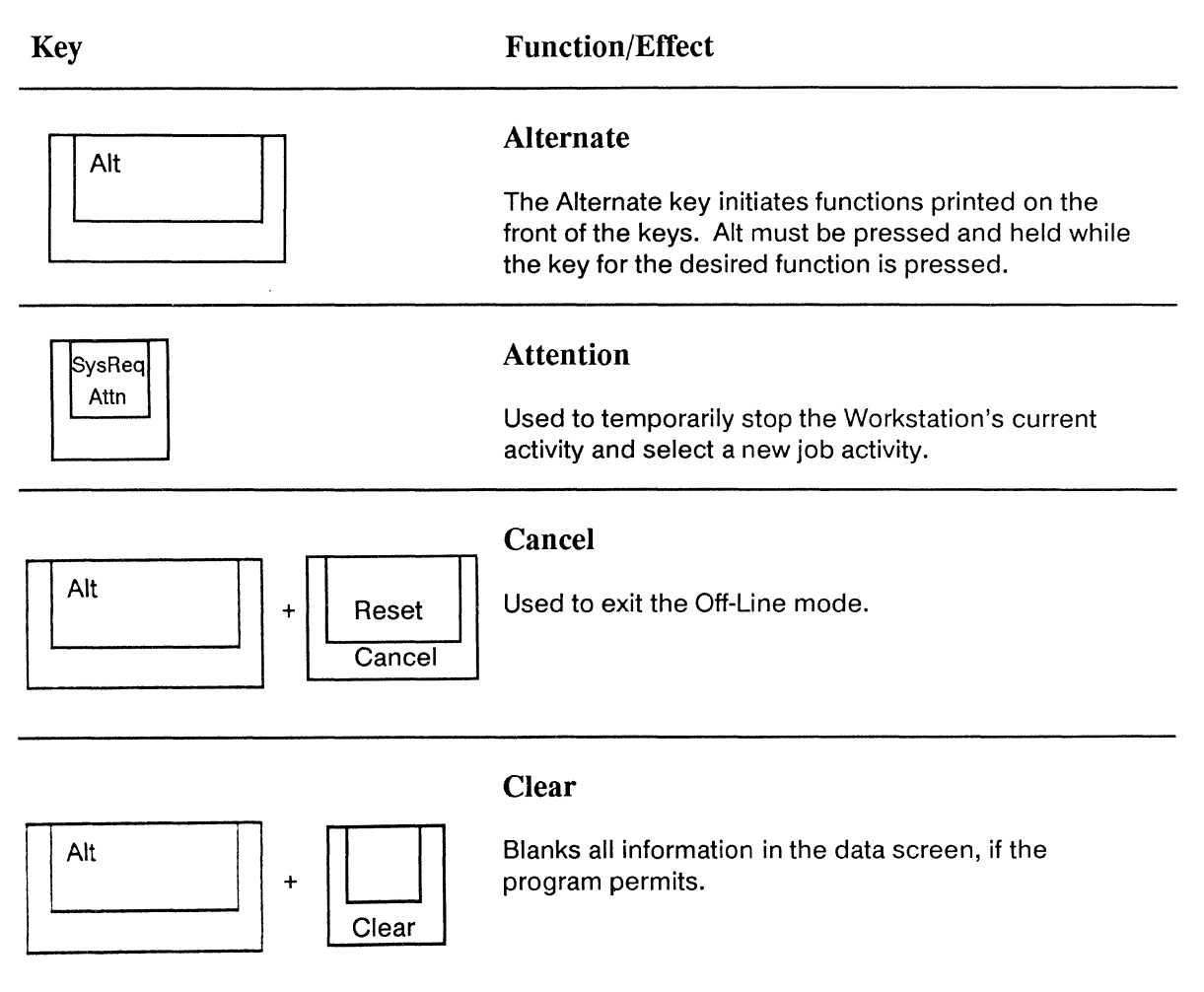

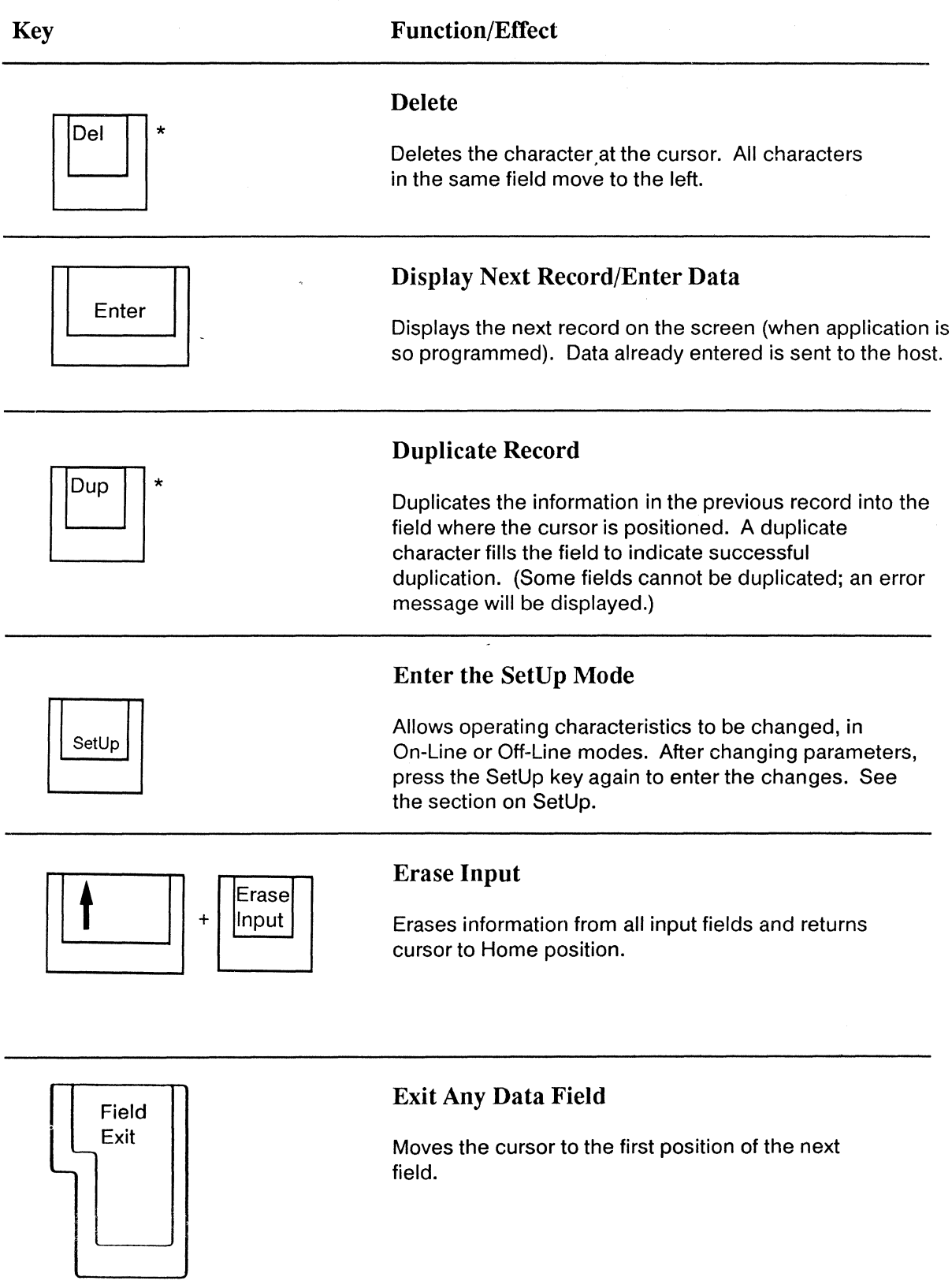

 $4 - 2$ 

 $\mathcal{L}_{\mathcal{A}}$ 

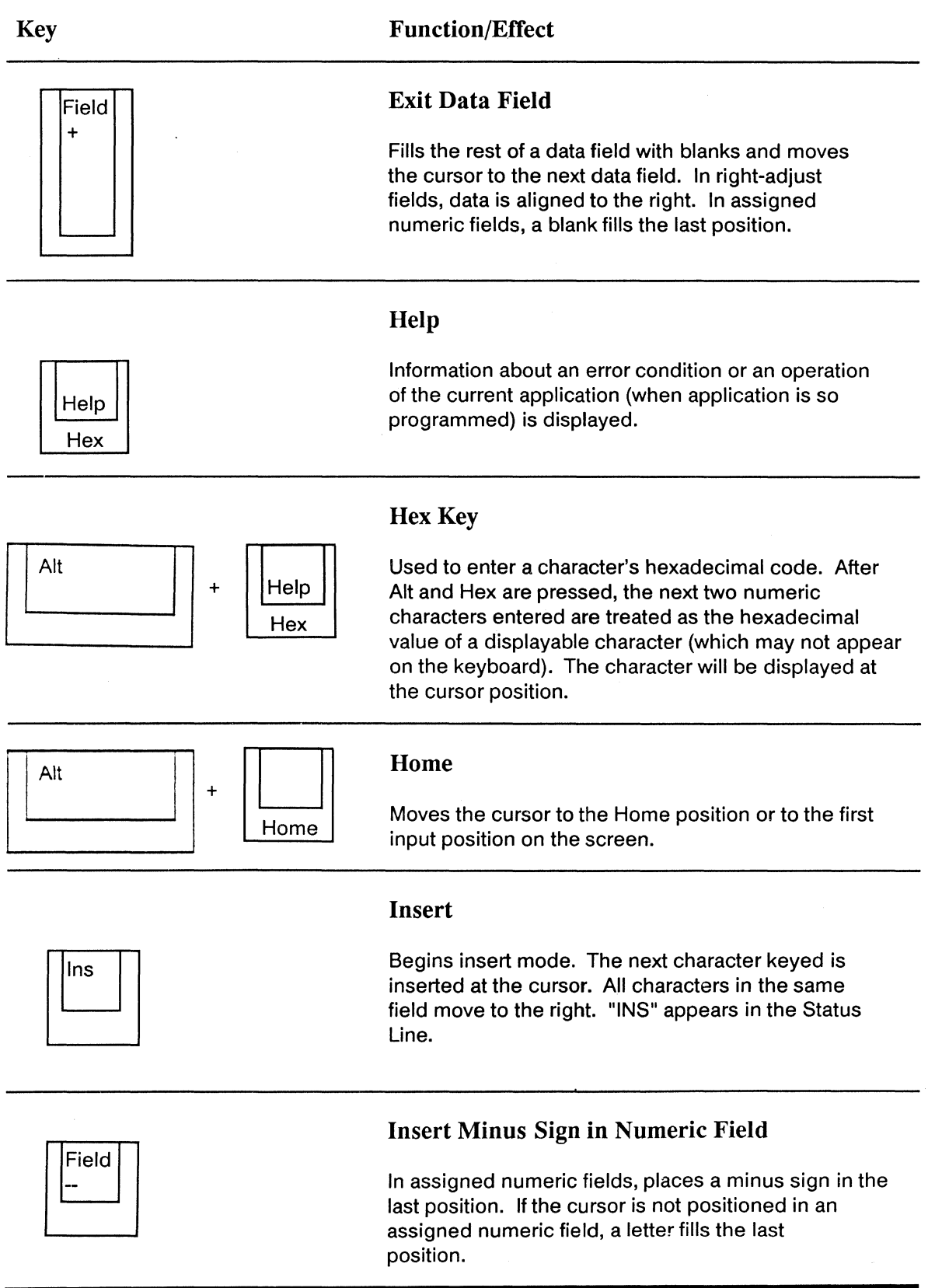

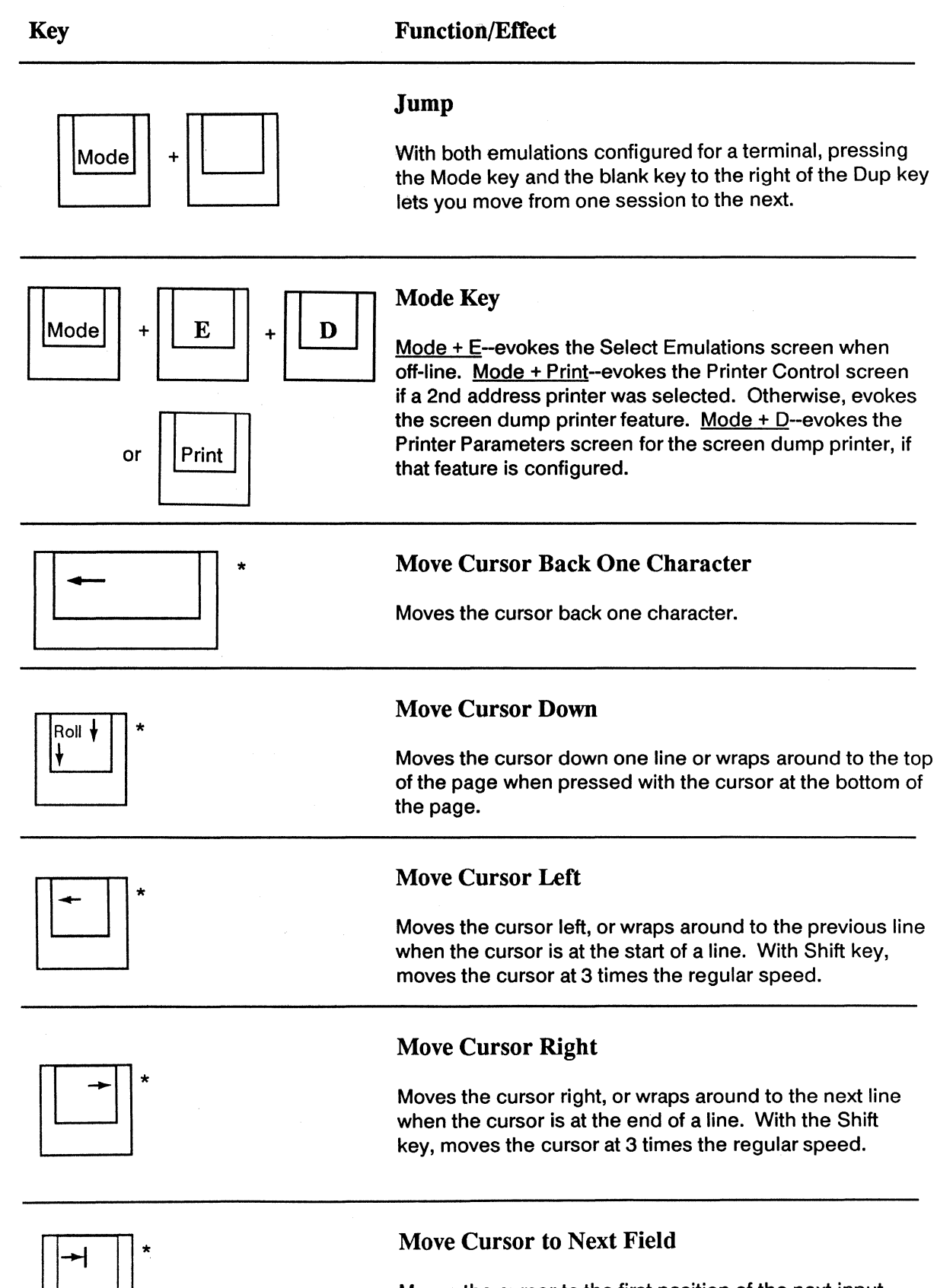

Moves the cursor to the first position of the next input field to the right.

 $\bar{\bar{z}}$ 

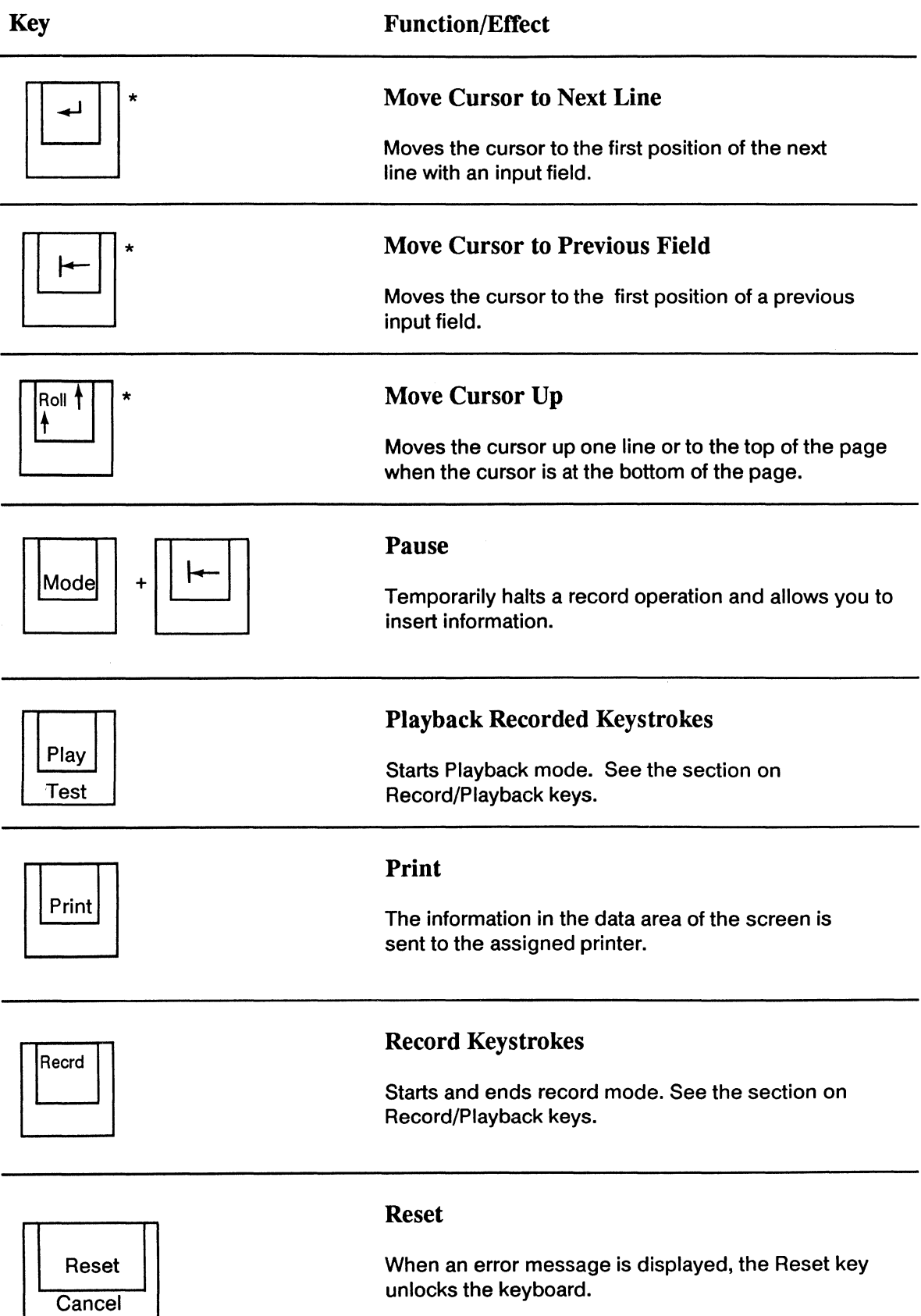

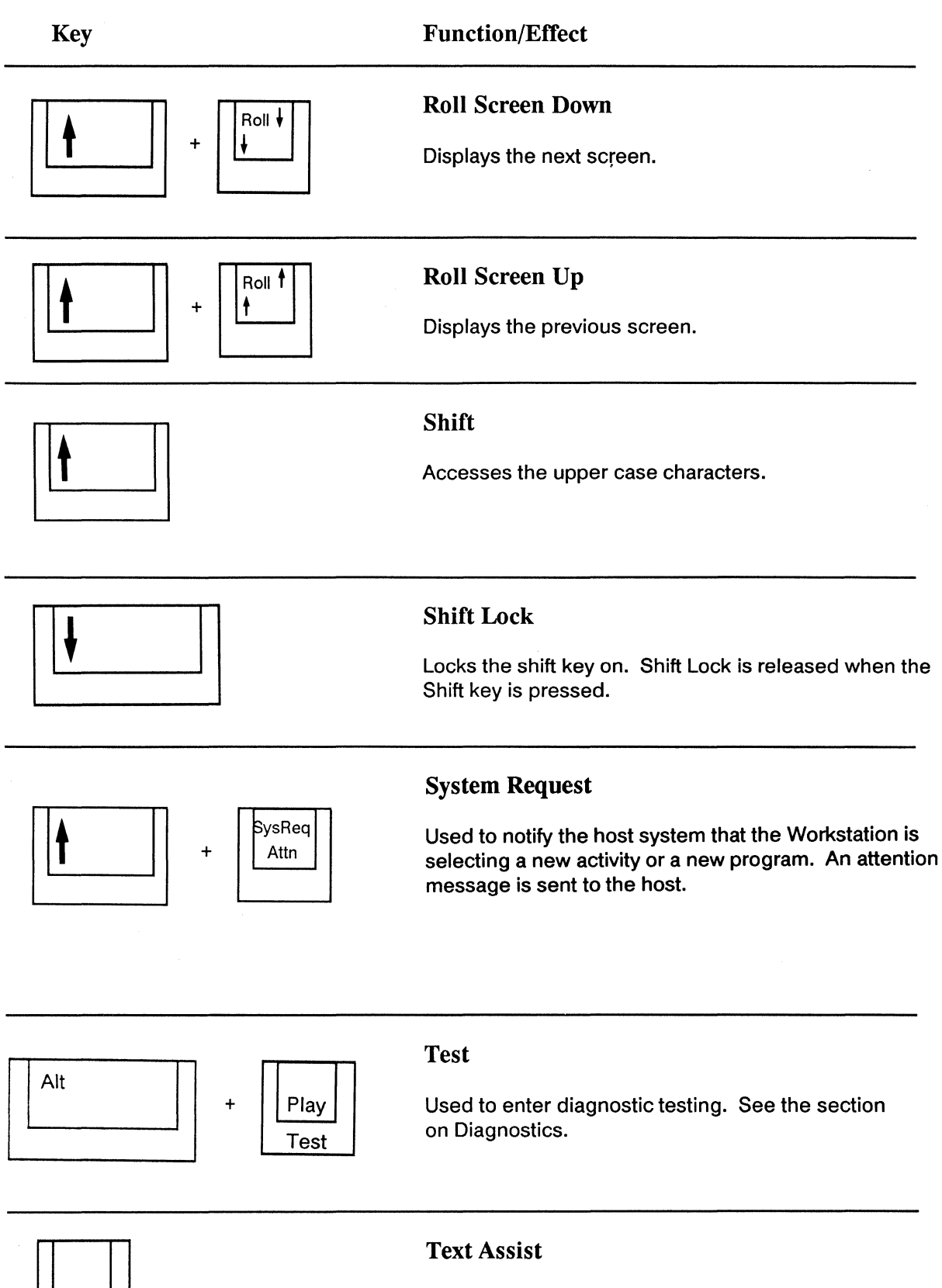

This blank key, located to the right of the the Dup key, is used to toggle the text assist character display.

 $\hat{\mathcal{A}}$ 

 $\sim$ 

# **Control Key Functions for the 102 key Keyboard**

The control keys and their functions are described in the table below. Pressing a control key does not enter a character on the screen. Auto-repeat keys are marked with an asterisk; these keys automatically repeat when you hold them down. The Alt key functions similarly to the Shift key. To select operations labeled on the front of the keys, hold down Alt and press the appropriate key.

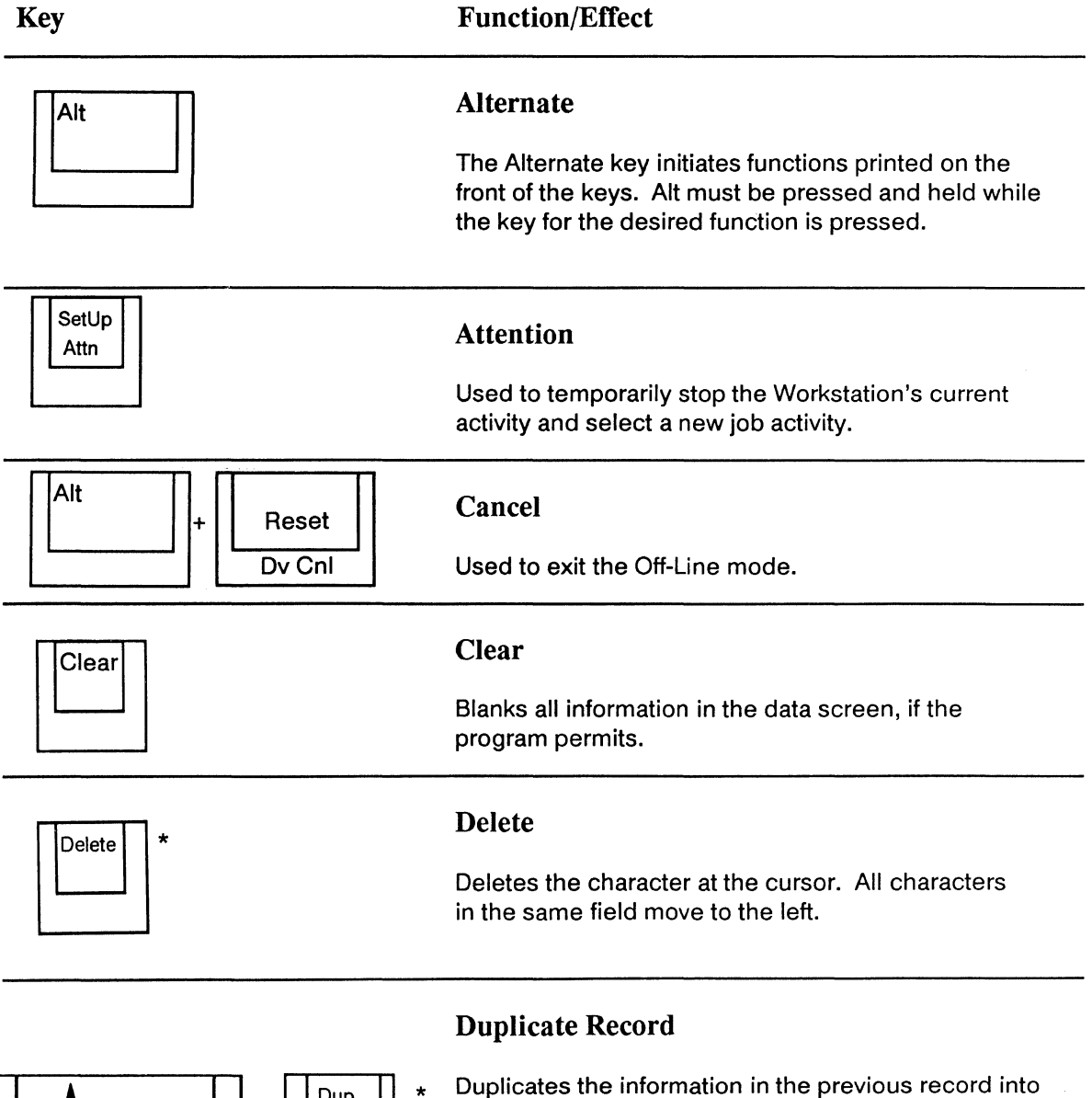

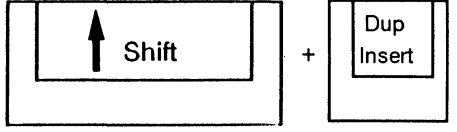

Duplicates the information in the previous record into the field where the cursor is positioned. The field is filled with duplicate characters to indicate that duplication has been executed. (Some fields cannot be duplicated; an error message will be displayed.)

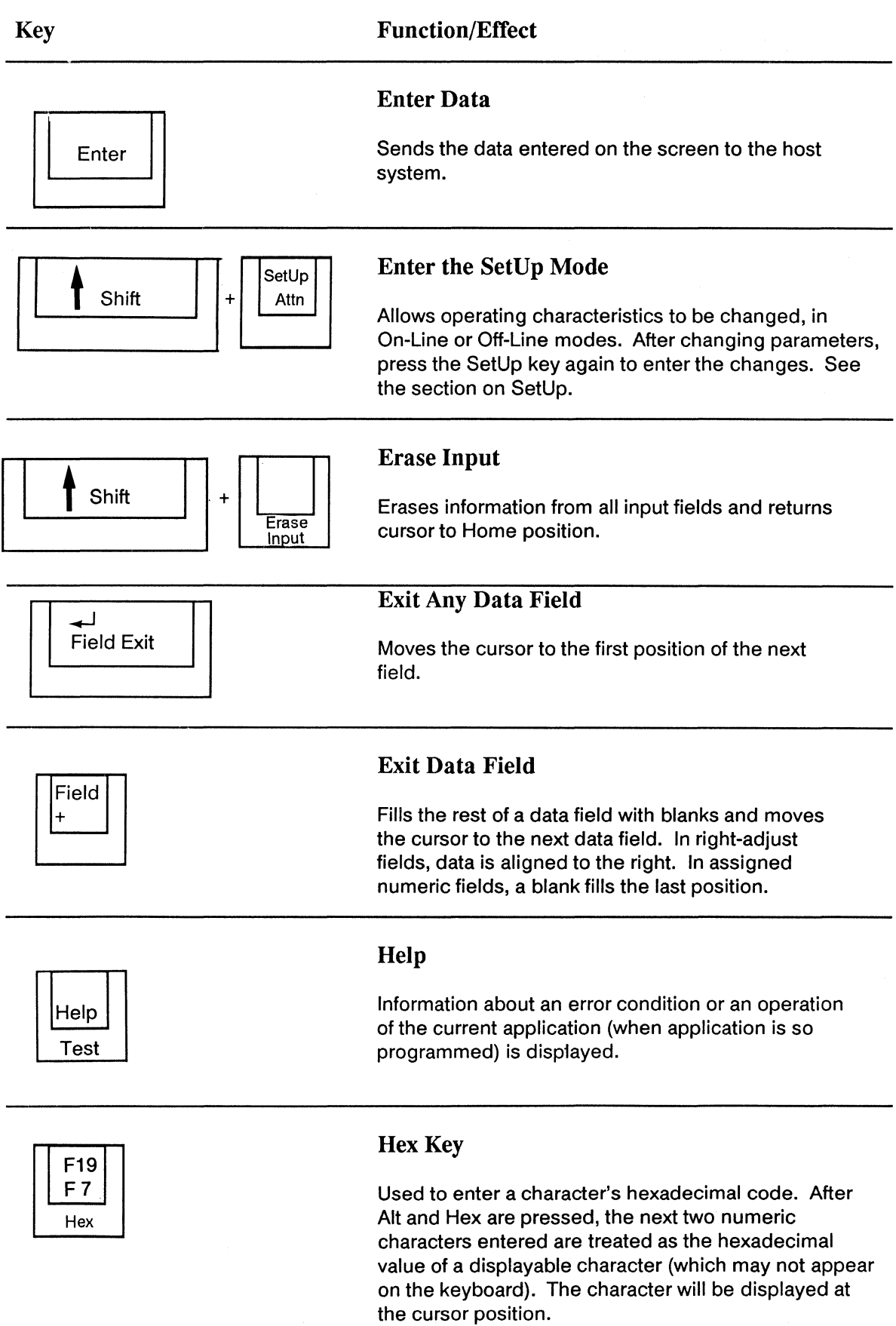

 $\mathcal{A}^{\mathcal{A}}$ 

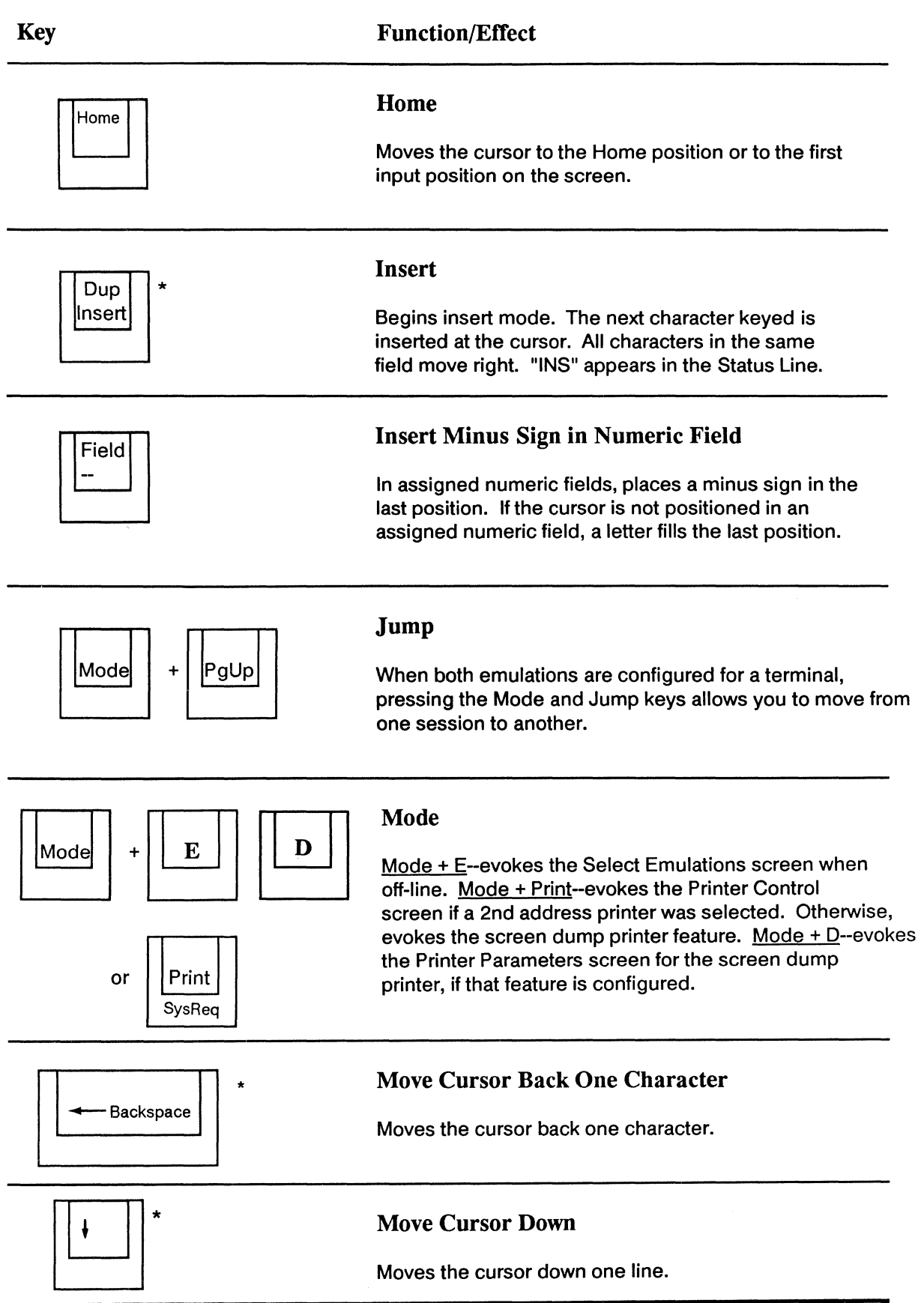

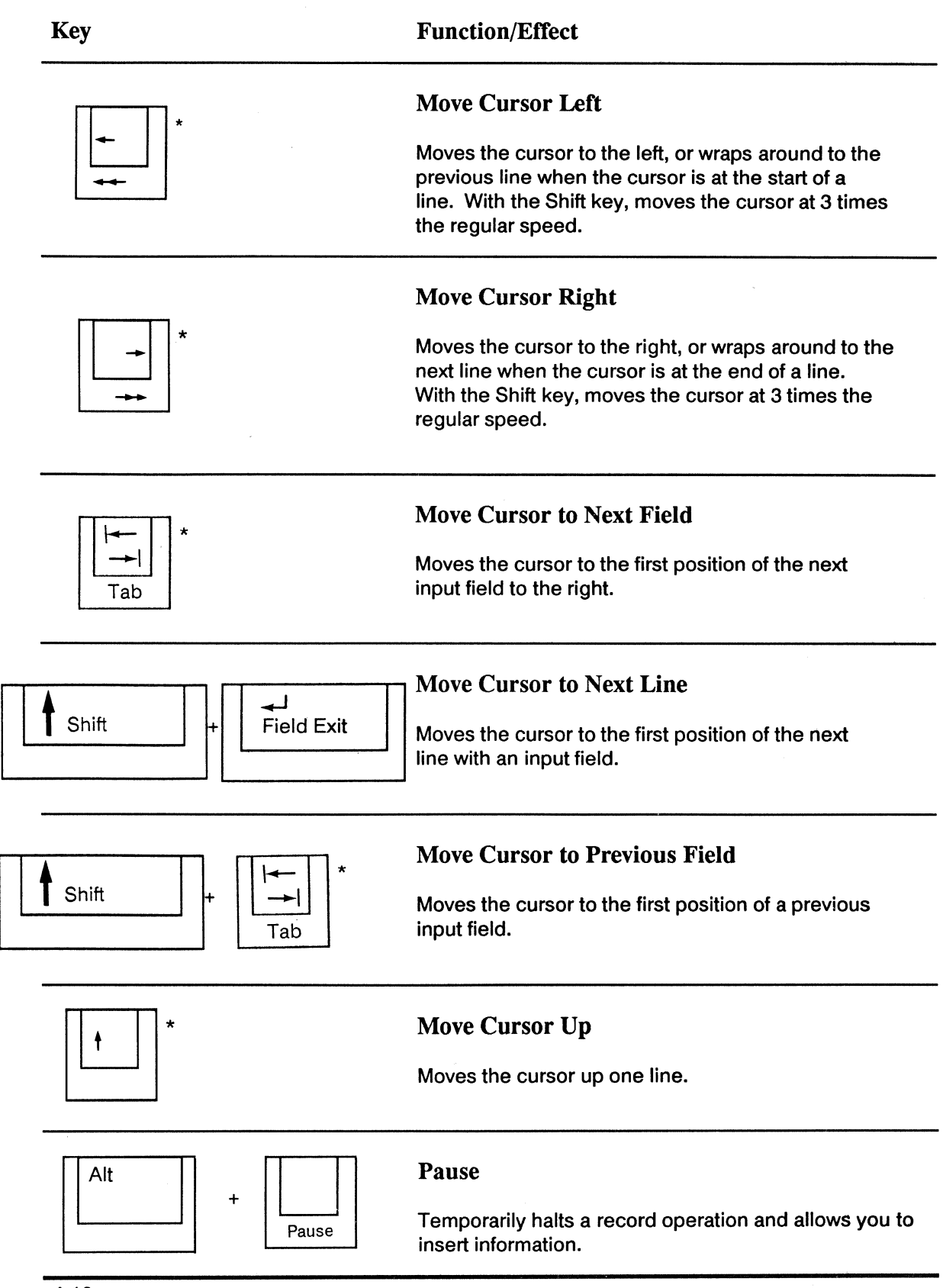

4-10

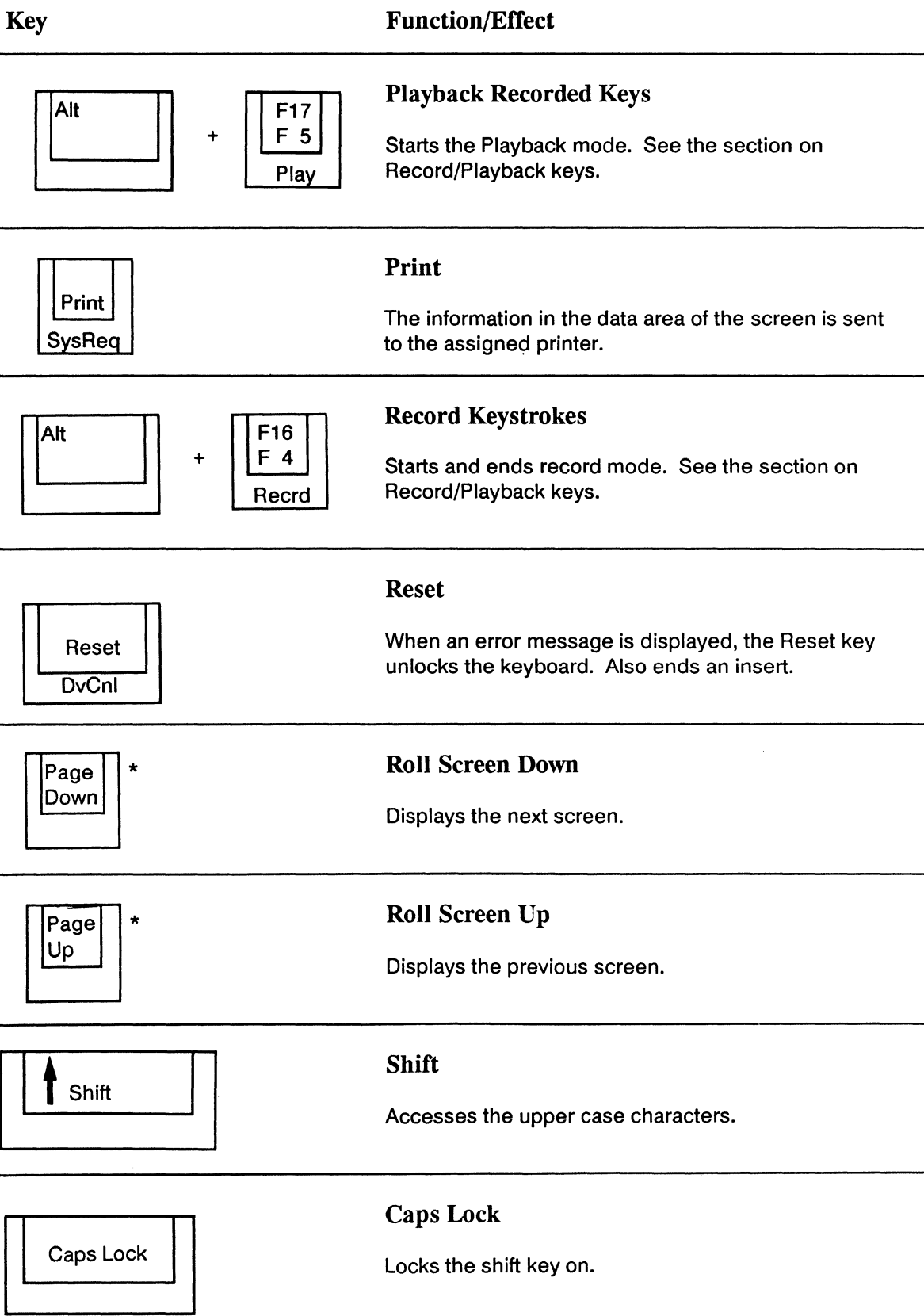

4

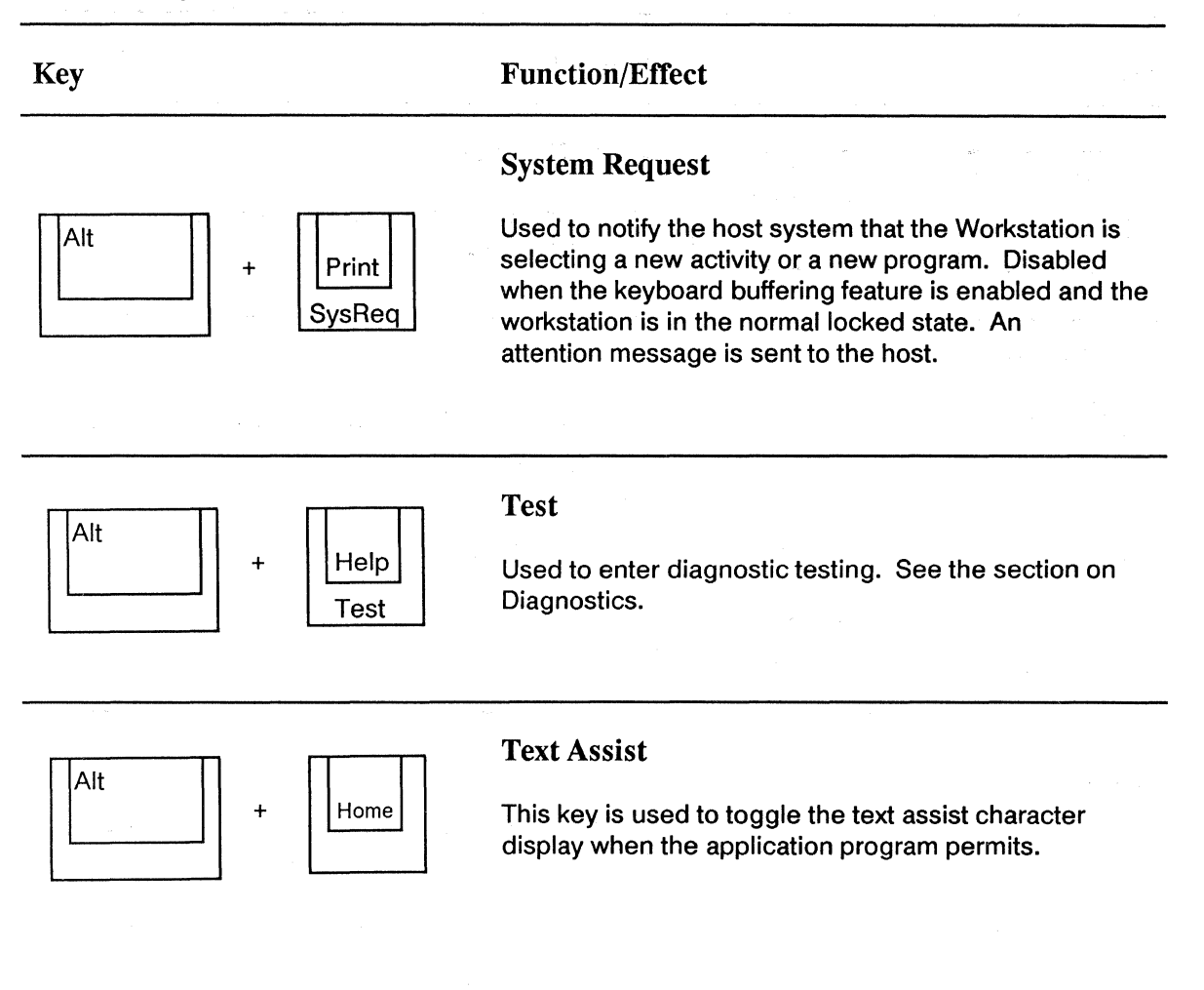

# **Control Key Functions for the 83-key Keyboard**

When you press a control key or key sequence, the Workstation performs a specific operation. Pressing a control key does not enter a character on the screen. The control keys and their functions are described in the table below. Auto-repeat keys are marked with an asterisk; these keys automatically repeat when you hold them down. The Error Reset key functions similarly to the Shift key. To select operations labeled on the front of the keys, hold down the Error Reset key and press the appropriate key.

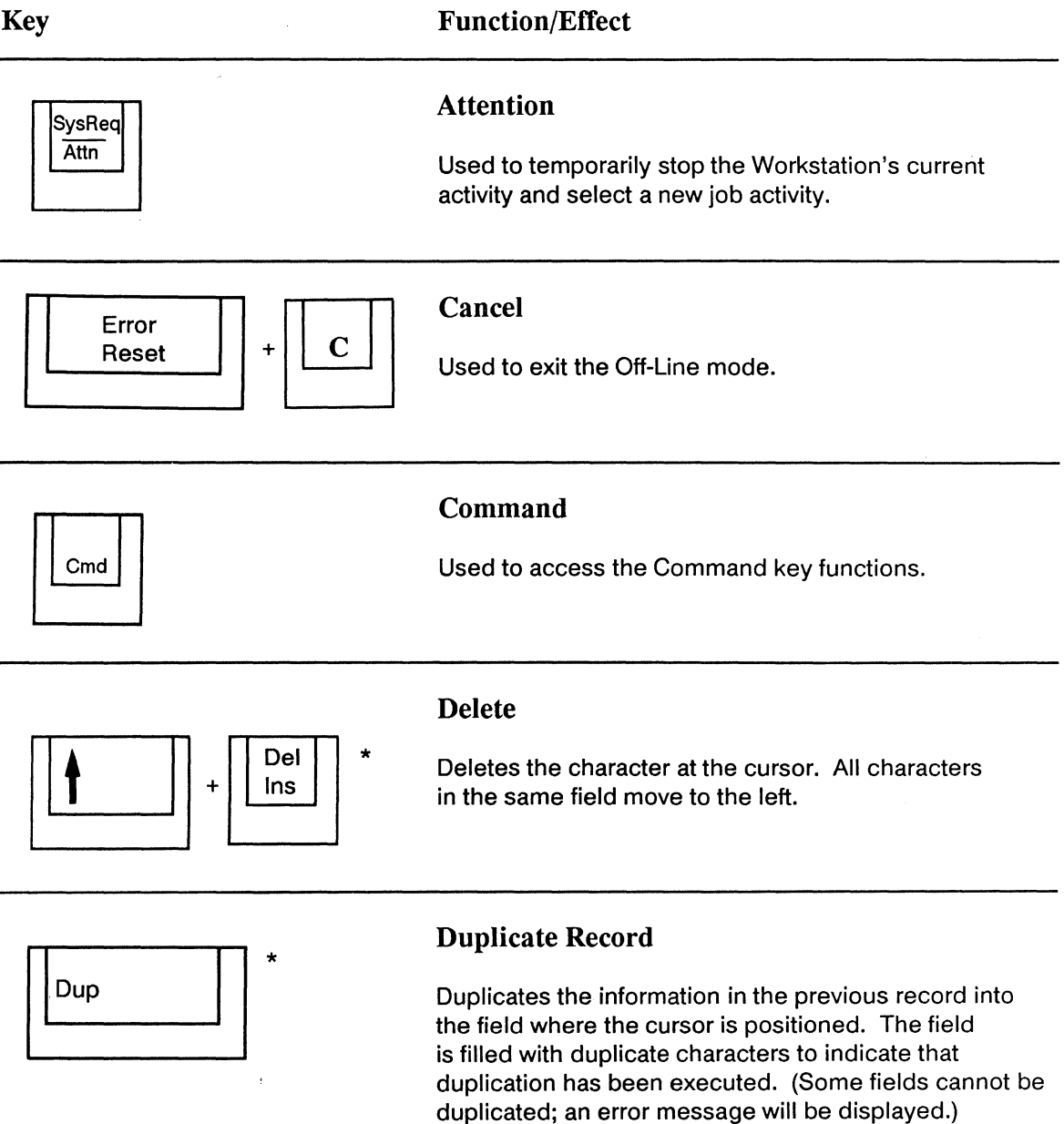

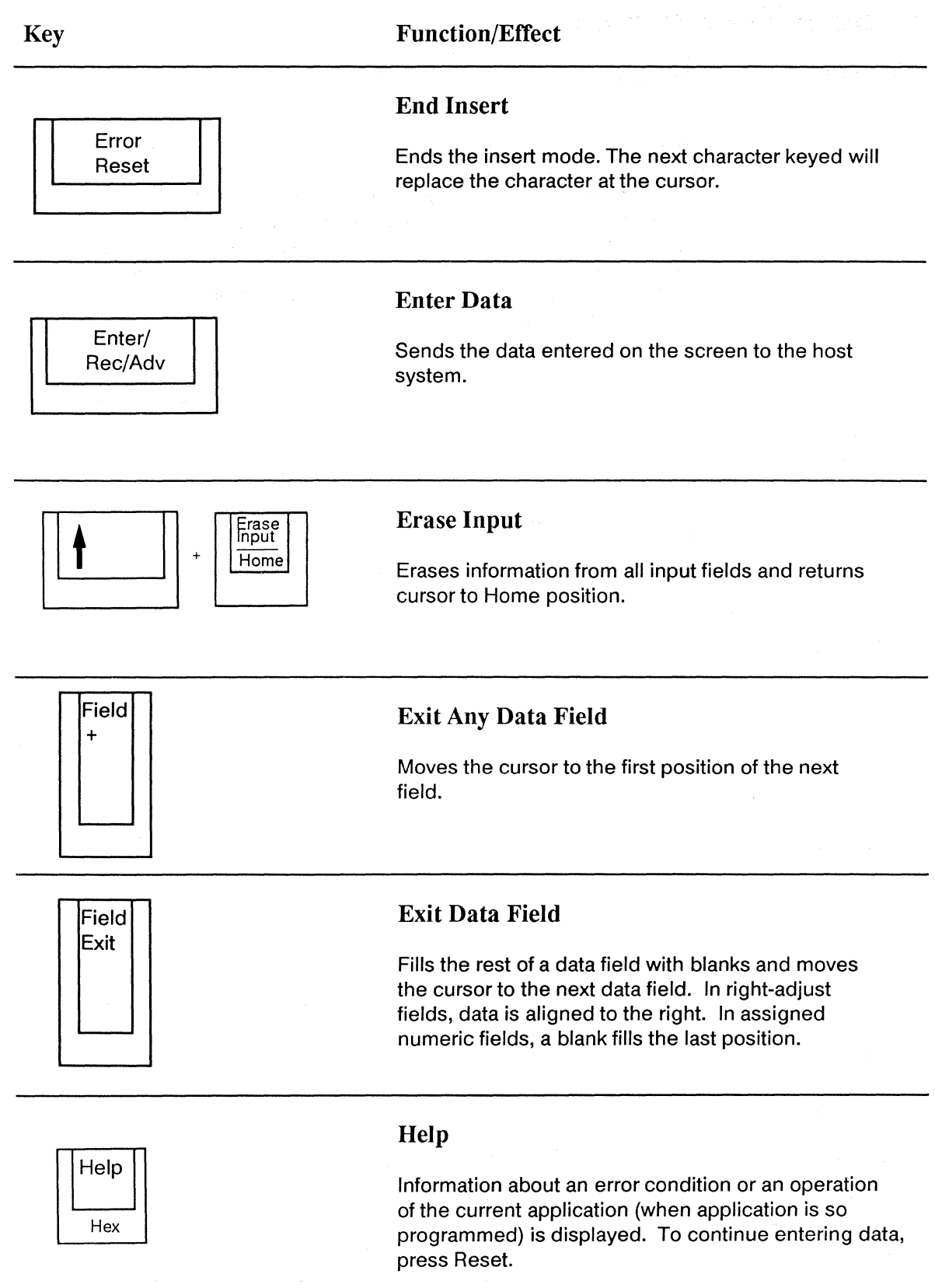

 $\hat{\mathcal{A}}$ 

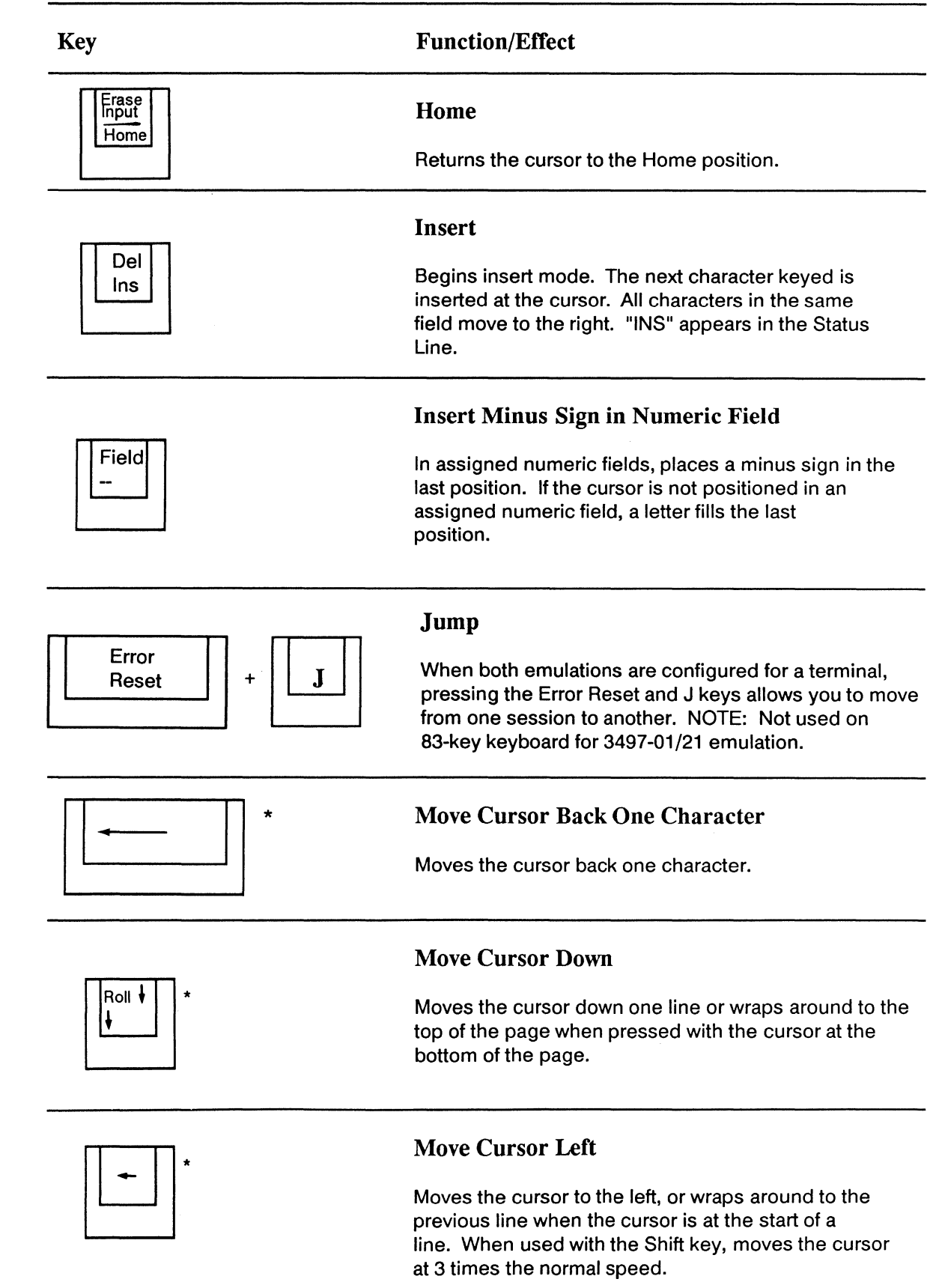

4

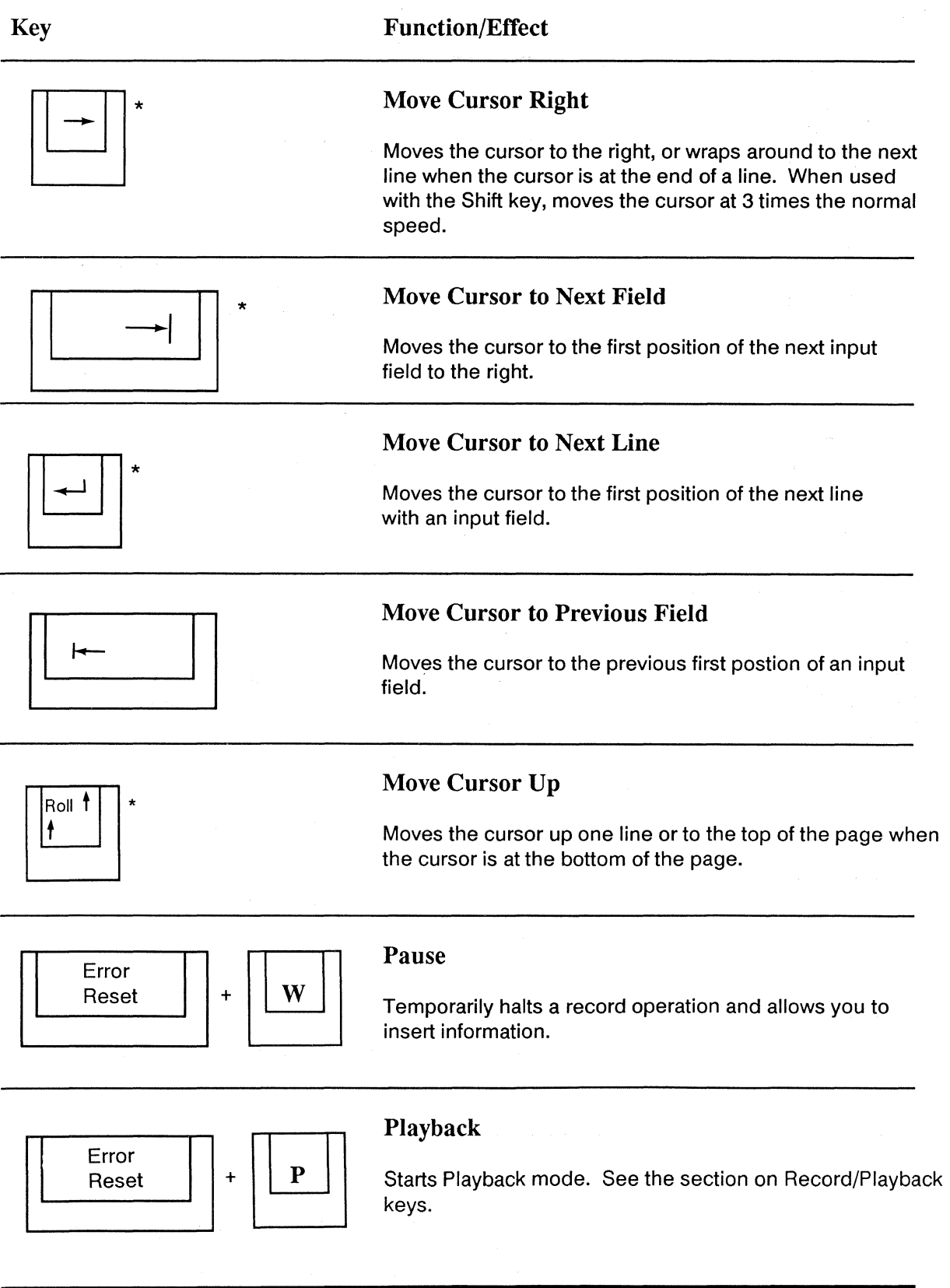

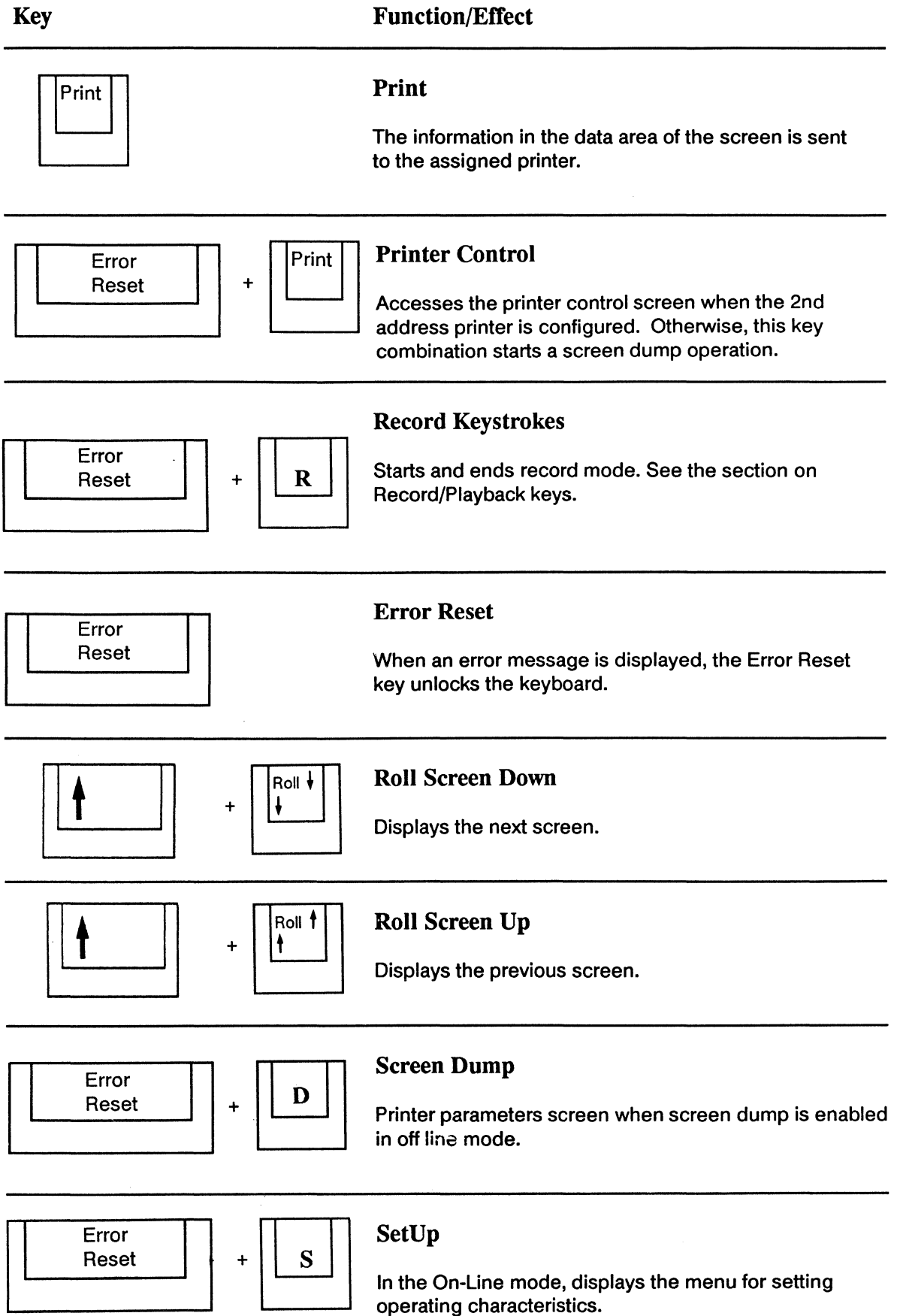

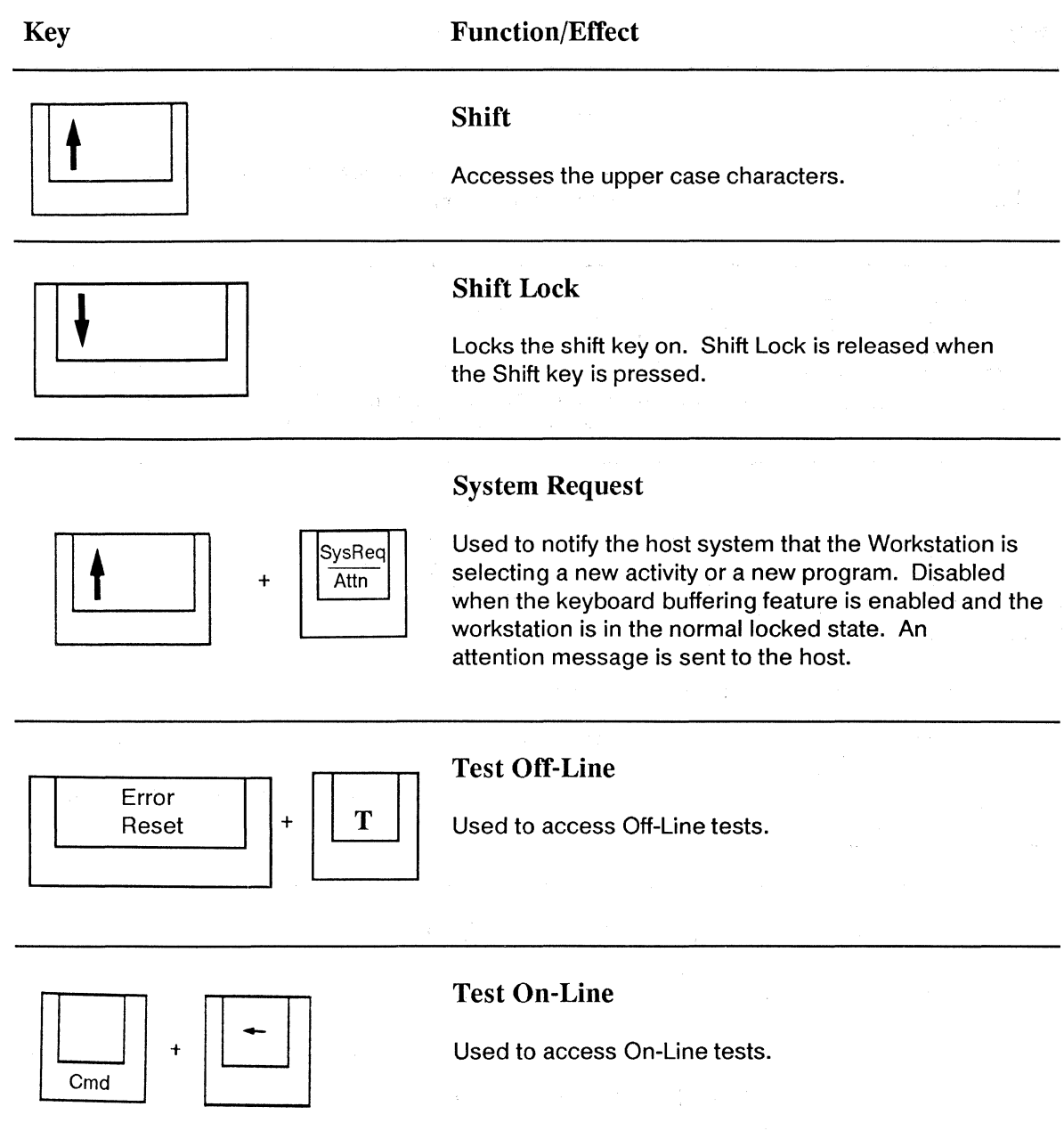

# **Record/Playback Keys**

The Record/Playback keys give you the capability of storing a series of keystrokes and later inputting them to the display with one keystroke. When you play back keystrokes, the Workstation treats them as though you were entering them through the keyboard.

The 24 Command keys are used as the "addresses" of the recorded keystrokes. Any Playback key can store up to 1024 keys; the total for all 24 keys cannot exceed 1024. The Workstation will keep track of available space for you.

Recording a playback key may only be done on-line.

 $\frac{1}{2}$  .  $\frac{1}{2}$ 

# **Record**

 $1$  To begin recording keystrokes, use the proper key sequence for your keyboard:

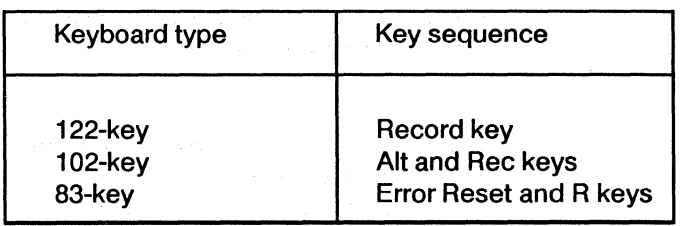

A blinking "R" appears in the Status Line to indicate that the Workstation is in the Record mode. At the bottom of the screen, the message "SELECT KEY" appears. If you decide not to record a sequence, press the Record key again.

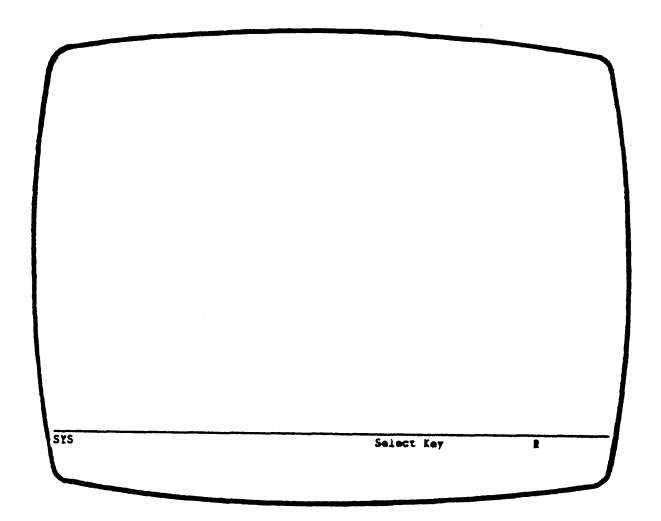

 $2<sup>2</sup>$  Select one of the 24 Command keys to "address" the recorded keystrokes.

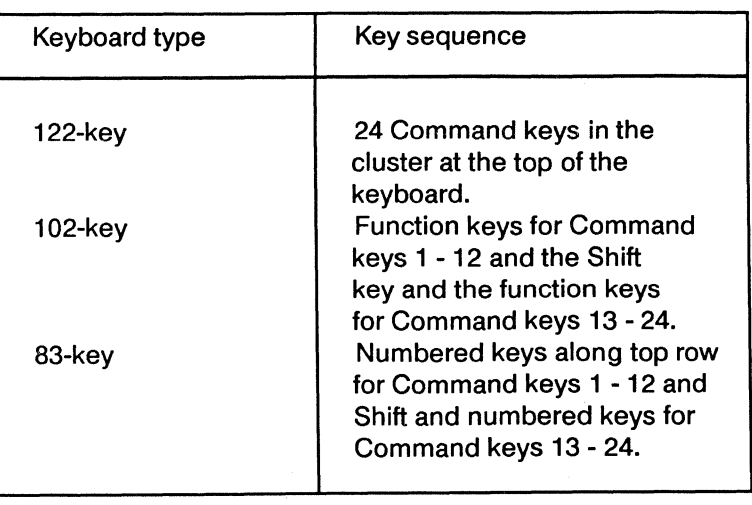

The "R" on the Status Line will stop blinking. The number of keystrokes recorded for that Playback key and the available recording space in memory (0000 to 1024) are displayed on the message line.

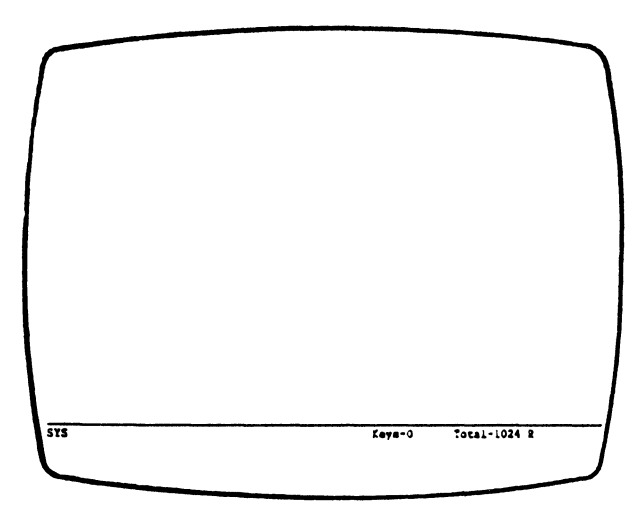

 $3<sup>5</sup>$  Enter the keystrokes you want to save. Note: Any keystrokes except Play, SetUp, Record, or Mode can be used. Record/Playback keys must be used independently and cannot be nested together. Note: Only one Enter keystroke can be used as a last key in a recorded sequence if keyboard buffering is not enabled when the sequence is played back. Keyboard buffering allows any key sequence to be played correctly.

The characters are displayed in the data area of the screen. The available buffer space displayed for the key and for the Record/Playback functions decreases as you type until the total remaining counter reaches zero. If the available space in memory is filled, an error tone sounds.

4 To save the keystrokes, press the Record key. With the 102 key keyboard press the Alt and Rec keys and the Error Reset and R keys on the 83 key keyboard. The Workstation saves the keystrokes in non-volatile memory and exits the Record mode.

### **Pause**

The Pause function allows you to stop the record operation temporarily. Use the key sequences listed below to invoke the Pause function:

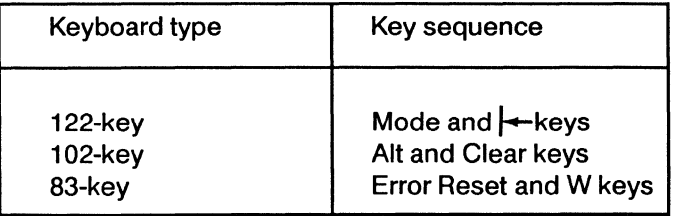

 $1$  Press the key sequence listed above during a record operation.

 $2<sup>2</sup>$  Press the key sequence again to continue the record operation and record the Pause.

 $3<sup>2</sup>$  Execute the recorded sequence as a playback procedure. When the pause occurs, a blinking "P" appears on the Status Line.

 $4$  Press the Play key or key sequence to continue the playback. The "P" on the Status Line stops blinking and appears steady.

During a record operation a pause may be invoked to temporarily halt recording so that keys may be typed without recording them. Pressing the Pause key again records the pause and then continues the record sequence.

During playback, keystrokes are sent to the host up to a pause function where playing is suspended so the user may enter data. Once the data is entered, pressing Play will continue the playback.

#### Previously Assigned Keys

If the Command key you choose as the playback address has been previously assigned a keystroke sequence, the Workstation beeps and displays the error message:

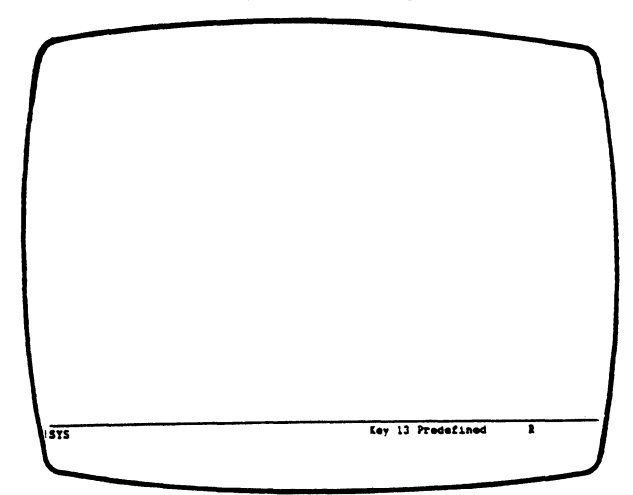

- To leave the contents intact and end the Record process, press the Record key again. With the 102 key keyboard press the Alt and Rec keys.
- To write over the contents, type the keystrokes you wish to store. The new keystrokes will overwrite all of the previously recorded keystrokes.
- To erase the contents of the key entirely, press the Alt and Cancel keys.

#### Typing Errors

Use the backspace or cursor keys to correct the mistakes. These keystrokes will be recorded.

#### Erasing a Single Command Key

If you wish to erase a single command key sequence, enter the Record mode, select the key to be erased, and press the Alt and Cancel keys (or Error Reset and C on the 83-key keyboard). The Workstation will automatically exit the Record mode.

#### Erasing All Playback Keys

If you wish to clear all information stored in all 24 playback keys after pressing the Record key and entering the Record mode, press the Alt and Erase Input keys (or the Shift and Erase Input keys on the 83-key or 122-key keyboards). The available space in memory will return to 1024, and all information previously recorded will be erased.

# **Playback**

 $1$  To play back a previously recorded keystroke sequence, move the cursor to the location on the screen where you want the stored information entered.

 $2$  Press the Play key(s).

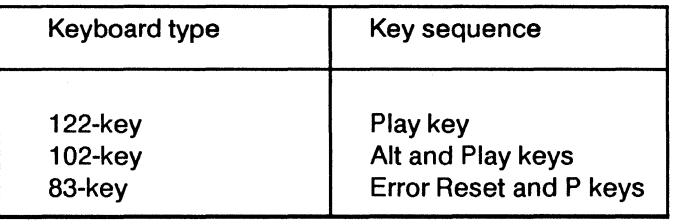

A blinking "P" appears in the Status Line to indicate that the Workstation is in the Playback mode. At the bottom of the screen, the message "SELECT KEY" appears. (If you decide not to play back a recorded sequence, press the Play key again.)

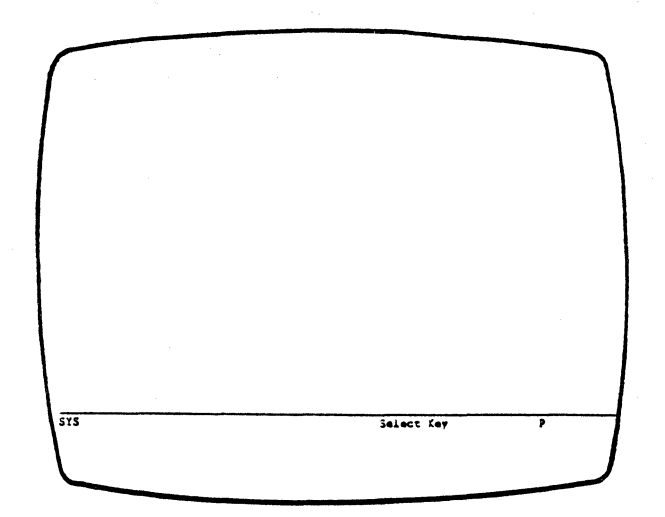

 $3$  Press one of the 24 Command keys that you have previously assigned as an address for a keystroke sequence.

The "P" on the status line stops blinking while the previously recorded keystrokes are sent to the host. Once the host receives these keystrokes, the "P" is removed from the status line and Playback mode is exited.

When the keyboard buffering feature is enabled, playback occurs rapidly, since the playback sequence is sent into the keyboard buffer rather than to the host. The "P" indicator will disappear before all of the keys have been sent to the host and echoed back to the display.

#### Invalid Playback Keys

If you press any key other than a Command key or the Reset key, or if you press a Command key that has no recorded keystrokes, an error tone will sound and either the "INVALID KEY" message orthe "UNRECORDED KEY" message will be displayed.

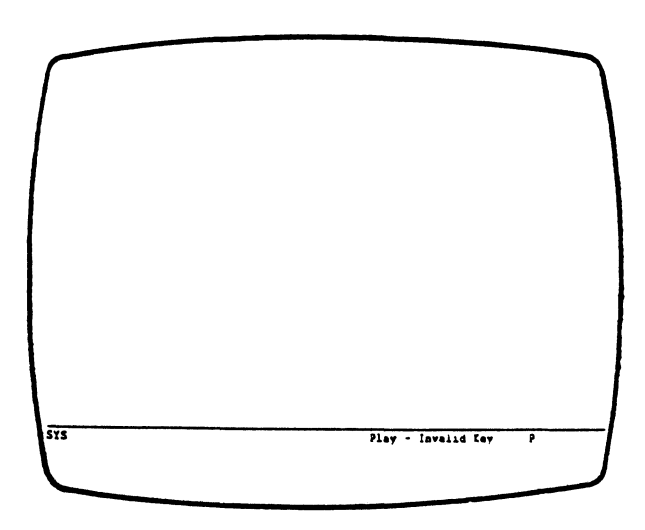

- To play back a recorded sequence, press a valid Command key.
- **•** To cancel the Playback mode, press the Play or Reset key.

NOTE: If Keyboard Buffering was enabled in setup, then a playback sequence will be suspended while input is inhibited so that data will not be lost. The playback will automatically continue after the "INPUT INHIBITED" message clears.

 $\sim$ 

# **Fault Isolation Procedures**

Your Workstation has five replaceable modules: the keyboard, the CRT display, the logic module, the "smart T" connector, and the power cord. This problem solving guide will help you to isolate the problem.

To begin problem-solving, first make sure that the Workstation is unlocked by turning the security key clockwise. Then determine when the problem appeared, and start at either number 1, 2, or 3 below. If you're not sure when the problem appeared, start at number 1.

If you have any problems following these procedures, call DDCC Marketing Support for assistance.

#### When Did the Problem Occur?

1. PROBLEM OCCURRED BEFORE SIGN-ON

Is there an error code or an error message displayed on the screen?

- Yes Go to Pathway B.
- **No** Go to Pathway A.

#### 2. PROBLEM OCCURRED AT SIGN-ON OR AFTER SIGN-ON

Go to Pathway B.

#### 3. INTERMITTENT PROBLEMS

Is there a problem with the display?

- Yes Go to Pathway B.
- **No** Go to Pathway C.

#### 4. PROBLEM OCCURRED WHEN ATTEMPTING TO PRINT

Go to Pathway D.

# **Pathway A**

In this section, you will start diagnosing the problem by looking at the red and green lights in the logic module. The base is vented at the rear, and the logic module lights are visible through these vents. Position the Workstation so that you are looking at the back of the base. Then look through the vent on your right.

#### IS ONLY THE LOGIC MODULE GREEN LIGHT ON?

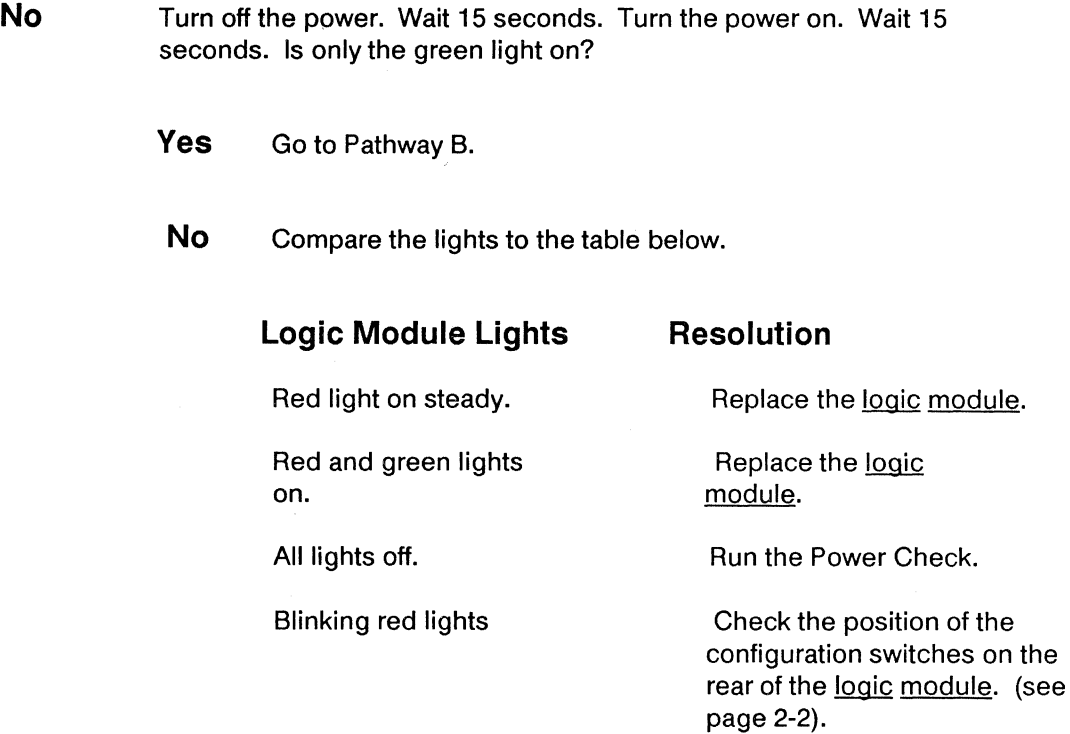

Yes Go to Pathway B.

### Power Test

To run the power test, check the logic module lights, which can be seen through the vents at the rear of the logic module. There should be one green light and five red lights visible through the vents.

#### ARE ALL SIX LOGIC MODULE LIGHTS OFF?

- **Yes** Check the circuit breaker (if applicable). The circuit breaker is a round button next to the power cord on the back of the CRT. Turn the power off and on again. Check the logic module lights again. Are any lights on now?
	- **Yes** Your Workstation should be OK. If the circuit breaker trips repeatedly, replace the CRT display.
	- **No** Check your AC power supply. If your outlet is faulty, repair it. If your outlet is OK, check the Workstation power cord; try exchanging cords with a station that is working. If the cord is faulty, replace it.
		- If your AC power and your power cord appear OK, replace the CRT display.

**No** Go to Pathway A.

# **PathwayB**

Turn off the Workstation and check the keyboard cable. If it is loose, resecure it. Then turn on the power. If the problem continues, find the appropriate description below and follow that procedure.

- An "L" or error code appears on the Status Line.
	- Replace the logic module.

An "KL" error code appears on the Status Line.

• Turn the power off. Unplug the keyboard from the logic module. Turn the power on. If the error code does not appear, replace the keyboard. If the error code appears, replace the logic module.

A "K" error code appears on the Status Line when the power is turned on.

- Turn the power off and on again. If the error code appears again, exchange keyboards with a station that is working. If the error code still appears, replace the logic module; if the error does not reappear, replace the keyboard.
- **•** If the problem continues, replace the logic module.

A "NV" error code appears on the Status Line during normal operations.

• Press the Reset key. Re-enter the setup parameters. Power the Workstation off and on again. If the error code still appears, replace the logic module.

An error code or error message is displayed on the Status Line.

• Consult the list of error codes in Appendix A for errors displayed on the message line and Appendix C for errors displayed on either the Status Line.

One or several keys display the wrong characters or no characters.

- o First, check that the keyboard ID is set correctly. Unless your System Operator has told you otherwise, keyboard ID should be two dashes for a 124 keyboard and two zeroes for a 103 keyboard.
- o Perform the keyboard test. (See the Diagnostics section.)
- o If the keyboard ID is set correctly and the problem continues, replace the keyboard.
- o If the problem still continues, replace the logic module.

Is the sign-on display on or blinking, and the system available indicator off or the system available indicator blinking?

- **Yes** o Check that all cables are attached to the CRT display correctly and securely.
	- o Check that the "smart T" twinax connector is securely fastened to the CRT display. (See page 1-4 in Installation section.)
	- o Check the channel address setting, the address of the printer, and that the proper emulation is selected.
	- o Do you share a cable with other terminals?
	- **Yes** If other terminals are having the same problem, notify your System Operator. If your terminal is the only device on the cable that has the problem, replace the logic module. If the problem continues, replace the smart  $\overline{T}$ connector.
	- **No** Replace the logic module. If the problem continues, replace the smart T connector.
- **No** 0 Your Workstation should be OK. If you still have problems, contact your Decision Data Service Representative.

(Pathway B continued on next page.)

#### Fault Isolation Procedures

There is a display problem. For example, the screen is out of focus, all or part of the screen is shrunk, or the screen is warped, tilted, or too dark with the brightness set at maximum.

- Check the switch settings on the rear of the logic module.
- Check the channel address setting.
- Check that no other station on your cable is using the same channel address setting.
- If the channel address is OK, replace the CRT display. If the problem continues, replace the logic module.

The display is blank.

- Check the switch settings on the rear of the logic module.
- Run the Power Check.

The display brightness is too low.

- Check the brightness setting. If it is set too low, readjust it (see SetUp).
- If the brightness setting does not work, run the Keyboard test (see page 8-4 in the Diagnostics section). Did the keyboard pass?
- **Yes** Replace the <u>logic module</u>.
- **No** Replace the keyboard.
	- If they need frequent readjustment, replace the CRT display.

Displayed characters have pieces missing or have extra dots.

• Replace the logic module.

6

The cursor or attributes do not work correctly.

- Make sure the cursor and attributes are set up in the desired way.
- Replace the logic module.

The security keylock does not work correctly.

- Turn the security key counterclockwise. Does the "LCK" keylock indicator appear?
- **Yes** Turn the security key clockwise. Does the "LCK" keylock indicator appear?
	- **Yes** Make sure the CRT cable connector is firmly seated. If the problem continues, replace the CRT display. If the problem still continues, replace the logic module.
	- **No** Your Workstation should be OK. If your problem appears again, start your problem-solving over again from the beginning.
- **No** Make sure the CRT cable connector is firmly seated. If the problem continues, replace the CRT display. If the problem still continues, replace the logic module.
## **PathwayC**

1 Turn off the Workstation.

 $2$  Hold down space bar, and turn the power on again. This puts you in Off-Line mode.

 $3$  Press the Alt and Test keys to enter the Offline Test screen.

 $4$  Select #8 from the test screen.

 $5$  Turn the Workstation off. Wait 15 seconds. Then turn the power on again. The Workstation will attempt to run the power-on test; however, because an invalid channel address (7) was entered, it will continue cycling through the tests. Let it run until an error is detected.

 $6$  While the power-on tests are running, answer the following question.

IS THERE AN ERROR MESSAGE OR ERROR CODE DISPLAYED?

Yes Go to Pathway B.

**No** The power on screen should flash every 10-15 seconds. If the power on screen does not flash after 15 seconds, check the lights on the logic module and compare them to the table below.

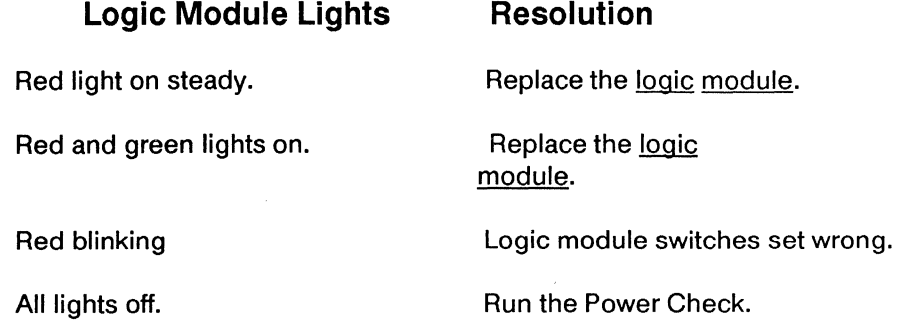

In this section, you can isolate problems that occur when attempting to print from your Workstation. When you encounter any printing problems the first thing your should check is that your printer is properly set up to receive print'commands from the Workstation. Make sure the printer is plugged in to an AC outlet, that your printer is powered on and connected to the Workstation, and that the printer is online and selected. If you cannot print your job after you've checked these basics, go to the appropriate section below and follow that procedure.

### **System Addressable Printer Fault Isolation Procedures**

Identify one of the following conditions and follow that path to solve your printing problem:

- **1. PRINTER DOESN'T PRINT**  Go to 0-1
- **2. PRINTER GOES OFFLINE WHILE PRINTING**  Go to 0-2
- **3. PRINT OUTPUT NOT SATISFACTORY -- Go to D-3**
- **4. INCORRECT OR MISSING CHARACTERS IN PRINT OUTPUT** -- Go to 0-4
- **5. PRINT FORMAT INCORRECT** -- Go to D-5

### **D-1 PRINTER DOESN'T PRINT**

• Does PRT appear on the status line?

**No** Go on to the next step.

Yes **Perform a printer check:** 

- Make sure the printer is plugged in to an AC outlet and the power is on.
- Check the interface cable between the printer and the workstation to ensure the connections fit snugly into the ports.
- Make sure the printer is selected.
- Make sure there is paper in the printer.
- Check on jam conditions in the printer. Check the forms thickness and the tractor settings.
- Check the alarm light on the printer. If the light is lit, refer to your printer operator manual.
- Check the printer status indicators on the printer control screen:
	- "SYS AVAIL" check that the workstation address matches the address configured on your system. Check that the printer address on the screen and the system printer address match. Check that the proper printer emulation and type have been chosen. Check that the smart-T connector is properly installed.

• "READY" - this indicator should be lit when the printer is ready to print.

• "ATTN" - the printer requires attention. Check for an error message at the bottom of the screen. (See Appendix D for more information on error messages.)

• "GRAPHIC CHK" - check the host program and take appropriate action.

- Is there a message indicator from the host on the status line? **No** Go to the next step.
	- **Yes** Print the printer configuration menu and check the emulation and the attached printer are correct.

• Check the setup of both the terminal (e.g. the printer control screen, the cartridge) and the printer (e.g. dip switches, the printer menu). Refer to your printer operator manual for details on how to setup your printer. Check at the end of this section for recommended dip switch setting for the IBM Proprinter and the Epson FX-286 printers and for menu selections for Okidata printers.

• If your printer still won't print, run the mechanism test (see page 6-21).

### **0-2 PRINTER GOES OFFLINE WHILE PRINTING**

• Check the printer status indicators on the printer control screen:

• "SYS AVAIL" - check that the workstation address matches the address configured on your system. Check that the printer address on the screen and the system printer address match. Check that the proper printer emulation and type have been chosen. Check that the smart-T connector is properly installed.

• "READY" - this indicator should be lit when the printer is ready to print.

• "ATTN" - the printer requires attention. Check for an error message at the bottom of the screen. See Appendix D for a list of error codes.

• "GRAPHIC CHK" - check the host program and take appropriate action.

• Is there a message indicator from the host on the status line?<br>No Go to the next step. **No** Go to the next step.

Yes Contact your system operator.

• Perform a printer check:

- Make sure the printer is plugged in to an AC outlet and the power is on.
- Check the interface cable between the printer and the workstation to ensure the connections fit snugly into the ports.
- Make sure there is paper in the printer
- Make sure the printer is selected.
- Check on jam conditions in the printer. Check the forms thickness and the tractor settings.
- Check the alarm light on the printer. If the light is lit, refer to your printer operator manual.
- Check that the smart T connector is securely attached
- Try printing your job. Does it print?
- **No** Power the Workstation off and on again. Try printing again. Did your job print?
	- **Yes** Your system should be o.k.
	- **No** Call DDCC Marketing Support.
- **Yes** Your system should be o.k.

### **0-3 PRINT OUTPUT NOT SATISFACTORY**

- Perform a printer check:
	- Make sure the printer is plugged in to an AC outlet and the power is on.
	- Check the interface cable between the printer and the workstation to ensure the connections fit snugly into the ports.
	- Make sure the printer is selected.
	- Make sure the printer has paper in it.
	- Make sure the proper forms are installed.
	- Check on jam conditions in the printer. Check the forms thickness and the tractor settings.
	- Check the alarm light on the printer. If the light is lit, refer to your printer operator manual.
- Check the printer ribbon. Is the ribbon o.k.?
	- **No** Go to the next step.
	- **Yes** Replace the ribbon. If the problem continues, go on to the next step.

• Perform diagnostics on the printer as described in the printer operator manual.

### **0-4 INCORRECT OR MISSING CHARACTERS IN PRINT OUTPUT**

• Check the sample printouts at the end of this section to see if those characters are supported by the Workstation. Are the characters printable?

**No** Continue printing your job.

Yes Go on to the next step.

• Is GRAPHIC CHK displayed in reverse video on the Printer Control screen Status Indicators line?

- **No** Go to the next step.
- **Yes** Check the host program and take appropriate action.

• Has the host system been configured to surpress unprintable characters? Check with the System Operator.

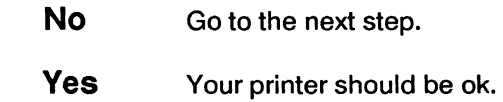

• Check your configuration menu. Make sure your terminal emulation is correct, that your system configuration is correct and that the printer emulation is correct for your printer. Are these parameters correct?

**No** Enter the proper numbers.

**Yes** Go on to the next step.

• Run the mechanism test, see page 6-21.

### **0-5 PRINT FORMAT INCORRECT**

• If you are printing on a printer that is NOT a basic ASCII printer, power the Workstation off and on again, enter Off Line mode and check printer configuration for printer type, emulation, CPI, LPI, font and override. Are these parameters correct?

**No** Correct the parameters, your printer should be o.k.

Yes Go to the next step.

• If you ARE using a basic ASCII printer, check the printer requirements against the table at the end of this section. Are the parameters correct?

- **No** Your printer is not compatible.
- Yes Go to the next step.
- **Check form size.**
- Run the mechanism test, see page 6-21.

6

## **Mechanism Test**

The mechanism test is entered from the off line test menu. In Off Line mode, press the Alt and Test keys. Select 7 from the off line test menu, then press 1 to start the test. See the samples on the following pages to check the performance of your printer.

Did your printer pass?

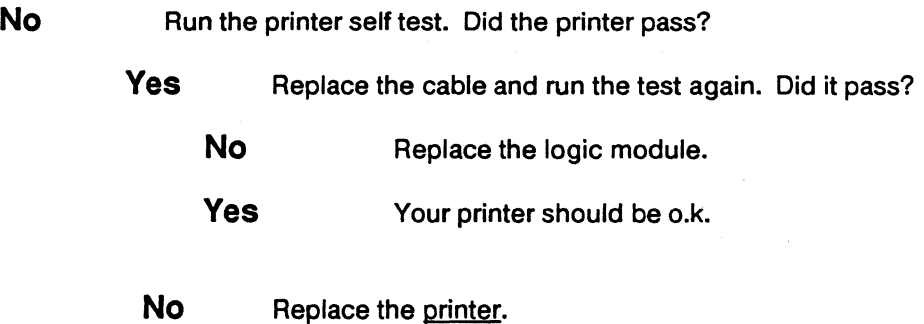

**Yes** Your printer should be o.k.

NOTE: If you are running the mechanism test on an ASCII printer, the variable formats of the mechanism test will print the same output each time it prints.

ORSTUVHXYZE\J^\_'abcdefghijk ImnoDgrstuvwHyE(I)~1~88XE<sup>2</sup> (I++,-,/0123456789);(=)?PARCDEFBHIJKLMHDFDRBTUVHXYZ(\)^\_'abcdefghijklMnopqrstuvwHyz(I)~!"89XE'(I++,-,/01234567 8911 (=) 70ABCDEF BHIJKLINOPOR STLIVHXYZ[\]"\_'abcdefghijklmnopqrstuvwxyz{l}"!"##Xf'{}e4,~,/012345678911{=)?#ABCDEFGHIJHLMNDFDRSTUVHXYZ{\]^\_'abcoefghijklmncpqrstuvwwyz{l ) >\*\*\*\*\*\*\*\* () +++,-+ /012345678911 (=) ?#RECDEFGHIJKLMNOPORBTUVWXYZL\J^\_'abcdef@hijklmnopqretuvwHyzCl} \*! "AASE! (1++,-,/(123456789) | 1+)70ABCDEFGHIJKLMHOFORSTUVHXYZE\3"\_"abcdefghijklmnopgretuvwHyzEl}"!"A4SE! ()++,-,/(123456789) | (+)70NFCDEFGHIJK LMHDEDRSTUVHXYZE\3"\_'abcdefghijklmnopqrstuvHHyzEl3"!"#9X8"{1++,-L/012345678911(=)?@ABCDEFGHIJKLMN DEDRSTUVHXYZZ\3'\_'abcoefplix.ik1minoparstuvwwyzE13"!"#8XP' (1+4,-, /CIE34SE7B9) ; (=) 7#NECDEFOH1JHLMHDFDRSTUVHXYZE\3'\_'abcoefglix.jk1minoparstuvwk yr(i)"""#Ext'(i)+4,-./C123456789ti(=)?#ARCDEFGHIJKLMNDPDRBTUVWXYZ(\)"\_'abcdefghijklnnopqistuvwwyz( . I)>I'H#\$SRI (I++,−, /012245E7B9ii(=)?@APCDEFGH1JKLHNDFQRBTUVHXYZE\3^\_'abcdefghijklmncparstuvHHvzEl}>I"H#\$SRI (I++,−, /01224567R9ii(=)>nfificTiEFG<br>HTJKLHNOPOPETU\WX\ZE\}\_\_'abcdefghijklmnopqrstuvHHvzEl}>!"##%E!{I++,−,/01 .IILMNOEDRSTUVWXYZEV3. \_ encacfghsj313wnopqnstuvweyzC13^1"##XF1Cle+6=6701E345678911(=)?#ARCDEFGH1JHLMHOEDRSTUVWXYZEV3"\_'ancdefghsj313mic.portf uvusyzti)~1"=9%?1 ()+4,-,/012345678911(=)?@ARCDEFGHIJKLMNDPORSTUVWXYZt\3^\_'abcdefghijk3wnopgratiivu . kvz(1)?\*\*\*#\$%#\* ()++,-,}/JEZ45G7B3ij(++)?hABCDEFRHIJHLMNOFDRBTUVWXYZEV);\_'@Bcd#fghsjkJAAnopor&tuvWkvzEF)?\*\*#\$%#FC++,-, /HJE3456789ij(++)?hAlC<br>|CEFGHIJHLMNOPCRETUVWXYC(J) \_'@bcd#fghijk1Wnopqr#tuvWkyzEFJ?\*\*#\$%#\*OF+,-, /DIE 

X8\* (1+1,-,/012345678911(=)7 @ABCDEFBHIJKLMNDFORSTUVNXYZ{\}^\_'abcdef@hijklmnopqrstuvнHyz{|}~!"@9%&\*{}#+,-,/01£345678911{=>?@ABCDEFBHIJKLMNDPORBTUVNXYZ{\}^\_'abcdef@hi

YZ[\]^\_'abcdefghijklunopqrstuvwxyz{|}"!"@9%&!{}++,-,/0123456789;;{=}?@ABCDEFBHIJKLMNDPORSTUVWXYZ{\}^\_'abcdefghijklunopqrstuvwxyz{!}"!"@6

\* {}++,-,/0]£34567891|{=}?#ABCDEFGHIJKLMNOFDRBTUVWXYZ{\}^\_'abcdefghijk]mnopqrstuvHHyz{1}^'\*##X#' {}++,-,/0]£34567891|{{=}?#ABCDEFGHIJKLMNDP

#### 1700BCDEFOH1JKLPHOPORSTUVHX

jklmnoparstuvwsyz(1)~!"##%&

-, /012345678911 (=) ?@ADCDEF@HIJKLMNDPDRBTLVWXY2E\}^\_'abcdefghijklwnopqretuvwxyxCI}^1\*#8%8\*1 (>++,-, /012345678911 (=) ?@ADCDEFGHIJKLMNIX:0RBTLV NXVIE\)^\_'abcdefghijhlmnopq retuvwayz(1)~!"##X4" (1++,", /01234567891; (=) 70ADCDEFGHIJKLMNOFORBTUVHXYZ(\3^\_'abcd#fghijklmnopqrstuvwayz(1)~!"##X4" ()++,-, /01234567891; (=

FOH1JKLMNOPORBTUVNXYZT\3^\_'abcdefghijklmnopqrstuvwwyz{1}"!"#6%\$! {}++,-,/0123456789+1 {=}70ABCDEFBHIJKLMNOPORBTUVNXYZt\3^\_'abcdefghijklmno paratuvwayz(1)~!"###&\* ()##,

#### 

DEFOHIJKLINOPORSTUVNXYZE\)^ \_'abcdefghijkionopqratuvwwyz{i}~!"##%i'{}#+,-,/0123456789x;{=}?#ADCDEFGHIJKLMHOPDRBTUVWXYZ{\3^\_'abcdefghijkionopqratuvwwyz{i}~!"##%i'{}#

)^\_'abcdefghijklmnopqrstuvw uys(1)~!"eš%\$`{}++,-/012345678911{~)?PABCDEFBHIJKLMHOPORBTUVHXYZ[\3^\_'abcdefghijklunopqrstuvHxyz{1}~!"P\$%\$'{}+!"D\$%\$'{}+,/012345678911{~)?PAHC

VHHyz(1)~!"#8%&' ()++,-./012 345678911(=)70ABCDEFBHIJKLMNDFDRBTUVHXYZE\3^\_'abcdefghijklmnopgretuvwxys(I)~!"@\$K&!(I++,-,/OIE345678911(=)70ABCDEFBHIJKLMNDFORSTUVHXYZE\

LMNDFDRBTUVWXYZE\3^\_'abcdefghijklmnopqratuvwwyz(I)^!\*#ex&\*{}\*+;\*@123456789ij{~}?@ADCDEF@HIJKLMNDPDRBTUVWXYZE\3^\_'abcdefghijklmncpqrstu

#### 12345678911(\*)?@ABCDEFBHIJK

JHLMHOPORSTUVHXYZ[\]'\_'abcd efghijkimnopqrstuvwwyz(l)~!"####"(l++,-,/0123456789ij(=)?#ABCDEFBHIJKLMNOFORBTUVHXYZ[\]^\_'abcdefghijkimnopqrstuvwwyz(l)~!"##%"(l++,-,/0

cdefghijklmnopgratuvwwyz(I) """##X#" (1++,-,/0123456789t; (=) 7@ARCDEFBHIJKLMNDPDRSTUVHXYZ{\]^\_'abcdefghijk]#nopqrstuvHxyz{l}"!"##X&'{}++,"#\2}456789t; (=) 7@ARCDEFBHI

9tt (=)?@NBCDEFGHIJKLMMOFDRBTUVHXYZE\3^\_'abcdefghijklmnopqrstuvwwyzCl3^!"@9XE\*Cl++,-./01E3456789tt(=)?@NBCDEFGHIJKLMMOFORSTUVHXYZt\3^\_'ab

mWDFORBTUVWFYZE\3"\_"abcdefghijk]MnopqrstuvwHyzEl3"fTesKE\*{}e+,=,70123456789ii{=>?@APCDEFGHIJKLMWDFORBTUVWXYZE\3"\_"abcdefghijklmnopqrstuv<br>wwyzEl3"fTesKE\*{1e+,=,70123456789ii{=>?@ABCDEFGHIJKLMWDPORBTUVWXYZE\3^\_"abcdefghijklm mropgrstuvwxyz(l)~!"##Xl'{}+q'-i/Ol2345678911{=)?@ABCDEFBHIJKLMNDFDRBTUVWXYZ[\]^\_'abcdefghijklmropgrstwvwxyz(l)~!"##Xl'{}+q'+c./Ol2345678

-./C123456789stf="?9AECDEFGHIJKLMNDFDRBTUVWXYZ{\?"\_"abcdefgnsjllmnopqnetuvwwyz{1}"\*"#%Xf'{)++,-./O123456789stf="?9ARCDEFGHIJKLMNNFDR5?UV<br>"HtvZI\}"\_ abcdefghijklmnopqnetuvwwyz{1}"""#%Xf'{1+4,-,/O123456789stf="?9ARCDEFGHIJKL NSXE! (I++, -, /012345678911 (=) ?PABCDEFGHIJKLMIDPORBTUVHFYZE\)' \_'abconfghijklmnongratuvHHyzelI3\*1"noxE! (I++, -, /012345678911 (=) "PANCDEFGHIJKL

ABCDEFOILIJKLMHDDDRSTLVHIYZE\J^\_'abcdefghijklmnnDarstuvwwyzEI3>1"masg1.(Jo+,-,/0123456789111=1.79ARCDEFOHIJKLMHDDDRSTUVHIYZE\J'\_abcilefghij EUmcoarstuvurys(1)>1-mesel (10-7,-,/012345678911(=)70AFCDEF8HIJHLMUDEORETUVUEVZELY/ SOCORFORETUVUEVZELY/ SOCORFORETUVUEVZELY/ SOCORFORETUVUEVZELY/2001810VWPZELY/1107,-,/01234567891111/hLMUDEORSTUVUEVZELY/ ...<br>78911(=)70AFC abcdefghijklmncpgrstuvwnyz(1)"!"#8%81(1+4,-,/(11234SE789)|(=)"@AECDEFBHIJKLMNDFDRBTUVHXYZ(1)"\_"abcdefghijklmnopqrstuvwnyz(1)"!"#8%81(1+4,

""PFSE" (19+<sub>s</sub>-, /0123456/89ix (=)"PHBCDEF6H1JHLHNDFDRSTUJWFYZE\)"\_"abcdrfghxjPlanncoorstuvwryzEl)"""#R=SE1 (19+<sub>s</sub>-, /0123456729ix (=) ?#AhCLEFGHXJ<br>hLMNDFDRSTUVWFYZE\}"\_\_aocdefghxjPlannsoorstuvwwyz{1}""#RSEF"Ix+4,-,/0123

## **Printable Characters**

The following table lists the different printer emulations available with the 3496/97 workstation. Combine the exceptions with the appropriate printer table to determine if your printer is printing the proper characters.

Emulation

Combine Tables

5256-3 5225-4 Multinational, 5256/5291, USA/Canada Multinational,

### Exceptions

Note: If a character difference is listed as blank, that character is not printed.

## **Multinational Table**

All printers except Basic ASCII

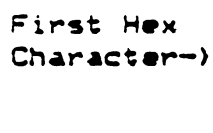

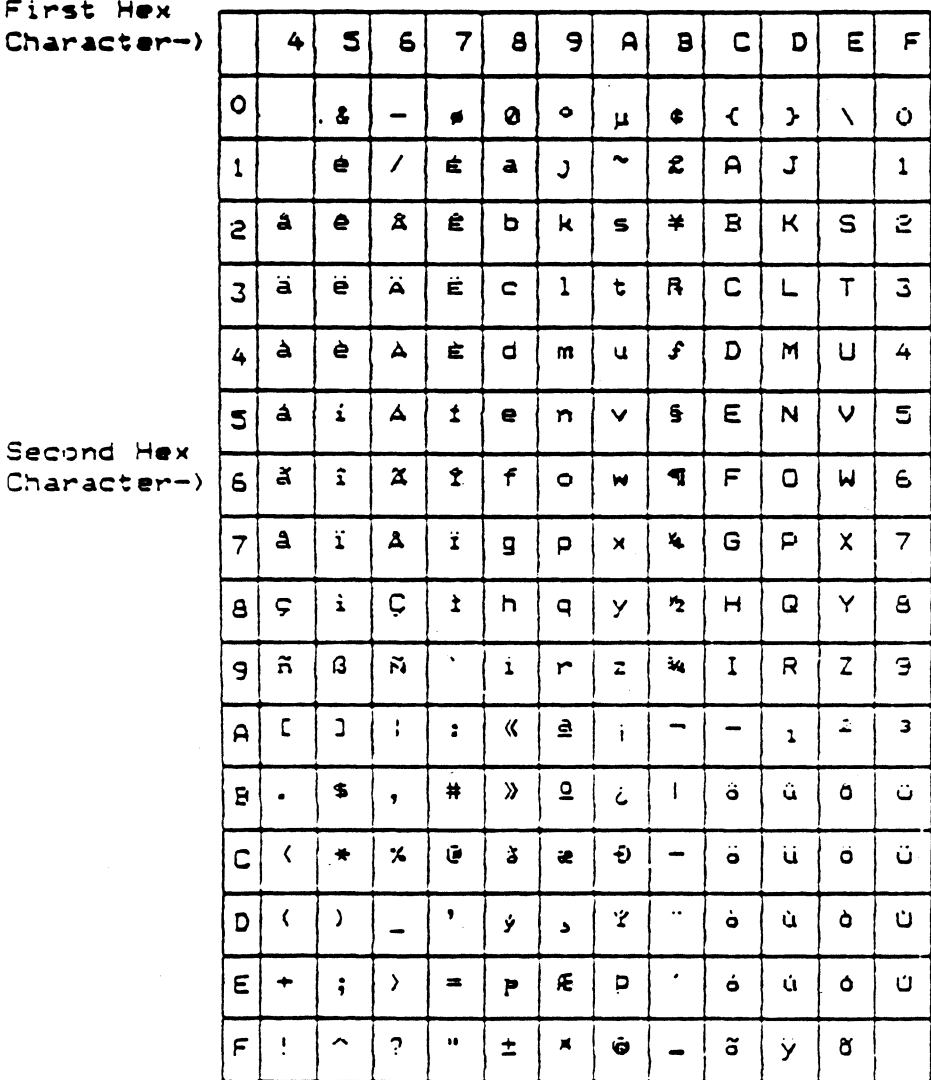

 $\boldsymbol{6}$ 

 $\hat{\mathcal{A}}$ 

### **Fault Isolation Procedures**

## **Language Differences**

All printers except Basic ASCII

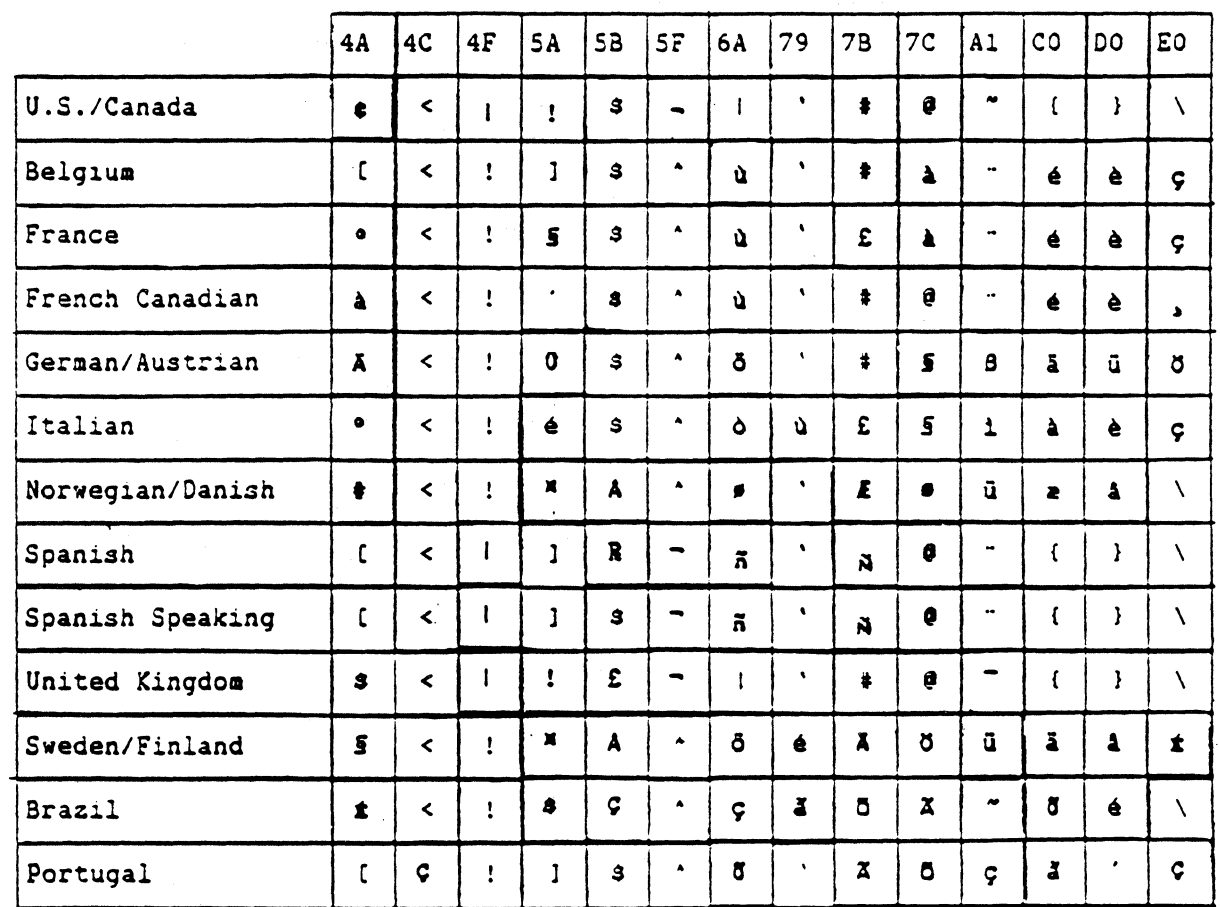

### **Multinational Table**

**Basic ASCII** 

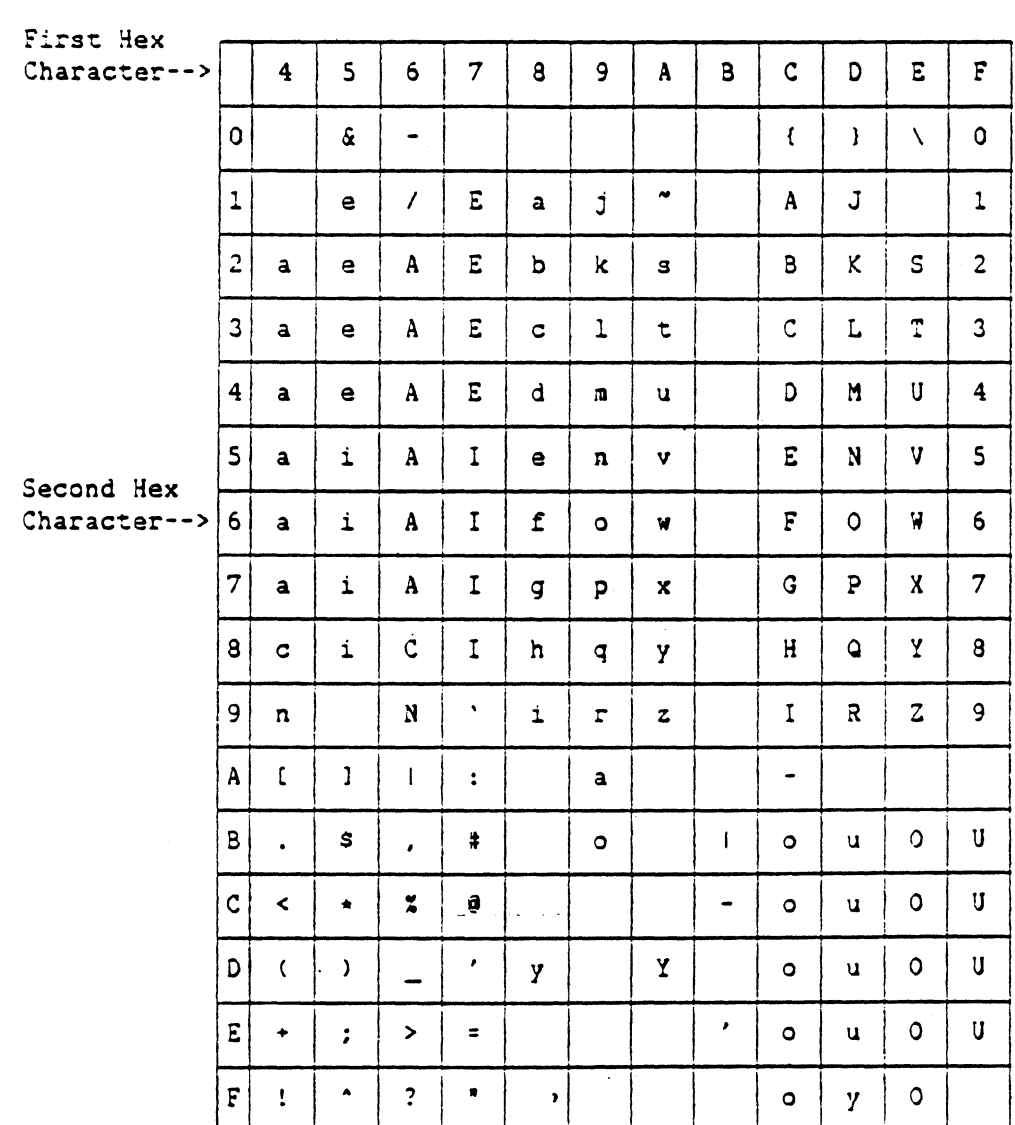

 $\ddot{\phantom{a}}$ 

## **Fault Isolation Procedures**

## **Language Differences**

**Basic ASCII** 

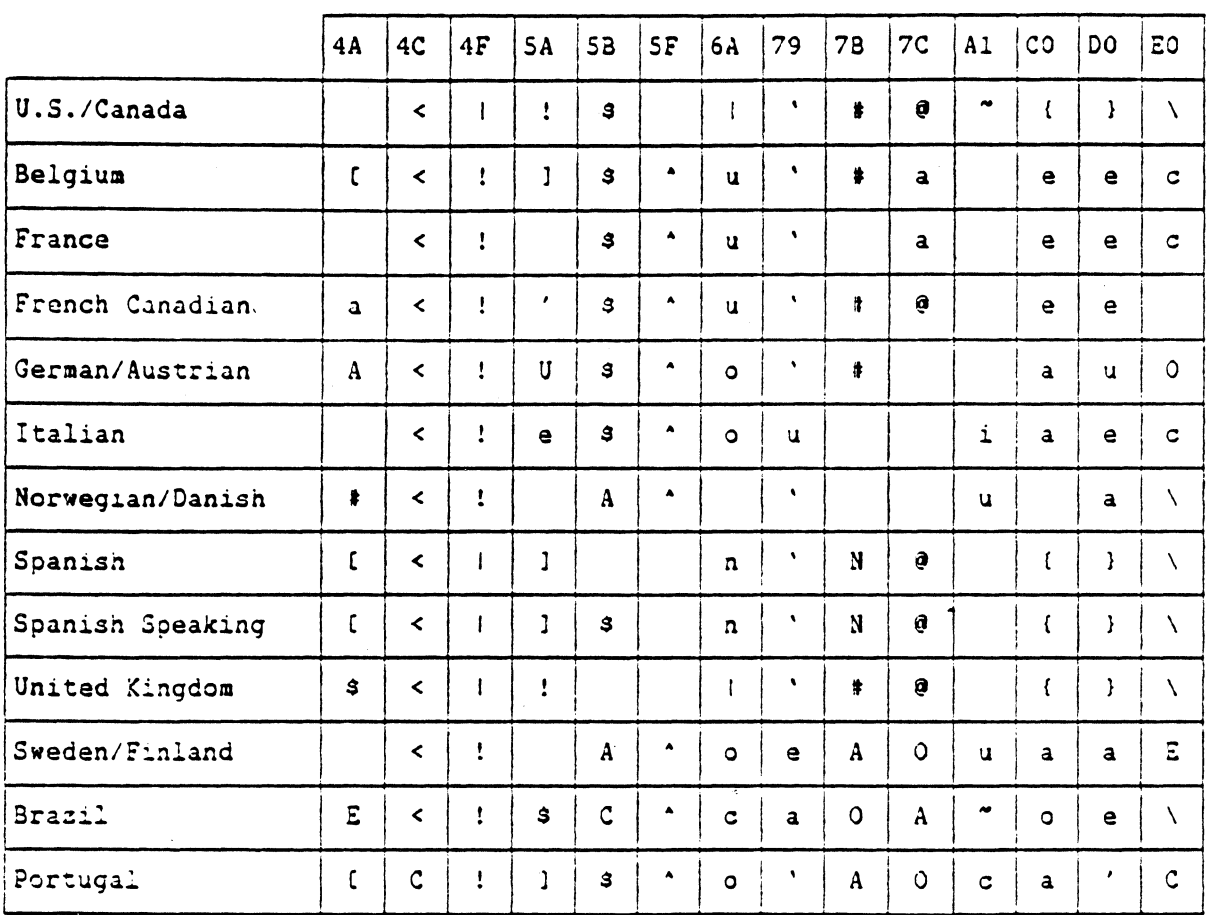

## **Switch Settings**

Okidata 193 (set from print menu)

EMP -N ENH -N D.W. -N LANG - 0 SOP -N AUTO LF - N POD -N PROP SP - N

Okidata 293 (set from print menu)

```
EMPHSZD - N<br>ENHNCD - N
ENHNCD
DBLWDTH - N
DBL HGHT - N
ITALICS - N
PROP SPC - N
LANG SET 
- 0 
SKI OVER PERF - N 
AUTO LF - N
PPR OUT OVRD - N
```
IBM ProPrinter XL (dip switch settings)

Switch 1 - ON Switch 2 - OFF Switch 3 - OFF Switch 4 - OFF Switch 5 - OFF Switch 6 - OFF Switch 7 - OFF

Epson FX-286 (dip switch settings)

Switch 1-1 - OFF Switch 1-2 - OFF Switch 1-3 - OFF Switch 1-4 - ON Switch 1-5 - OFF Switch 1-6 - ON Switch 1-7 - ON Switch 1-8 - ON Switch 2-1 - ON Switch 2-2 - OFF Switch 2-3 - OFF Switch 2-4 - OFF

 $\mathcal{L}$ 

## **Screen Dump Capability**

The Screen Dump Capability allows you to obtain a printout of the data displayed on the screen. This capability allows you to print the contents of the screen from your Workstation on an attached printer.

Note: The printer is not addressed or recognized by the system.

### Performing a Screen Dump

Screen Dump is enacted by pressing the Mode and Print keys. The data on the screen cannot be changed until the data area of the screen has been printed.

The status line printer attention indicator (PRT) will light during the screen dump. The PRT light will blink if an error occurs. Press Reset to terminate the screen dump.

You can access the Printer Parameters screen in Screen Dump by pressing the Mode and D keys (or the Error Reset and D keys on the 83-key keyboard).

## **System Addressable Printer**

The Decision Data Workstation has a Printer Control screen that allows you to control certain aspects of printer operation. You can:

- **•** set printer parameters, including line spacing, and character spacing and print type;
- perform several printer functions, including start, stop, cancel print requests, insert a line feed, set top of form, and insert a form feed.
- display printer control error messages.

Printer functions on the Workstation are accessed through the Printer Control screen. This screen can be selected from the<br>Online screen by pressing the Mode and Print keys (or the Error Reset and Print keys on the 83-key keyboard).

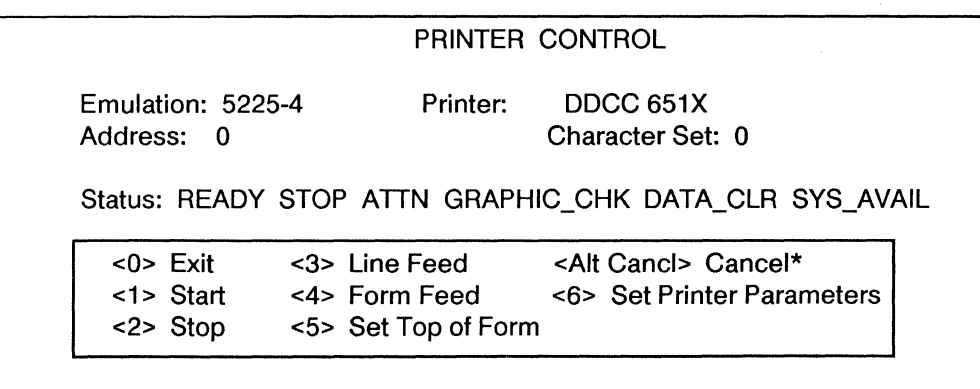

\* Cancel with the 83-key keyboard is enacted by pressing the Error Reset and C keys.

## **Printer Status Indicators**

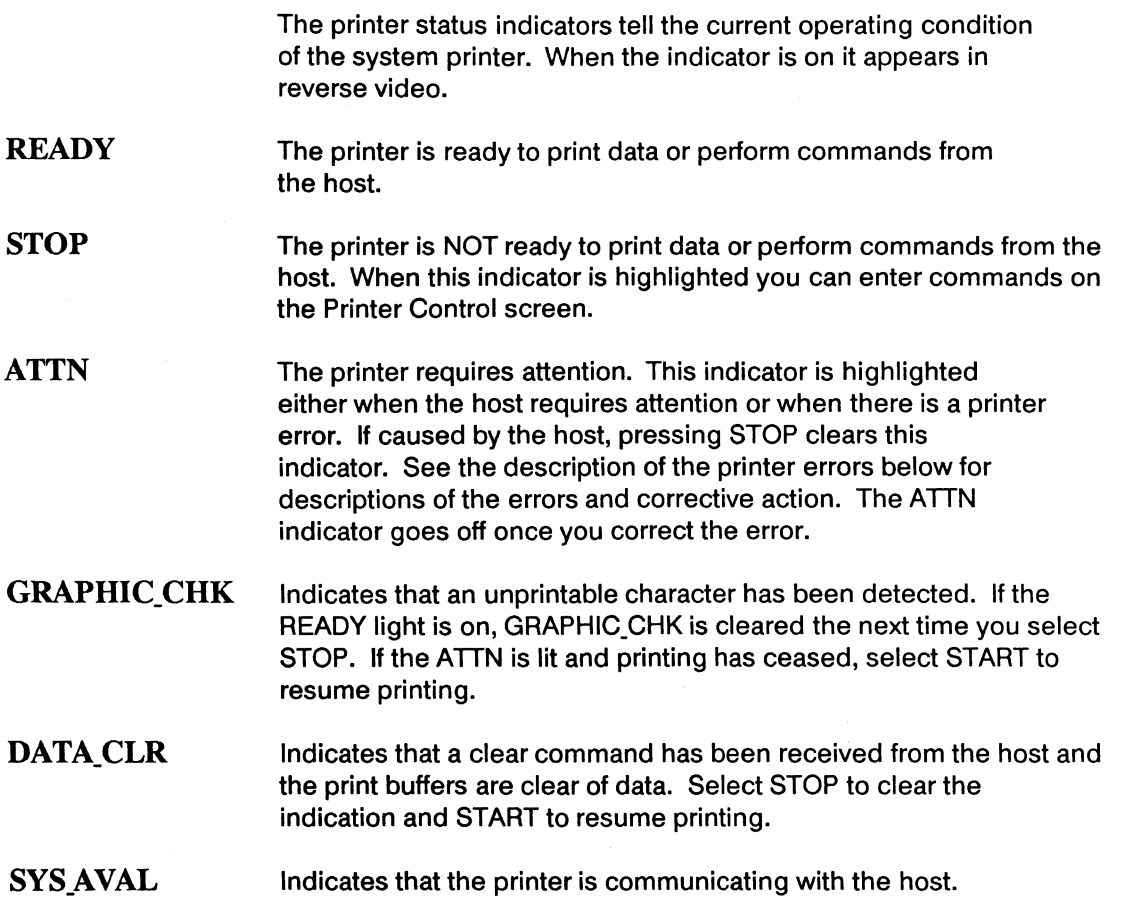

7

 $\overline{a}$ 

 $\mathcal{A}^{\mathcal{A}}$ 

# **Printer Control Menu**

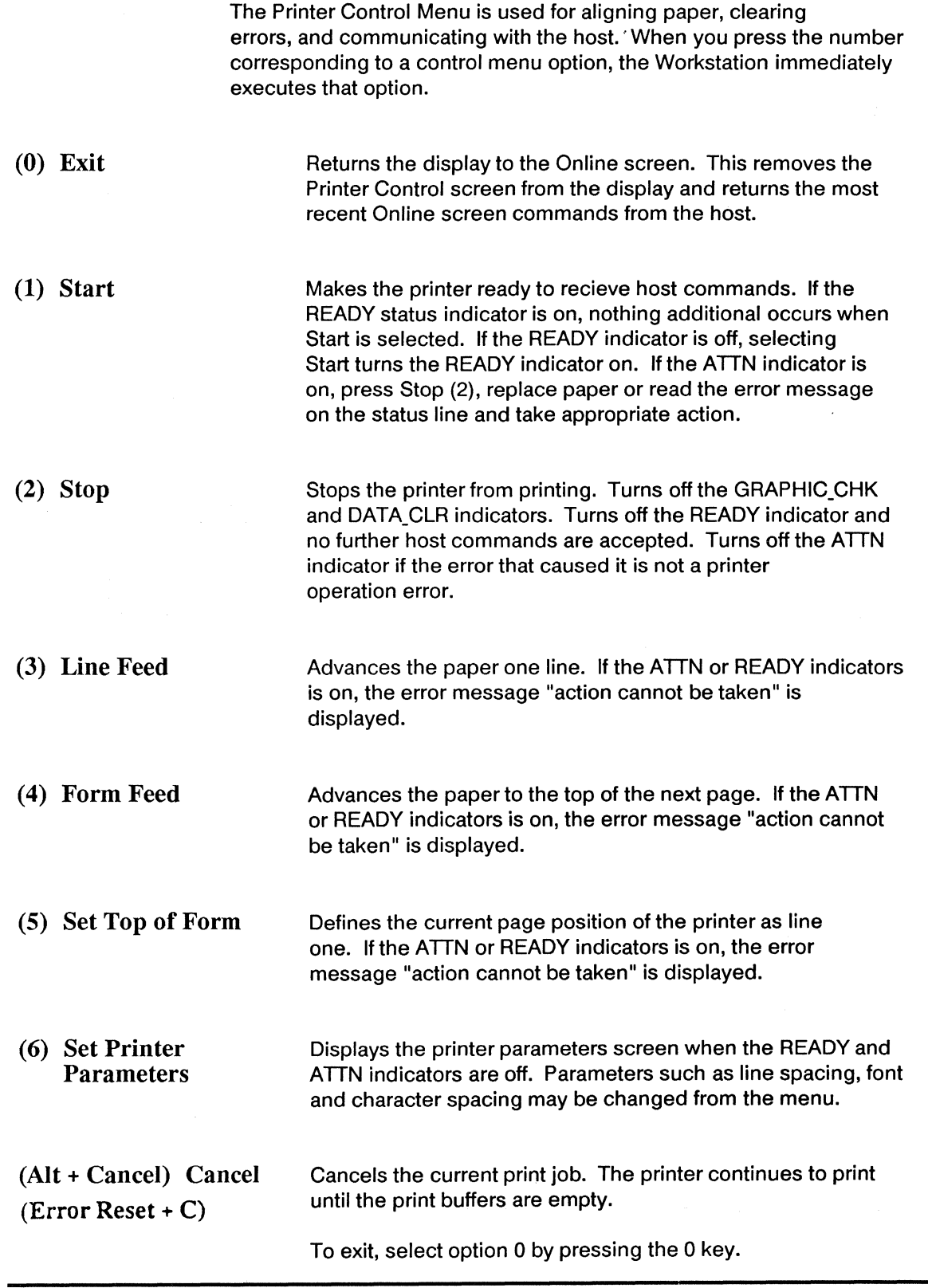

## **Printer Parameters Screen**

The Printer Parameters Screen allows you to define current printer parameters from the keyboard. If these parameters are changed online, then they are only effective until they're changed again or until your Workstation is turned off. Once the Workstation is turned off, the default settings are restored. In order to change the default values permanently. you must enter the Off-Line SetUp mode (see the Off-Line SetUp Mode section of this manual). The only Printer Parameters that will appear will be the options that are valid for that printer.

### Accessing the Printer Parameters Screen

 $1$  To enter the Printer Parameters Screen, press 6 (the Set Parameters option) from the Printer Control screen. The following screen will appear:

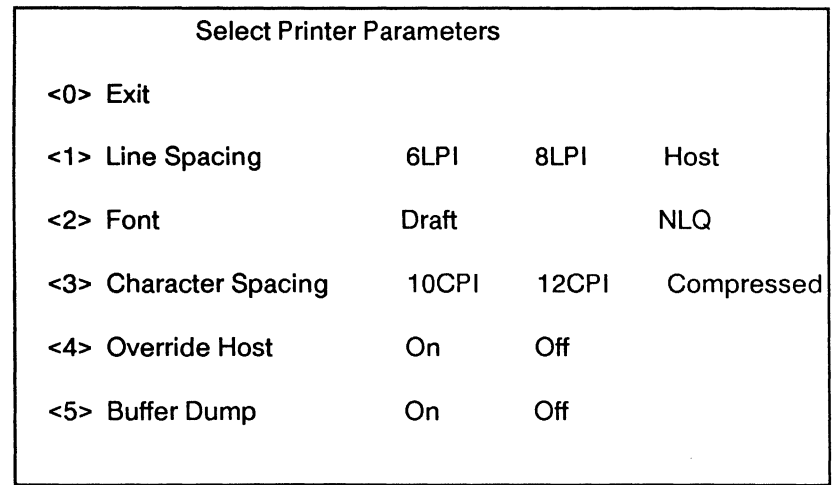

### PRINTER PARAMETERS

The Printer Parameters Screen can only be accessed if the printer is in Stop mode, i.e., Stop (option 2) on the Printer Control screen is selected.

### Printer Control

 $2$  When the Workstation is powered on, the settings that were used last are the default values. As you enter new parameters on the screen, these parameters are stored in the Workstation's memory. The Printer Parameters menu always indicates the values that are currently being used by the printer.

 $3$  To exit the Printer Parameters Screen and use the selected values, press 0. The previous screen will be displayed.

### Printer Parameter Settings

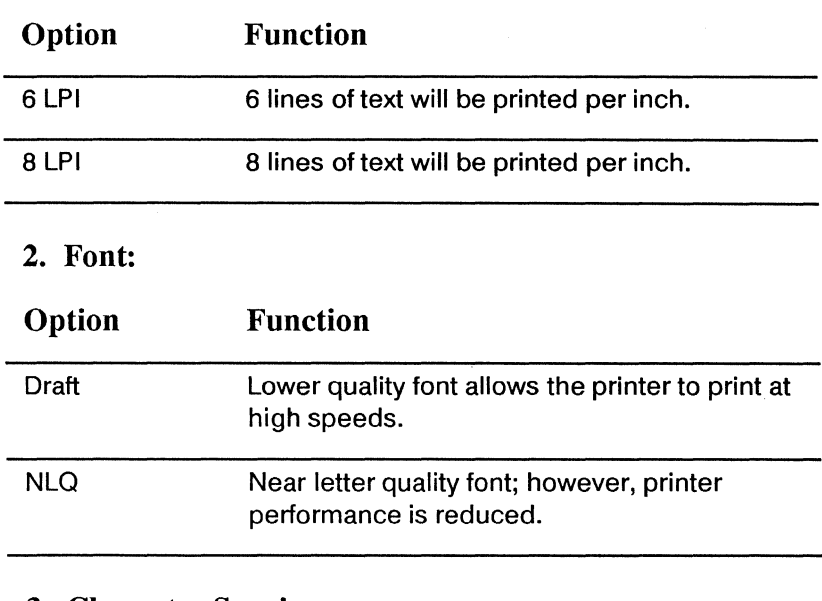

1. Line Spacing:

### 3. Character Spacing:

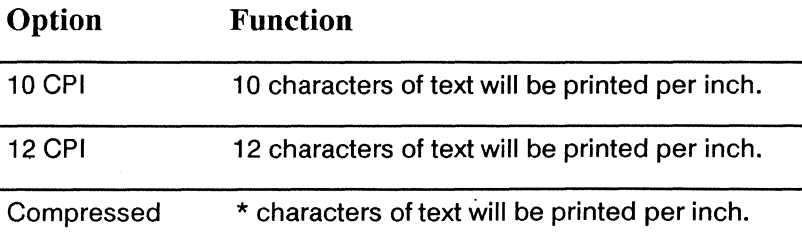

\* The actual CPI produced depends on how your printer responds to the Compressed Spacing command.

Note: Your printer may allow for varying form widths. If a narrow form width paper is being used, you must select the character density to preserve the correct format.

### 4. Override Host:

The format (CPI) of printed data can be designated either by information provided by the Host computer along with the data or by the user via the Printer Parameter settings. For everyday use, the print format designated by the Host computer should meet your needs. However, occasionally you may wish to override the print format designated by the Host Computer. You can easily bypass the Host's print format by setting the Printer Parameters either in the Off-Line Mode (see Section 1) or in the On-Line Mode.

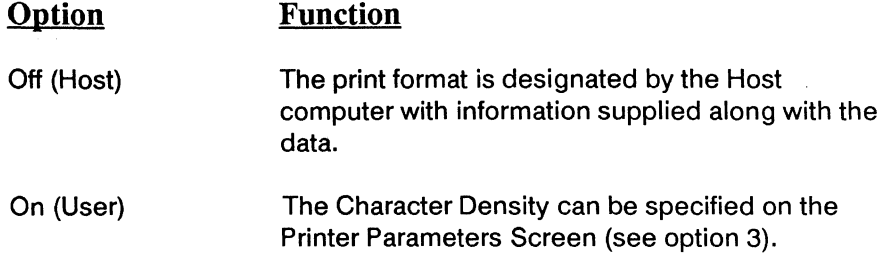

The Print Format control selections, which can be used to specify the desired print format (Line Spacing, Character Density and Print Type) for a particular printer emulation, are summarized below:

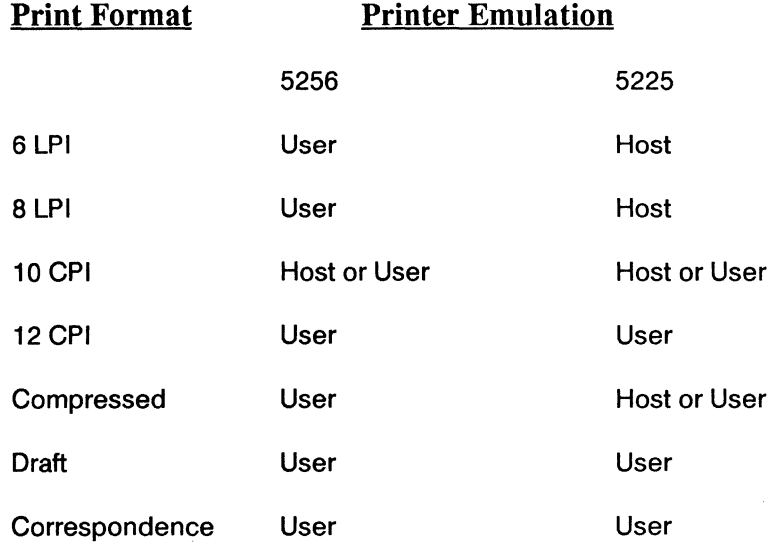

7

### 5. Buffer Dump:

The Buffer Dump is a specialized print option used by programmers to decode print buffers. When the Buffer Print Option is ON, data is printed in the following special format:

- The data is printed in repeated sets of two blocks. Each set of two blocks represents the two buffers normally found in an IBM printer. Each block consists of four lines of output.
- The two blocks of each set are labeled with block numbers (00 or 01) in the first two print positions of the first line of each block.
- The characters to the right of the block number on the first line of the block are separated by eight characters. These "alignment" characters act as a positional aid in locating a desired vertical column of data in a block. Each column of data represents a character of normal printed data. There are a total of 128 columns in each block. Thus, a pair of blocks correspond to buffer positions 0 through 127 (block 00) and buffer print positions 128 through 255 (block 01).
- The two vertically adiacent characters in the second and third rows of the block are the hexadecimal or EBCDIC representation of normal print data. The corresponding character in the fourth row is the normal representation of the printed data.

## **Differences From IBM 5256 Operations**

The following differences exit between the Workstation Printer Capability and the IBM 5256.

### Printer Operation

The Workstation Printer Control screen (rather than the printer's actual control panel) must be used for operations such as: Set Top of Form, Insert a Form Feed, Insert a Line Feed.

The printer's control panel can be used for operations involving setting the printer Off-Line or On-Line when loading paper, etc.

#### Operator Messages

Messages will be generated at the workstation which has been assigned the message queue for a 5256 printer:

- unit not available,
- a graphic check condition is detected,
- the data clear command is detected, or
- a paper-out is detected.

### 5256 Print Modes

Output can be created for a 5256 in:

- Draft
- NLQ
- 10 CPI, 12 CPI, Compressed
- **Override Host**

If the Emphasized or Enhanced print modes have been used to create a report, that report should be printed in the Data Processing mode on the Workstation. Using any other Workstation print mode (i.e., Compressed or NLQ), will cause the printed output to be slightly distorted by extra dots.

### 5256 Buffer

The 5256 printer has a small print buffer in it; therefore, the data being printed remains in the host spool file for a longer period of time before it is deleted. This extra time allows you to halt a print job if a printer problem should arise and to complete the print job without having to recreate the data. However, most parallel printers (including the DDCC personal Workstation Printer) have large printer buffers. Therefore, the data is sent to the printer quickly and the print job can be deleted from the host spool file long before the actual printing is completed. Once the print job has been deleted from the host, it is not possible to restart the print job unless the job is rerun. If you don't want the print file automatically deleted from the system, the spool file can be "Held." Once the printing has been completed, the spool file can be deleted from the Host.

## **Differences From IBM 5225 Operations**

The following differences exit between the Workstation Printer Capability and the IBM 5225.

### **Printer Operation**

The Workstation Printer Control Screen (rather than the printer's actual control panel) must be used for operations such as: Set Top of Form, Insert a Form Feed, Insert a Line Feed.

The printer's control panel can be used for operations involving setting the printer Off-Line or On-Line when loading paper, etc.

### **Operator** Messages

Messages will be generated at the workstation which has been assigned the message queue for a 5225 printer:

- unit not available,
- a graphic check condition is detected,
- the data clear command is detected.
- a paper out is detected.

### 5225 Print Modes

Output can be created for a 5225 in:

- o Draft or NLO,
- o 12 CPI,
- o Override Host.

If the Emphasized or Enhanced print modes have been used to create a report, that report should be printed in the Data Processing mode on the Workstation. Using any other Workstation print mode (i.e., Compressed or NLO), will cause the printed output to be slightly distorted by extra dots.

Output that is formatted by the host for 15.0 Characters per Inch will be printed in the Compressed mode since the parallel printer does not support 15.0 CPI as a feature of the Workstation.

Any graphics data sent to the printer will be printed as blanks instead of data because the parallel printer does not support graphics as a feature of the Workstation.

If output from the host contains more than one Character per Inch setting on the same print line, unpredictable results may occur.

### Printer Interface Information

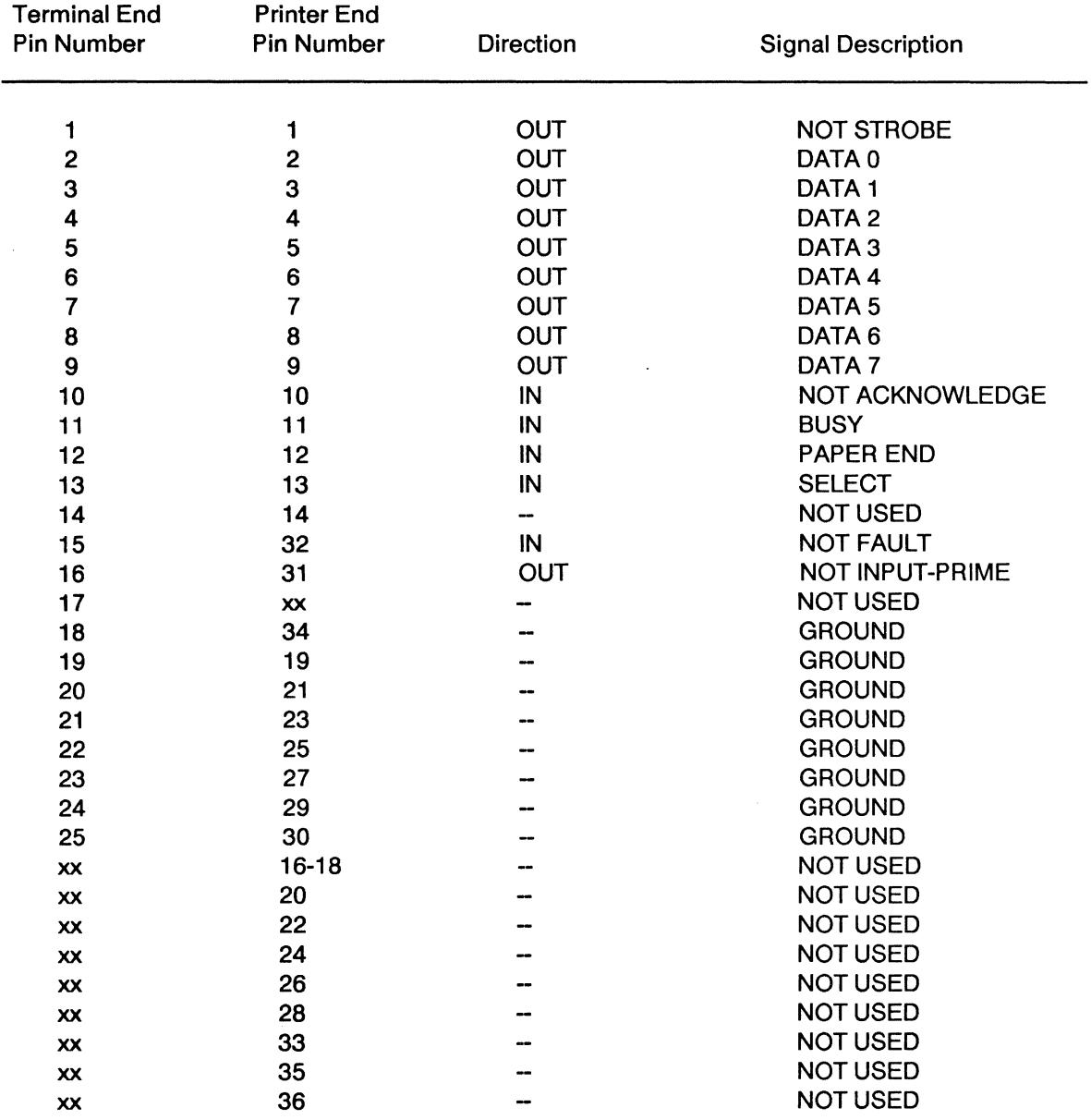

 $\overline{7}$ -13

 $\sim$ 

 $\mathcal{L}^{\mathcal{L}}(\mathcal{L}^{\mathcal{L}})$  . The set of  $\mathcal{L}^{\mathcal{L}}(\mathcal{L}^{\mathcal{L}})$ 

 $\label{eq:2.1} \frac{1}{\sqrt{2\pi}}\sum_{i=1}^n\frac{1}{\sqrt{2\pi}}\sum_{i=1}^n\frac{1}{\sqrt{2\pi}}\sum_{i=1}^n\frac{1}{\sqrt{2\pi}}\sum_{i=1}^n\frac{1}{\sqrt{2\pi}}\sum_{i=1}^n\frac{1}{\sqrt{2\pi}}\sum_{i=1}^n\frac{1}{\sqrt{2\pi}}\sum_{i=1}^n\frac{1}{\sqrt{2\pi}}\sum_{i=1}^n\frac{1}{\sqrt{2\pi}}\sum_{i=1}^n\frac{1}{\sqrt{2\pi}}\sum_{i=1}^n\$ 

 $\hat{\boldsymbol{\beta}}$ 

 $\hat{\boldsymbol{\beta}}$ 

# **System Error Codes**

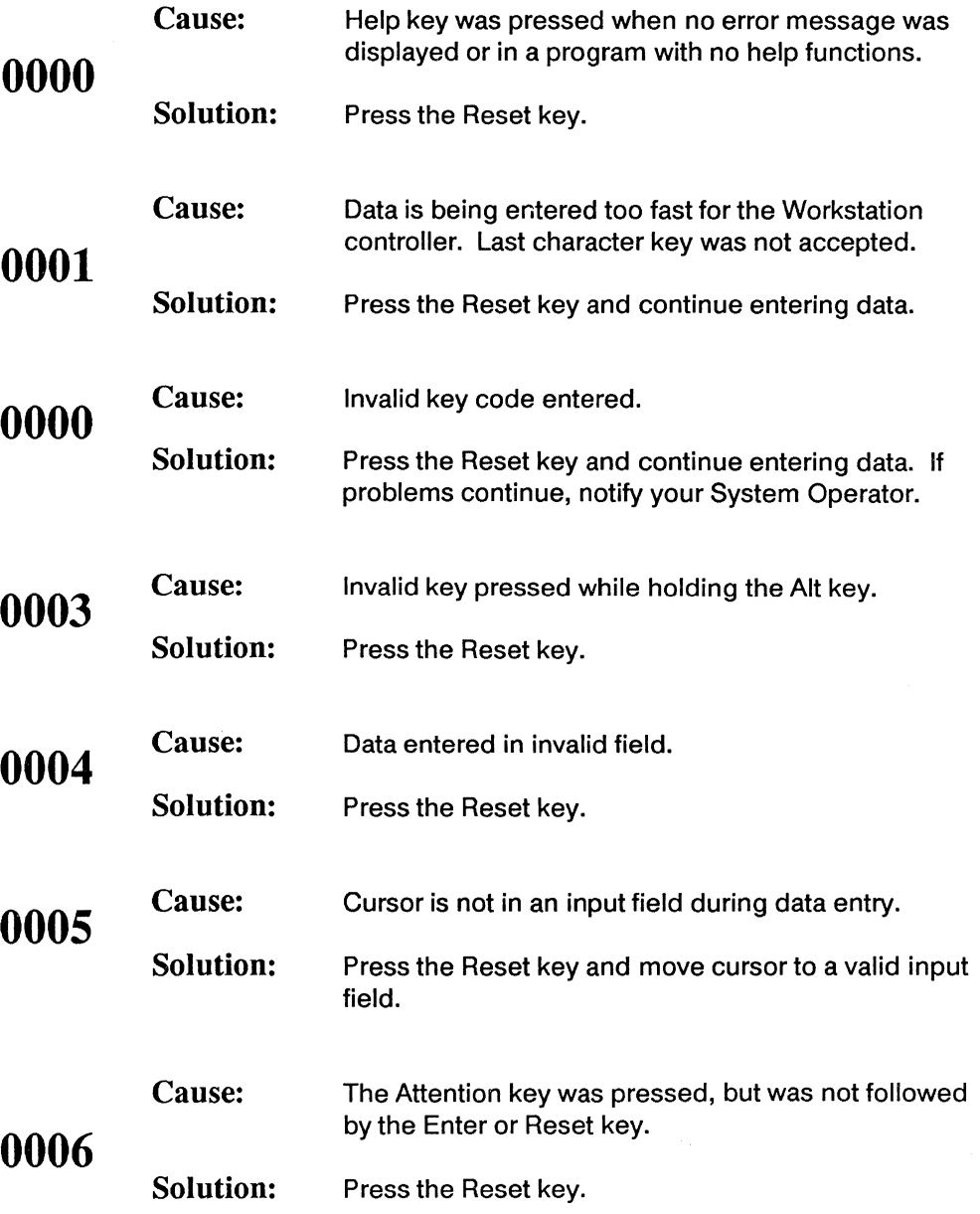

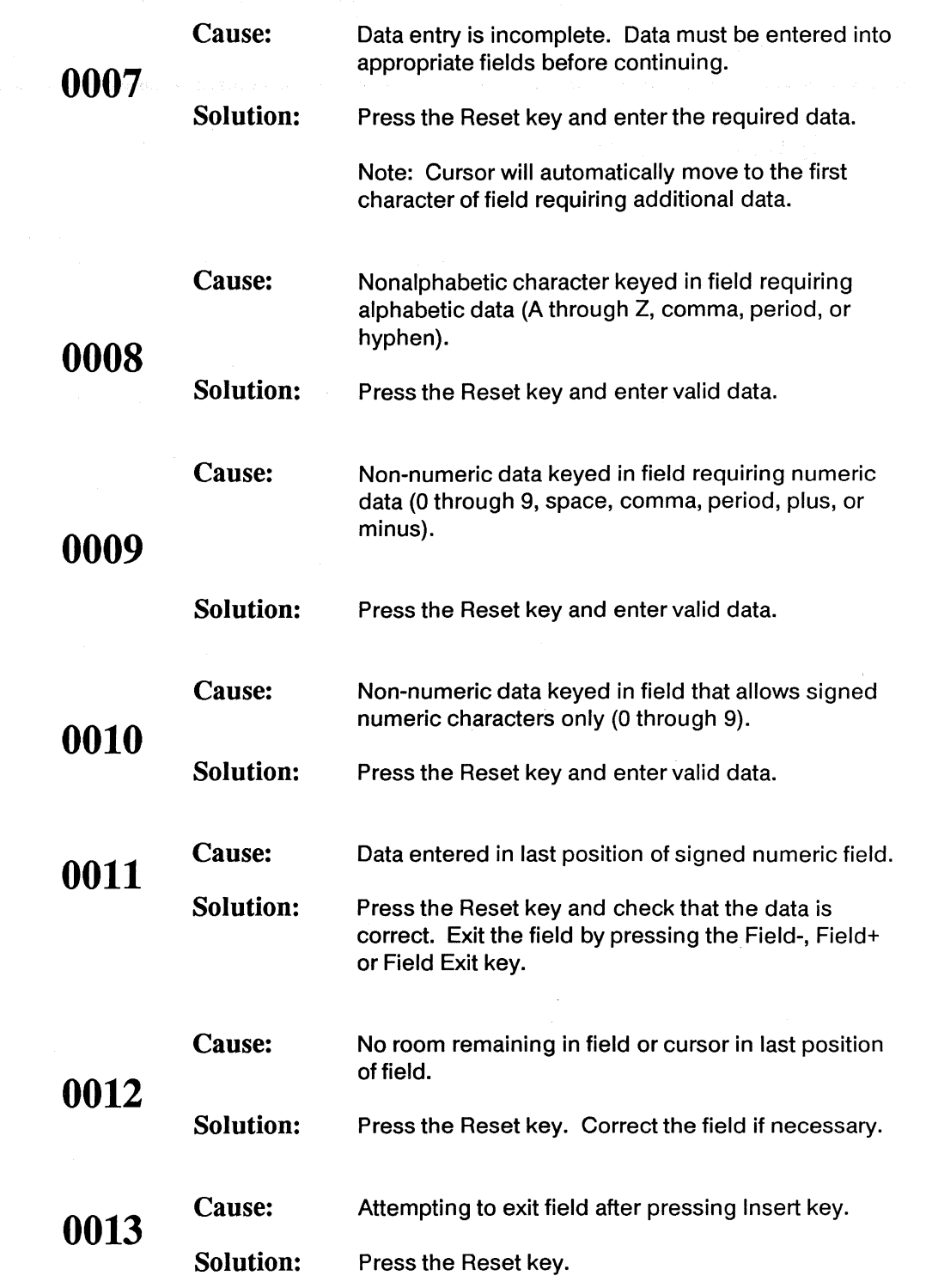

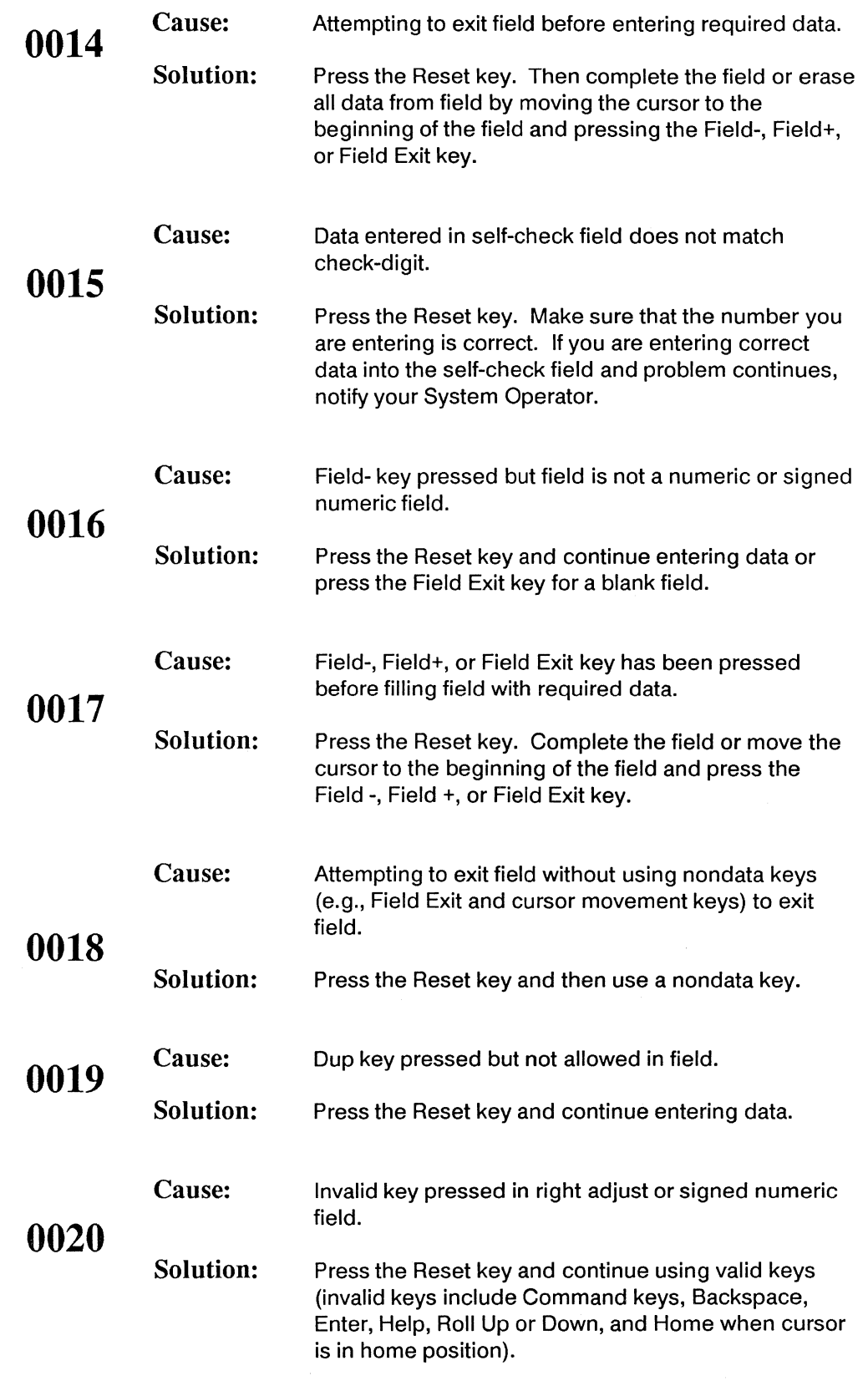

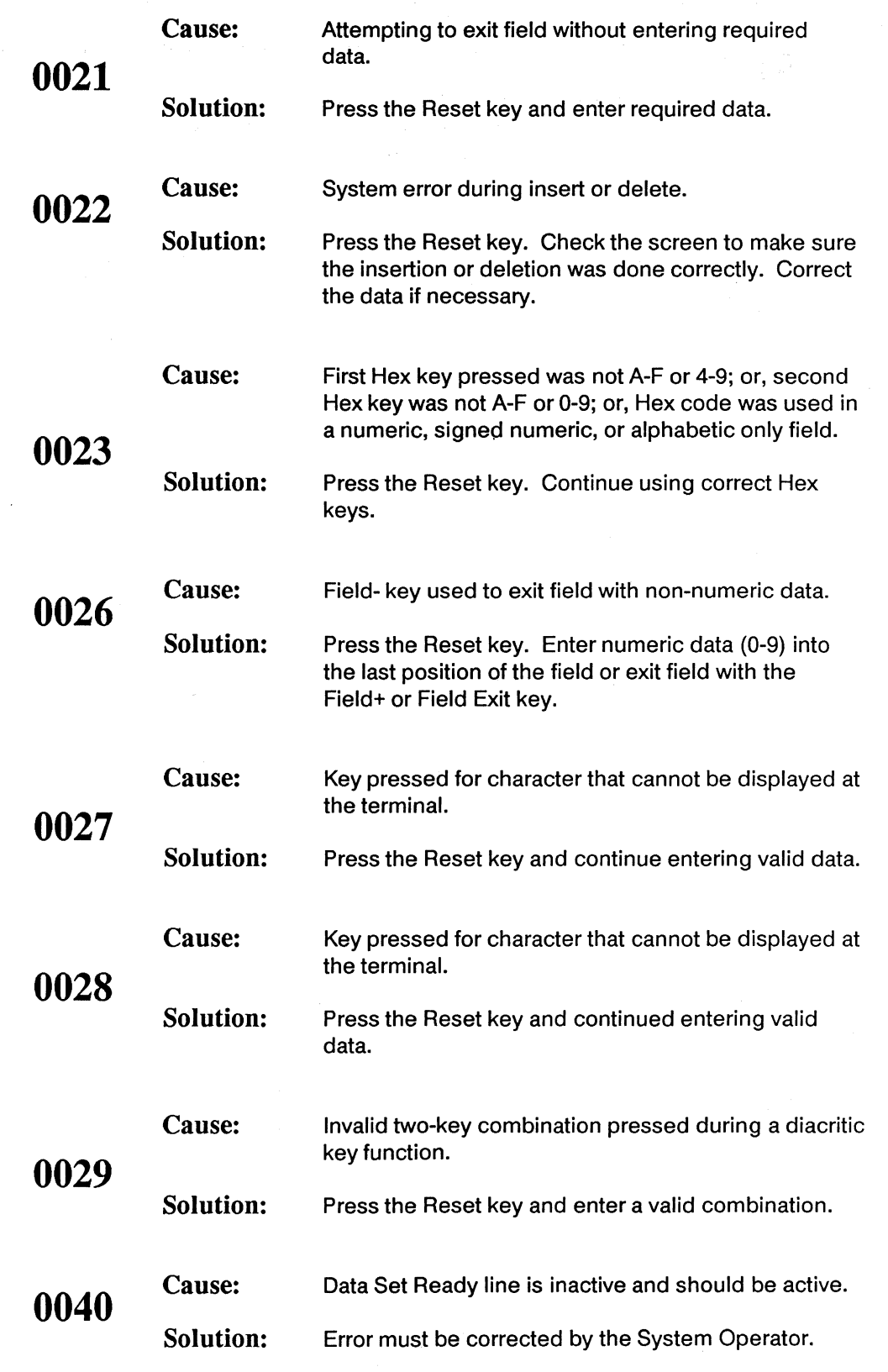

 $\mathcal{L}_{\text{max}}$ 

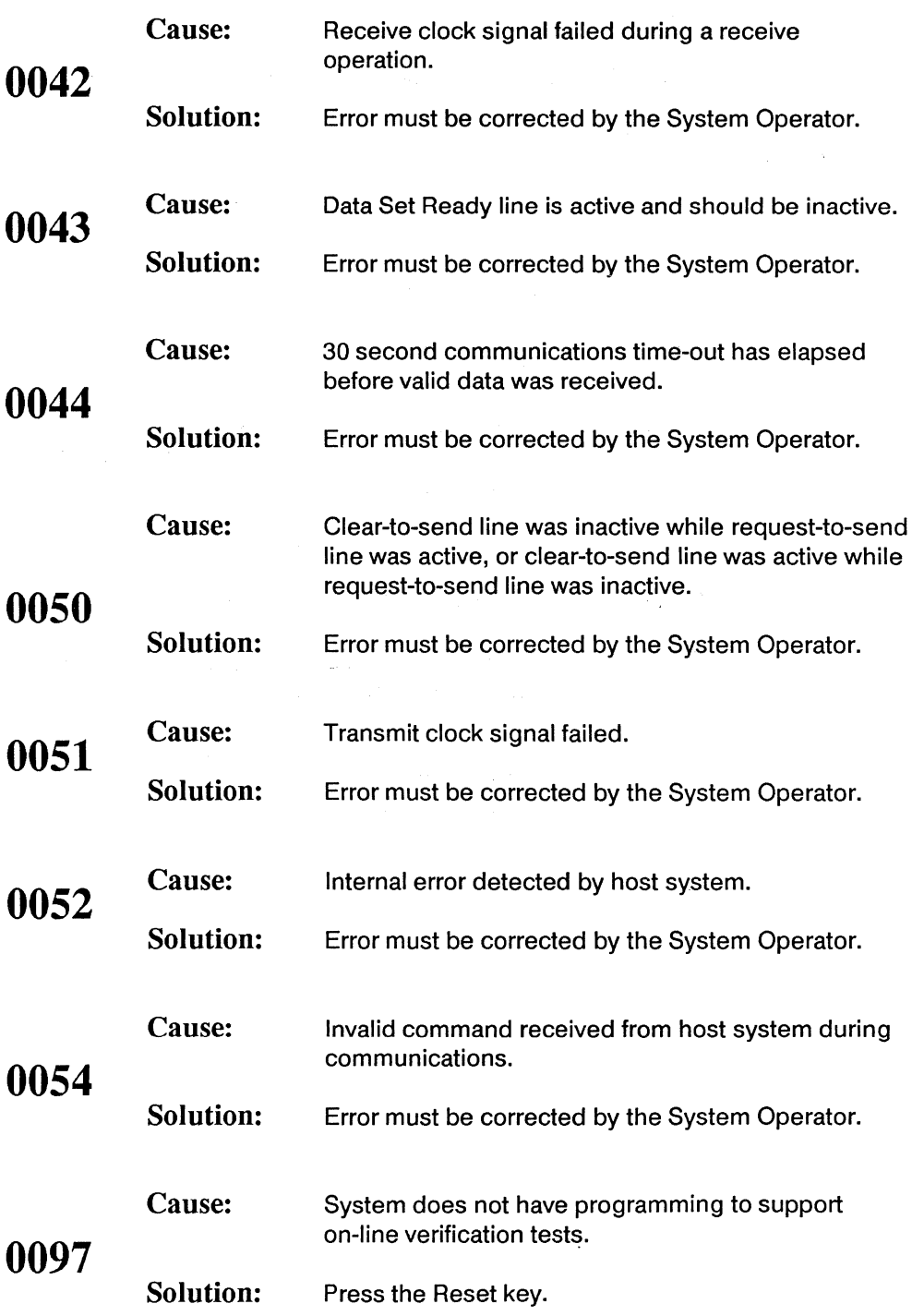

There are three possibilities, depending on when the error message is displayed:

If the 0099 error message appeared before sign-on

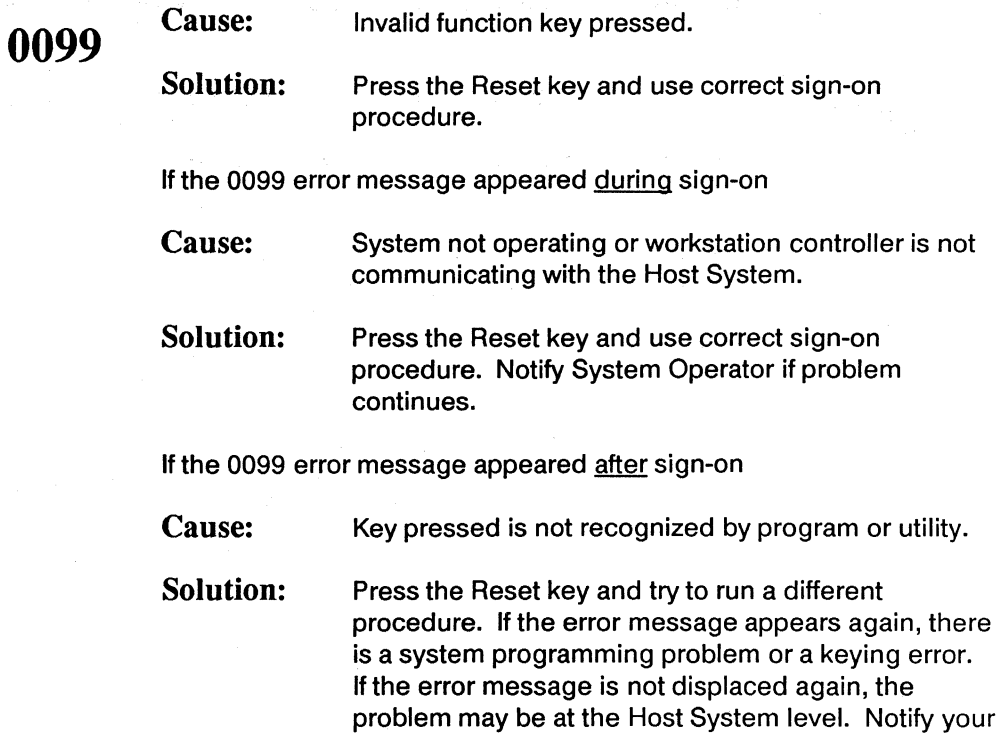

System Operator.

 $A-6$ 

# **Workstation Error Codes**

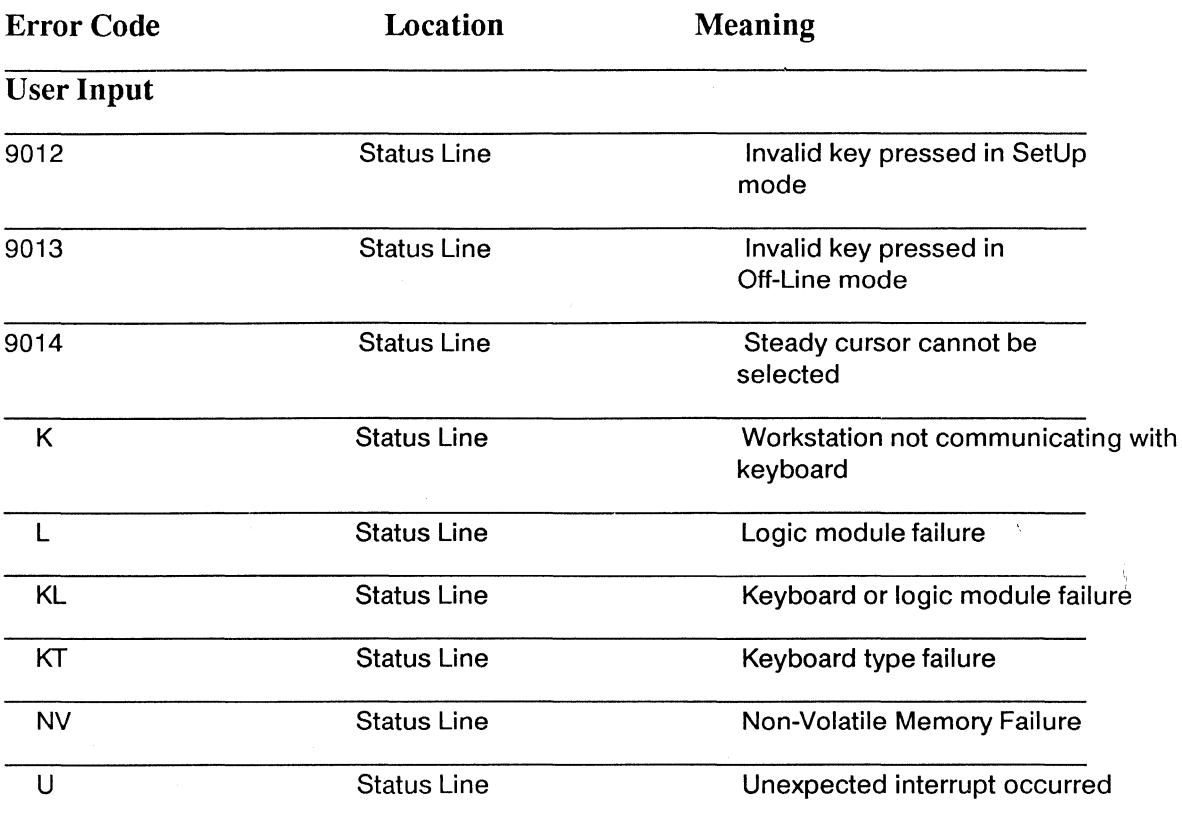

 $\sim$   $^{\circ}$
# Printer Operator Control Panel Error Messages

#### Parameter Selection Unavailable While Printer in Ready State

This message appears when you try to access the parameter selection screen while the printer is in the READY state.

To correct this error, the printer must be stopped before On-Line parameters can be changed, using the Printer Control screen on the workstation.

### Action Cannot Be Taken At This Time

This message indicates that an attempt has been made to perform a function at the printer but that the printer is not in the proper state. For example, you may have tried to put the printer in the ready state while the ATTN indicator is still lit.

#### Invalid Key Pressed--Please Choose Valid Option

This message appears when an invalid keystroke is entered while using the Printer Control screen.

To correct this error, choose a valid option as discussed in the applicable section of this manual.

### Printer Reset In Progress--Please Wait Until Message Is Removed

This message appears either when the Printer Control screen is active or when you try to access the Printer Control screen while the Workstation is executing a reset that has been caused by a command from the host or a line time-out condition. When the reset recovery is complete, the message will be removed and you may resume entering keystrokes.

No corrective action is needed. Normal operations will resume once reset completes.

# Out of Paper

This message appears when the printer is out of paper.

To correct this error, select "Stop" on the Printer Control screen and add more paper. Align the paper to top of form and press the Select key on the attached printer. Select "Top Of Form" on the Printer Control screen and then "Start" to resume printing.

## Printer Check

This message appears when a fault has been detected in the printer, e.g. printer is turned off, a cable is disconnected, etc.

To correct this error, locate the problem and take the appropriate steps to change the condition. Press the Select key on the attached printer to continue printing.

 $\sim 10^{-10}$ 

 $\label{eq:2.1} \frac{1}{2} \int_{\mathbb{R}^3} \frac{1}{\sqrt{2}} \, \mathrm{d} \mu \, \mathrm{d} \mu \,$ 

 $\label{eq:2.1} \frac{1}{\sqrt{2}}\int_{0}^{\infty}\frac{1}{\sqrt{2\pi}}\left(\frac{1}{\sqrt{2\pi}}\right)^{2\alpha} \frac{1}{\sqrt{2\pi}}\int_{0}^{\infty}\frac{1}{\sqrt{2\pi}}\frac{1}{\sqrt{2\pi}}\int_{0}^{\infty}\frac{1}{\sqrt{2\pi}}\frac{1}{\sqrt{2\pi}}\frac{1}{\sqrt{2\pi}}\frac{1}{\sqrt{2\pi}}\frac{1}{\sqrt{2\pi}}\frac{1}{\sqrt{2\pi}}\frac{1}{\sqrt{2\pi}}\frac{1}{\sqrt{2\pi}}\frac{1}{\sqrt{$ 

 $\sim_{\rm{sc}}$ 

# **Diagnostics**

## Power-On Diagnostics

Your Workstation will run a series of diagnostic tests at power-on to make sure that the system is working correctly.

In the Test mode, you can perform seven groups of diagnostic tests. Some of these tests are more extensive than power-on tests and can be used to isolate a problem.

To enter the Test mode:

 $1$  Put the Workstation into the Off-Line mode. Off-Line mode can be entered by pressing and holding down the space bar after power-on. (If error 9013 is displayed, press Reset before continuing.)

2 Press the Alt key and the Test key to enter the Test mode (or Error Reset and T on the 83-key keyboard). A "T" will appear on the Status Line.

 $3$  To select a test, press the appropriate numeric key.

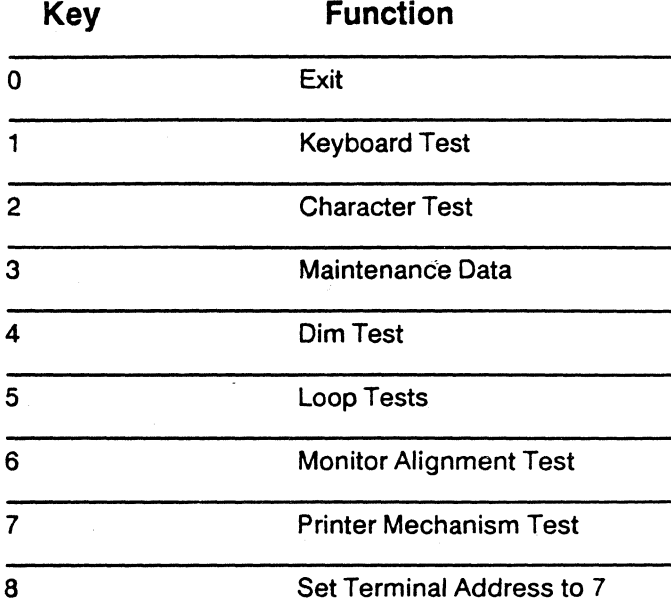

#### OtT-Line Tests

Any Off-Line Test mode can be terminated by pressing the Cancel key.

#### Keyboard Test

The Keyboard test detects faulty keys and incorrect scan codes generated by the keyboard. When this test is selected, the screen displays an image of the keyboard, as shown below in the figure.

나는 일어나 그리

122-key

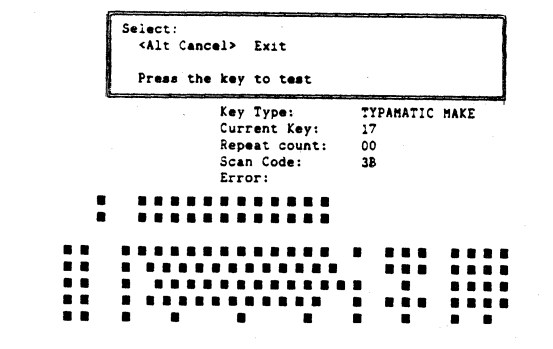

#### 102-key

[EYBOARD TEST

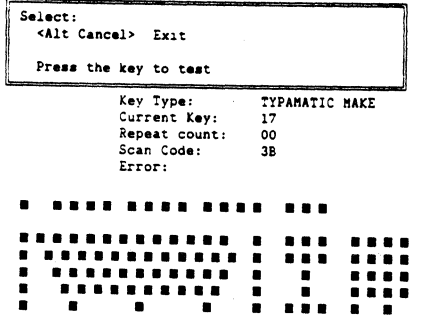

83-key

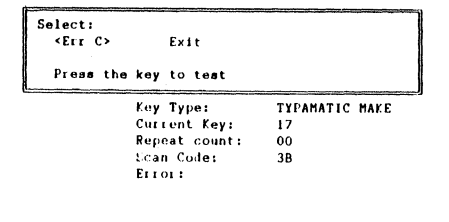

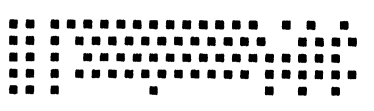

When you press a key, the key's location on the screen reverses image and the hexadecimal scan code for that key is shown in the Scan Code field. When a typamatic key is held down, the Current Key Repeat Count field displays the number of keystrokes. If the key does not reverse image it indicates a problem with that specific key.

Press the Cancel key to exit the keyboard diagnostic test.

8-2

## Character Test

The character test completely fills the screen with characters in the primary character set. When the test begins, the screen is filled with the character "A". Refer to the table below for specific tests in this mode.

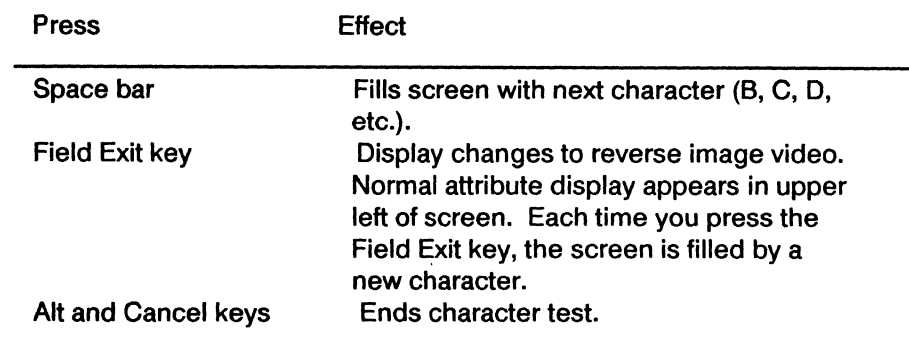

Press the Cancel key to exit the character test.

### Maintenance Data

When the 3 key is pressed, maintenance data logged by the Workstation is displayed on the screen for the Field Engineering Representative's use. Press the 0 key to exit the Maintenance Data test.

## Dim Test

The screen display will dim when the 4 key is pressed. Press any key to return the screen to normal.

#### Loop Tests

These tests are more extensive than the automatic power-on tests and can be used to isolate a problem. When this group of tests is selected, the display will show the number of test loops started and the number of tests failed. These tests are used by Field Service Representatives for testing the Workstation.

## **Diagnostics**

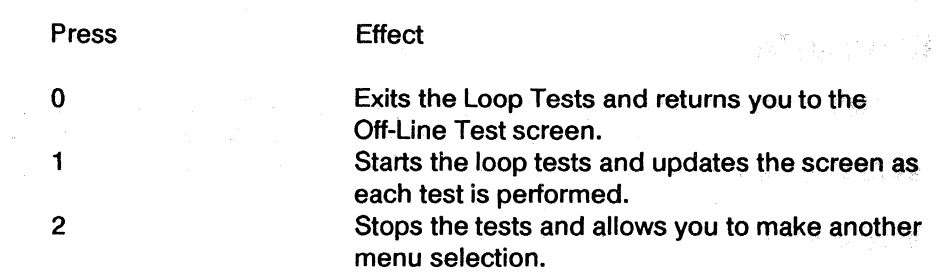

### Monitor Alignment Test

This test allows alignment, focusing, and sharpening of the monitor by displaying various characters on the screen.

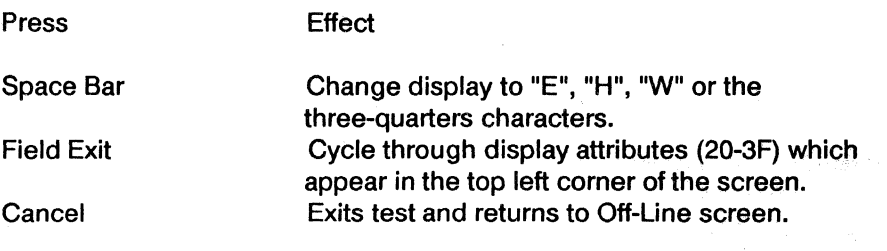

### Printer Mechanism Test

This test exercises the print head and printer motors, and confirms that the Workstation is properly communicating with the printer. It also exercises the two line spacing modes (6 and 8 LPI), three character spacing modes, and the data processing and correspondence quality print modes. To run this test, the printer must be turned on and selected and 14 inch paper should be installed in the printer. For samples of the Mechanism test see the printer section of the Fault Isolation Procedures, Section 6.

Note: Basic ASCII printers only print the same CPI and LPI for every exercise.

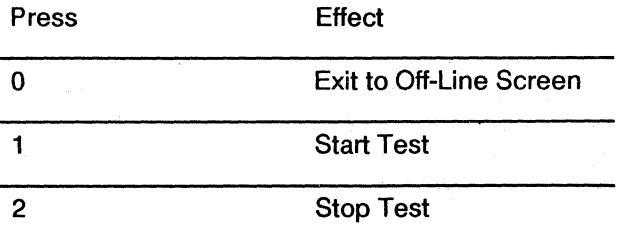

This test pattern will repeat indefinitely until an error occurs or until Option 2 is selected.